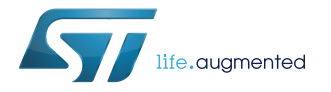

# **UM2491**

User manual

# 15 W 3-coil fixed frequency Qi-certified wireless charger TX evaluation kit based on STWBC-MC

# **Introduction**

The [STEVAL-ISB047V1](https://www.st.com/en/product/steval-isb047v1) wireless charger evaluation kit includes the STEVAL-ISB047V1T transmitter reference design board and an STEVAL-WBCDNGV1 USB-to-UART dongle for PC communication.

The transmitter is based on an MP-A15 3-coil topology, with a sepic DC-DC stage supplying a half bridge inverter operating at 127.7 kHz fixed frequency, for compatibility with proprietary fast charge modes of popular smartphones.

The transmitter is designed to accept a 15 W, 5 to 20 V input as per the USB type-C™ power delivery specification, or limit the input to 5 W if supplied by legacy 5 V USB chargers.

The STEVAL-ISB047V1T is certified under WPC 1.2.4 EPP specification, thus interoperable with all Qi-certified receivers, including mobile phones, cases and power banks, and supports resistive and capacitive modulation.

The transmitter is capable of 15 W potential power Qi EPP bi-directional communication and is backward compatible with 5 W BPP receivers.

The [STWBC-MC](https://www.st.com/en/product/stwbc-mc) controller monitors and drives the STEVAL-ISB047V1T transmitter, including the digital DC/DC controller that regulates the transmitted power. The controller supports automatic coil selection based on the best coupling with the receiver, as well as a patented Q-factor measurement for accurate foreign object detection (FOD).

You can communicate with the controller via UART, and monitor the behavior of the transmitter on your PC using the [STSW-](https://www.st.com/en/product/stsw-stwbcgui)[STWBCGUI](https://www.st.com/en/product/stsw-stwbcgui) graphical interface.

### **Figure 1. Wireless charger kit top side with coils**

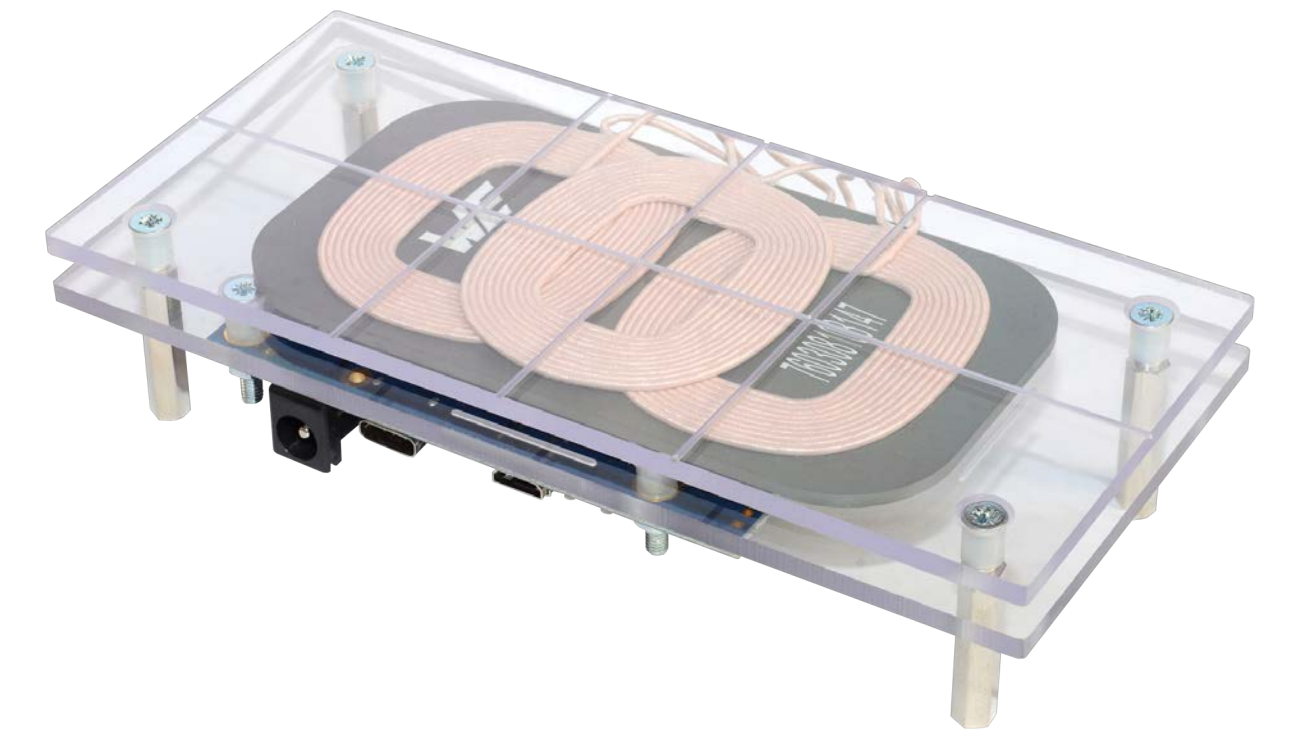

ST

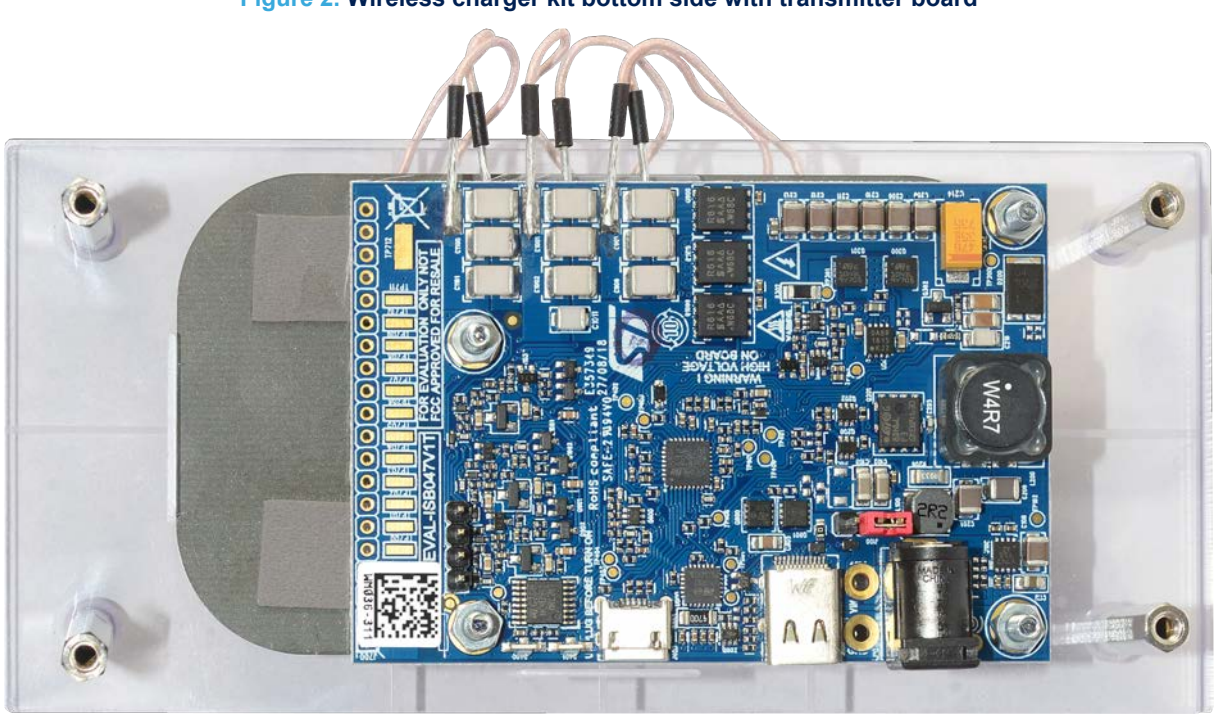

# **Figure 2. Wireless charger kit bottom side with transmitter board**

# **1 Getting started**

ST

You need the following items to use the evaluation kit:

- Evaluation kit components:
	- Wireless charger system with STEVAL-ISB047V1T transmitter board and 3 coils
	- STEVAL-WBCDNGV1 USB to UART interface dongle with micro USB cable for debugging and GUI interaction
	- 12 V, 24 W AC/DC adapter
	- USB Type A to Micro USB Type B cable
- Additional hardware:
	- PC running Windows XP or higher and the .NET framework 4.0
	- ST-LINK/V2 in-circuit debugger/programmer with single wire interface module (SWIM)
	- 30 W USB-C PD wall charger
- Software:
	- ST-LINK USB driver
	- STVP programming tool from STMicroelectronics (integrated in the sttoolset available on st.com)
	- FTDI VCP driver<http://www.ftdichip.com/Drivers/VCP.htm>
	- [STSW-STWBCGUI](https://www.st.com/en/product/stsw-stwbcgui) PC GUI installation package

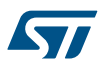

# **2 STEVAL-ISB047V1 wireless charger kit overview**

# **Figure 3. STEVAL-ISB047V1 block diagram**

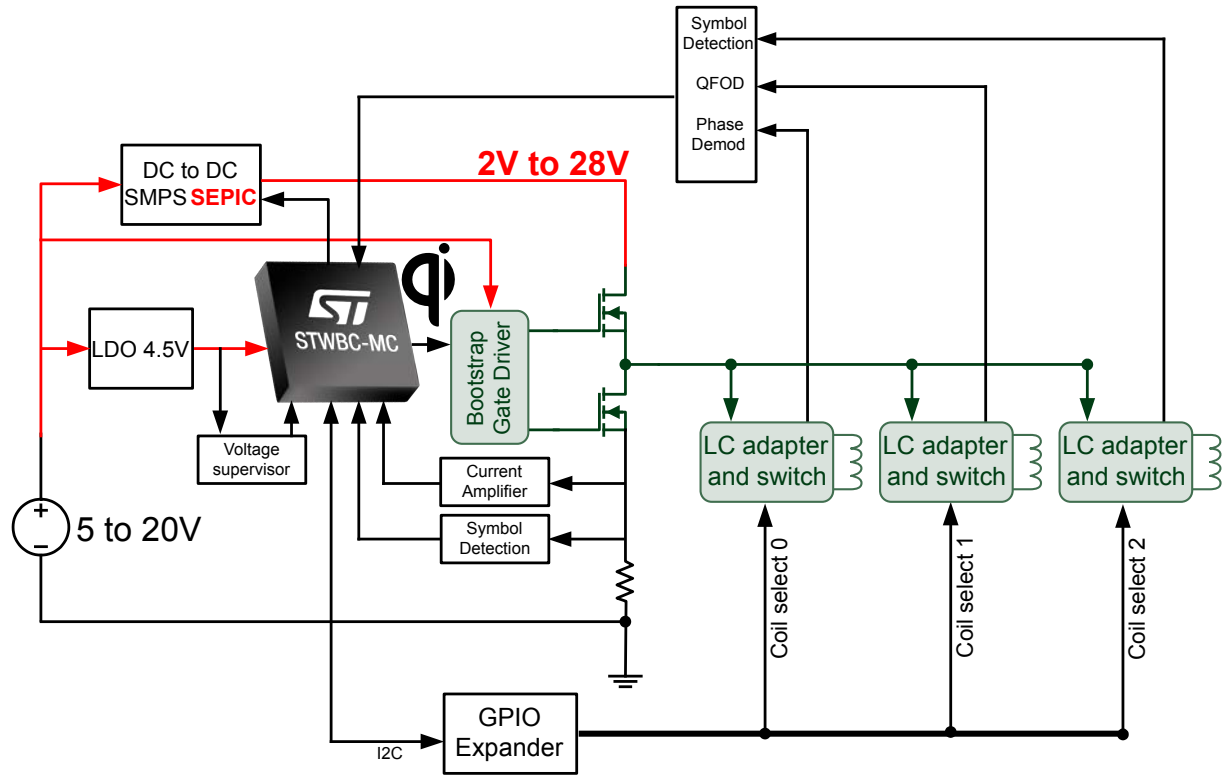

# **2.1 STEVAL-ISB047V1T wireless transmitter board**

The STEVAL-ISB047V1T transmitter board features:

- WPC Qi 1.2.4 certification
- Standard Qi MP-A15 3-coil transmitter
- Qi EPP bi-directional communication
- Triple path signal demodulation
- Best coupling-based coil selection and presence detection
- Coil current and temperature monitoring
- Input voltage monitoring
- Foreign object detection (FOD)
- Quality factor measurement
- LEDs for charge status indication
- UART connection for user interface and firmware download
- SWIM connection for firmware download
- 5-20 V power supply
- [STUSB4500](https://www.st.com/en/product/stusb4500) Auto-run Type-C™ and USB PD sink controller
- USB quick charge

# **Table 1. Electrical characteristics**

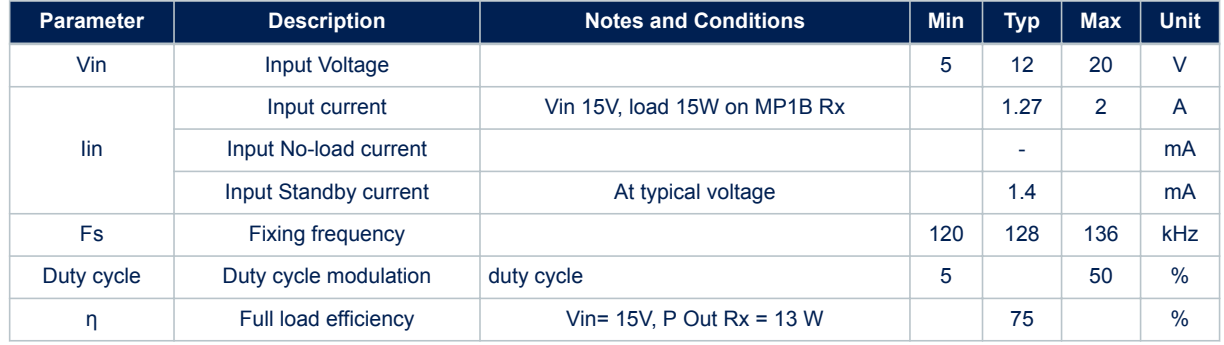

# **Figure 4. STEVAL-ISB047V1T transmitter board interfaces**

- 1. J101 Power supply jack connector
- 2. J800 Power supply USB connector
- 3. J400 UART connector
- 4. Green LED and Red LED
- 5. J401 SWIM connector
- 6. Power Coil connections
- 7. Test points
- 8. Jumper for supply selection:
- DC jack supply: jumper on left position
- USB PD supply: jumper on right position

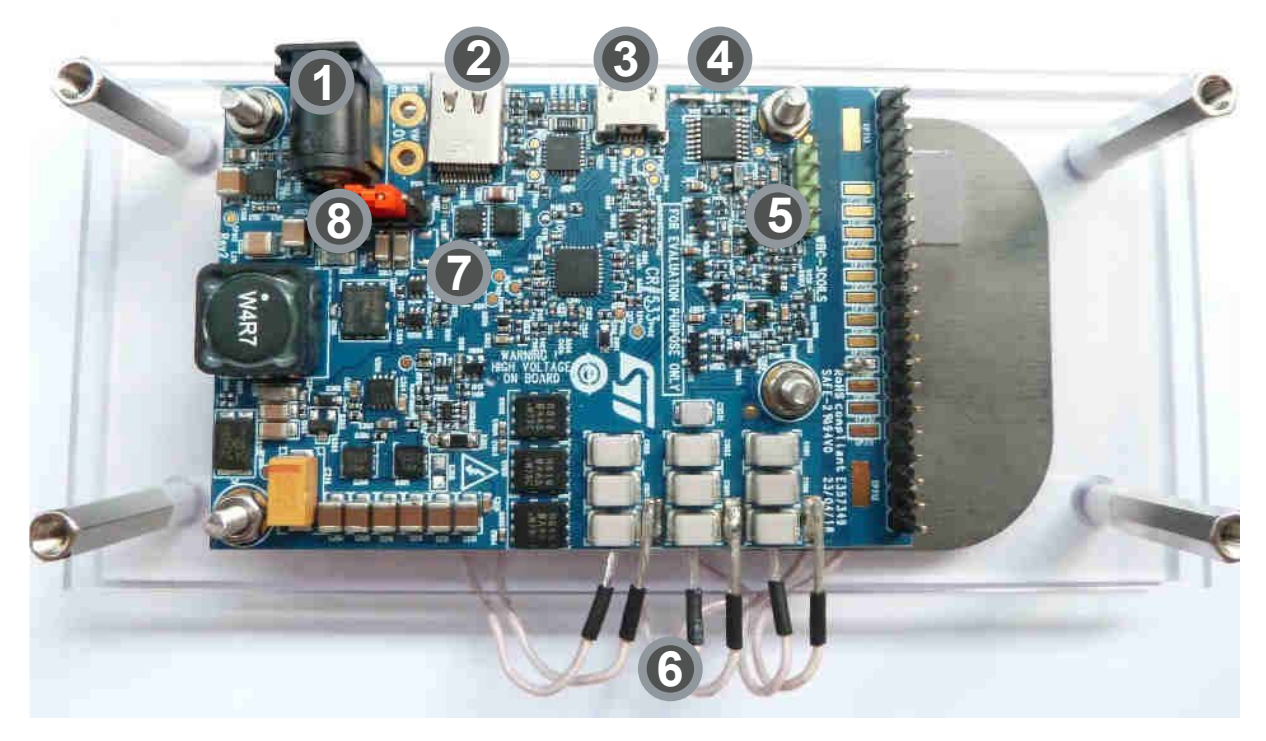

# **Table 2. Test points**

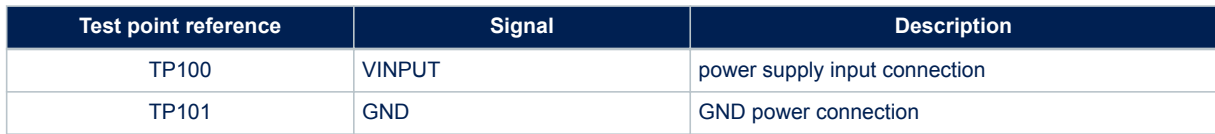

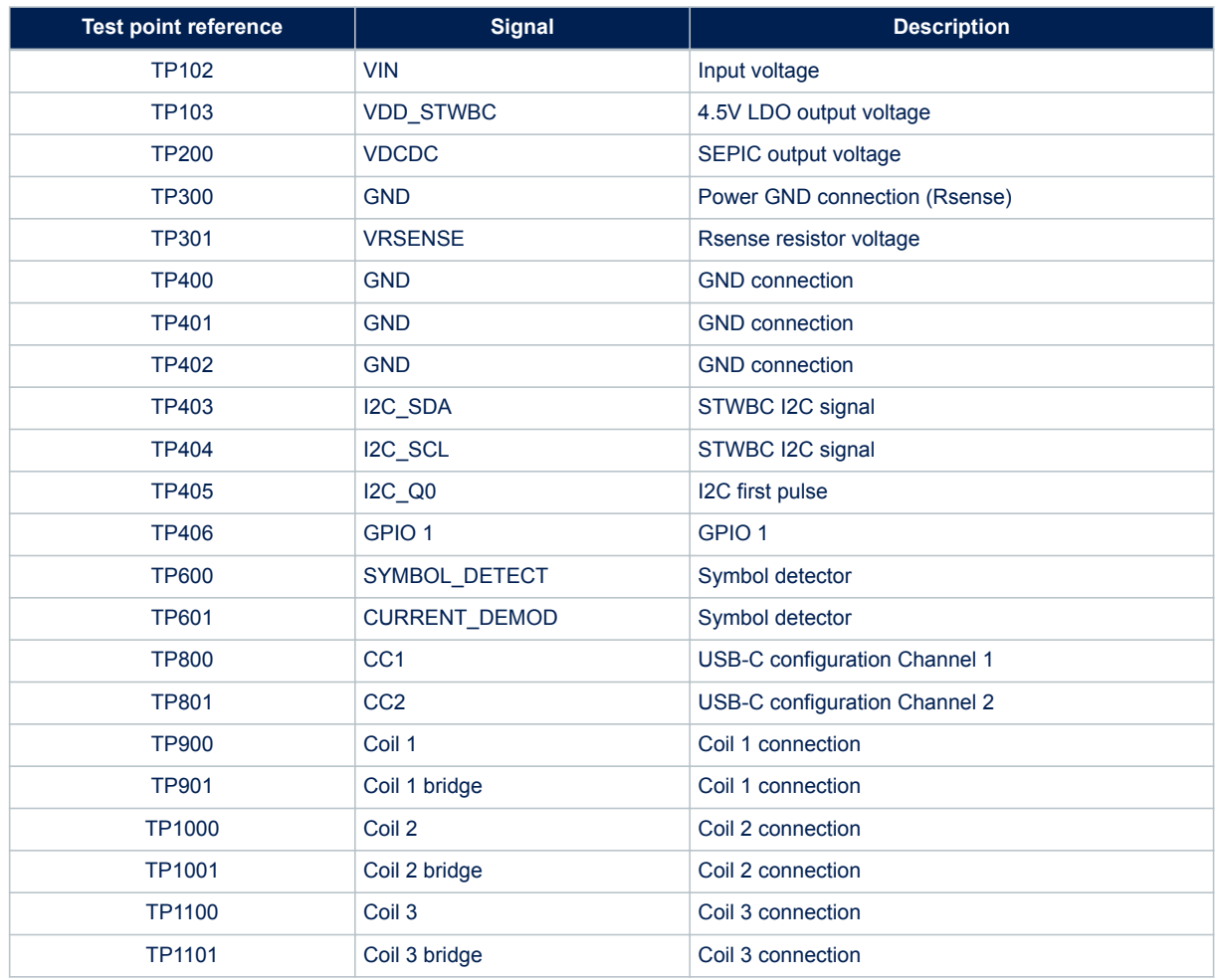

# **2.2 STWBC-MC pinout and pin description for 3-coil MP-A15 configuration**

The [STWBC-MC](https://www.st.com/en/product/stwbc-mc) is a multifunction device that can support several wireless charging architectures. This section shows the pinout used by the digital controller when the 3-coil MP-A15 configuration is used.

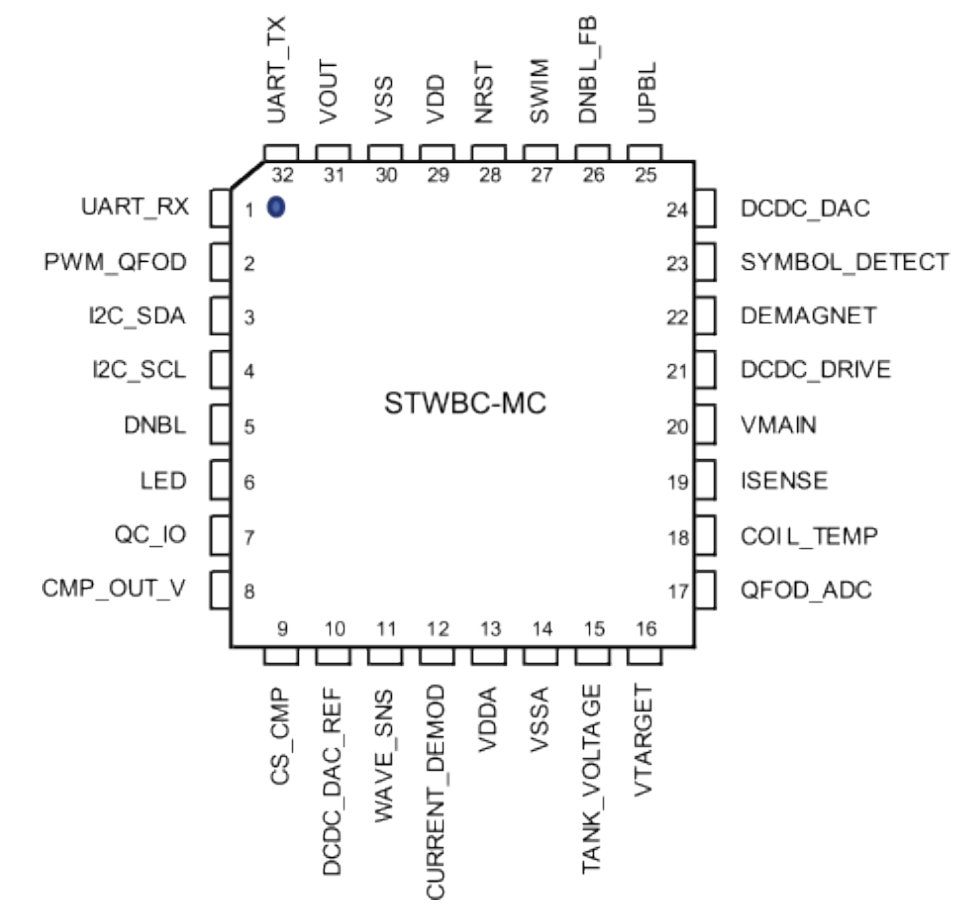

## **Figure 5. STWBC-MC in 3-coil MP-A15 configuration**

# **Table 3. Pinout description**

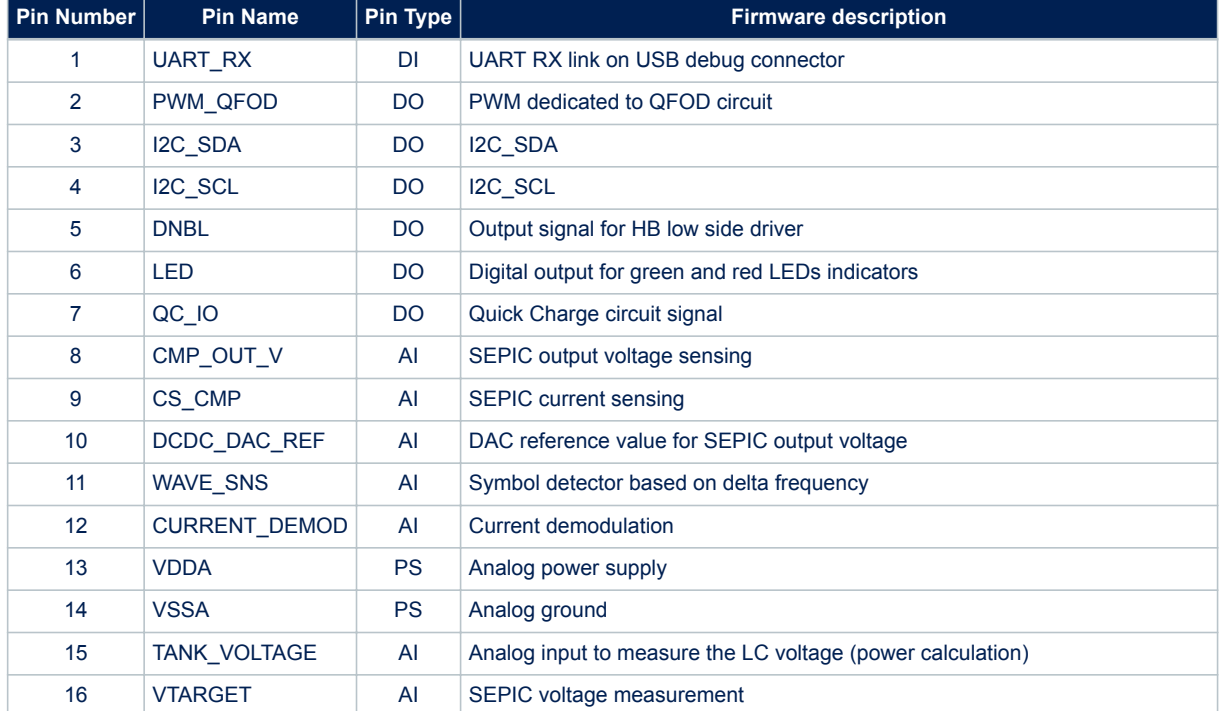

ST

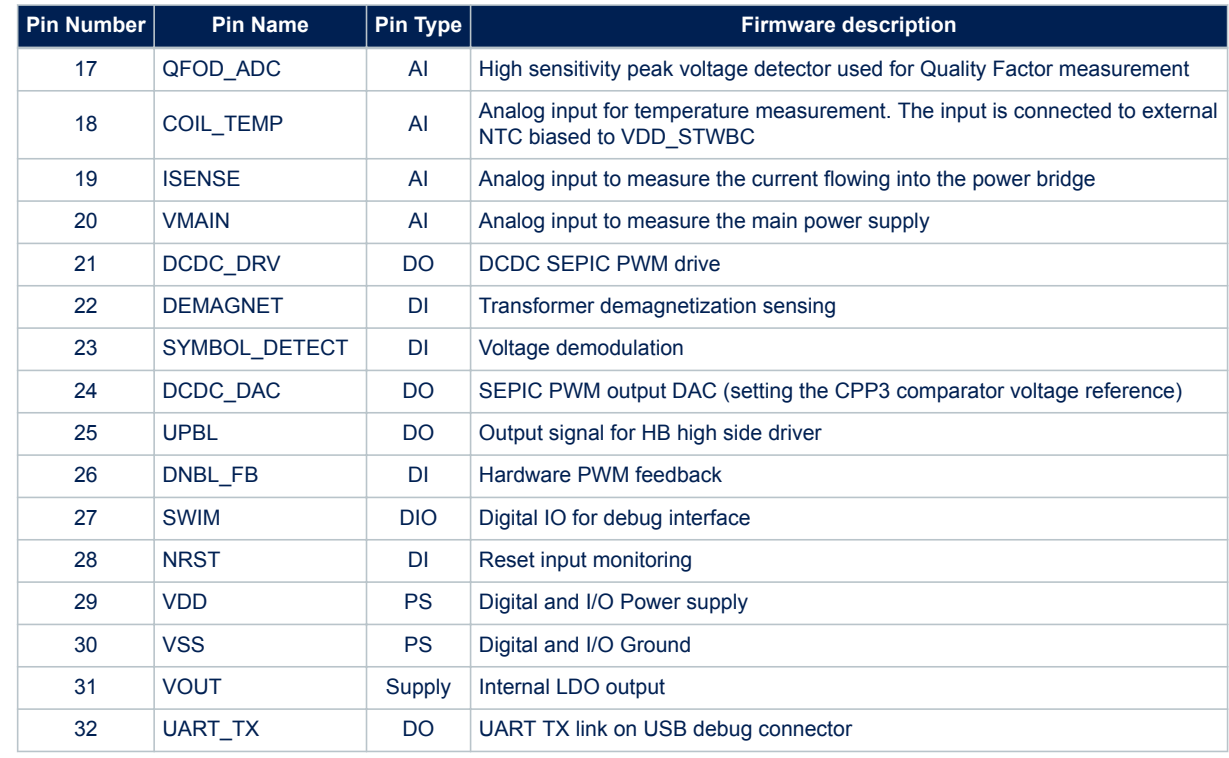

*Note: The operative voltage of analog inputs (AI) ranges from 0 V to 1.2 V.*

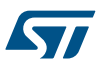

# **3 Firmware download and update procedure**

To download the firmware to the board, install the GUI software which allows complete board monitoring via UART signals. To use the [STSW-STWBCGUI](https://www.st.com/en/product/stsw-stwbcgui), UART signals must therefore be accessible.

If you experience problems, you can use ST-LINK and STVP software to erase the [STWBC-MC](https://www.st.com/en/product/stwbc-mc) Flash memory.

# **3.1 STSW-STWBCGUI software installation**

**Step 1.** Install the GUI by launching the STWBC GUI Setup.msi installation file.

#### **Figure 6. STSW-STWBCGUI installation file** Name Date modified Type Size 3/14/2017 11:49 AM Application setup.exe 418 KB STWBC\_GUI\_Setup.msi 2,011 KB **Step 2.** Connect the UART cable from the transmitter board to the USB-to-UART dongle on your PC or laptop.

**Step 3.** Check Windows Device Manager to identify the correct port number and select the appropriate USB serial COM port.

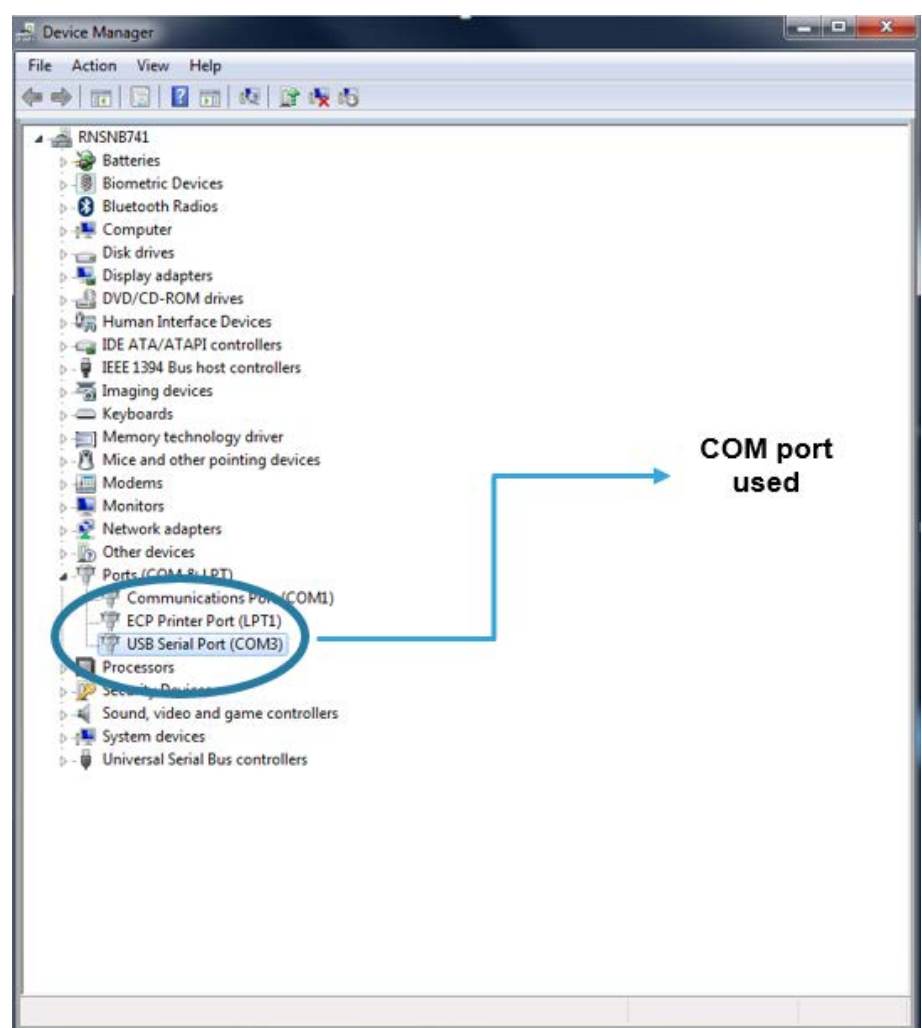

**Figure 7. Windows Device Manager: COM port selection**

**Step 4.** Enter a specific COM port number (if not listed in the selection window) in the [**Special**] text box (e.g., "COM12" or the specific syntax *\\.\COM12*). If the GUI is turned off, ensure that the COM port is not being used on your computer. Otherwise, try another USB port.

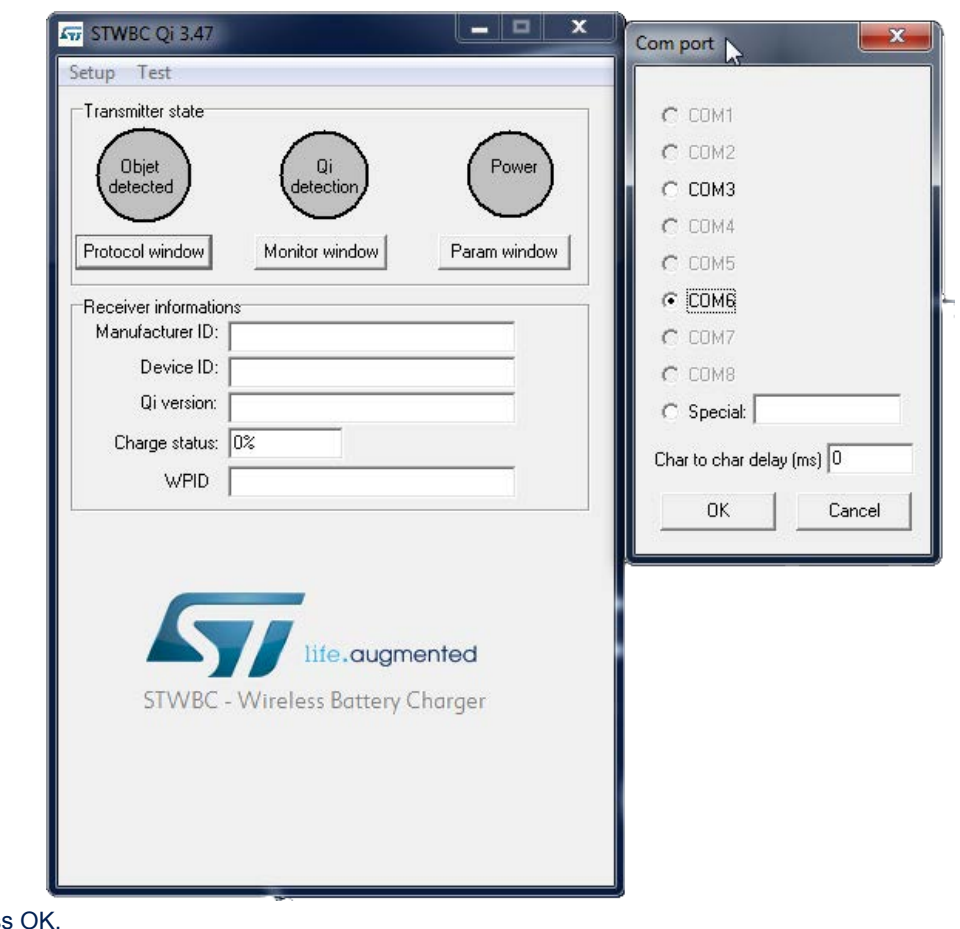

# **Figure 8. STSW-STWBCGUI start screen**

**Step 5. Press** The GUI is ready to run.

# **3.2 Firmware download with the STSW-STWBCGUI software**

# **3.2.1 Firmware update procedure (chip already programmed)**

The STEVAL-ISB047V1 is delivered with pre-installed firmware. Follow the steps below to update it:

- **Step 1.** Click on the following link and download the FW binary CAB file onto your PC: [STSW-ISB047FW](https://www.st.com/en/product/stsw-isb047fw)
- **Step 2.** Save the file as WBC\_FW\_ST\_MP2\_V\*.\*\*.cab
- **Step 3.** Supply the transmitter board with the 12V power supply contained in the kit.
- **Step 4.** Connect the USB-to-UART dongle to the transmitter board.
- **Step 5.** The UART RX/TX signals of the [STWBC-MC](https://www.st.com/en/product/stwbc-mc) are accessible on the J400 connector of the transmitter board.

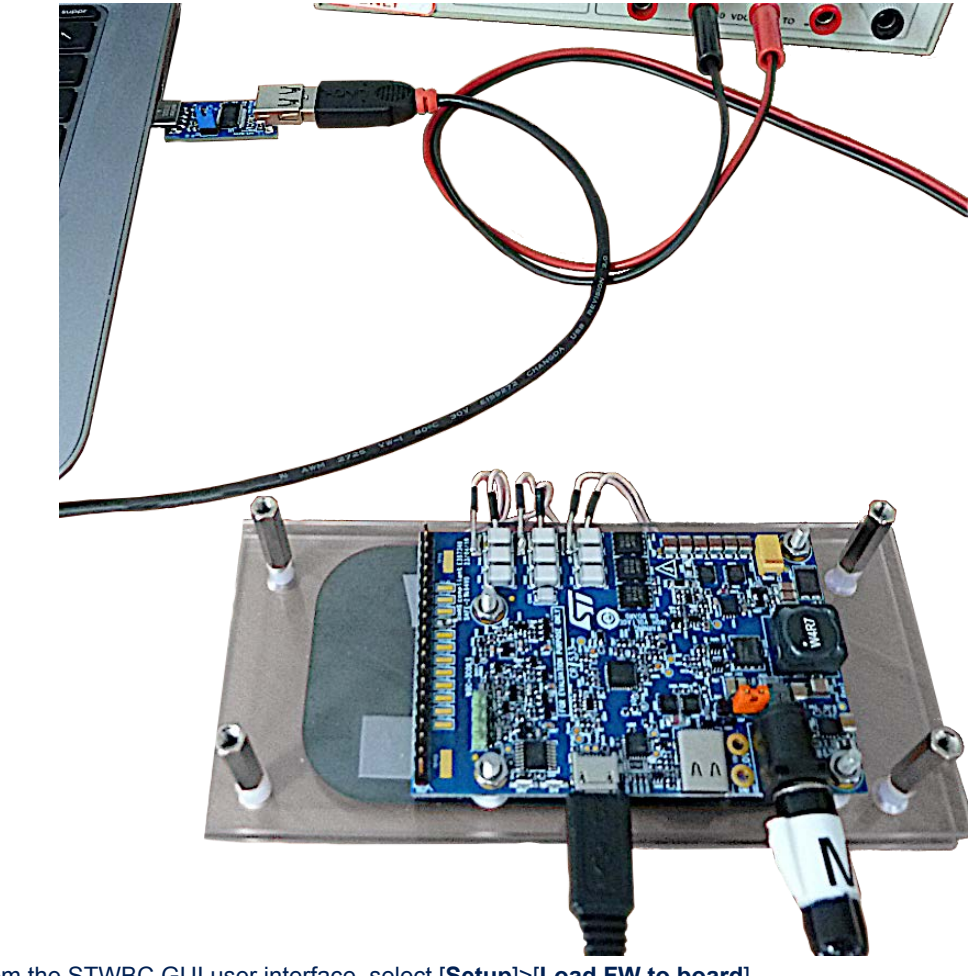

# **Figure 9. STEVAL-ISB047V1 evaluation kit connection**

**Step 6.** From the STWBC GUI user interface, select [**Setup**]>[**Load FW to board**].

ST

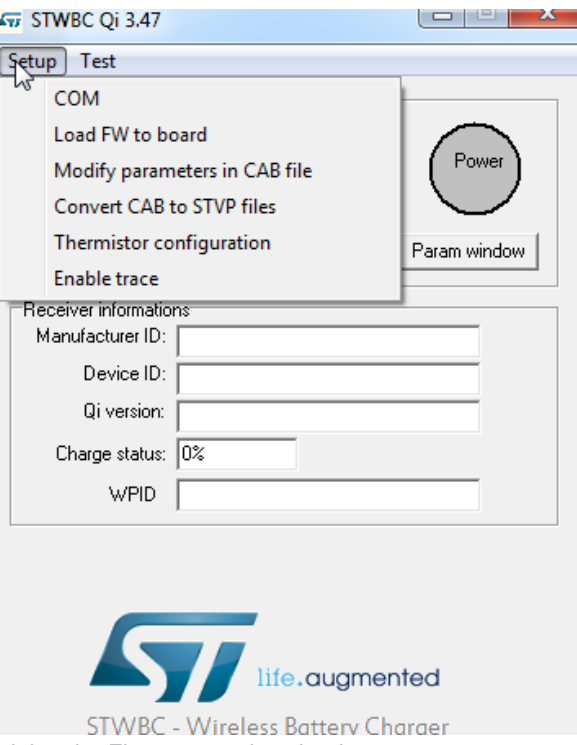

# **Figure 10. Firmware download with STSW-STWBCGUI**

- **Step 7.** Select the CAB file containing the Firmware to download. file: WBC\_FW\_ST\_MP2\_V\*.\*\*.cab
- **Step 8.** Power ON the board and keep it powered.
- **Step 9.** Follow the download progress in the DOS window and power off the board when prompted.

**Figure 11. DOS window: download in progress**

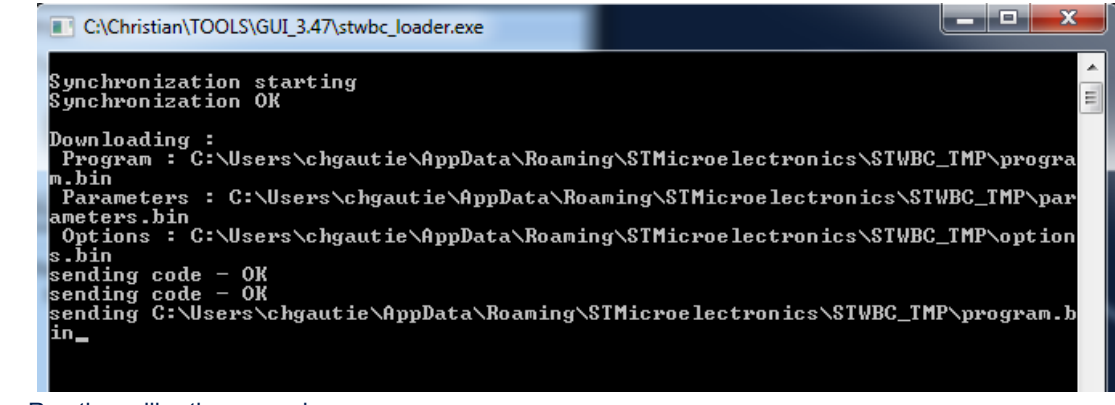

**Step 10.** Run the calibration procedure.

The board is not usable until it is calibrated.

# **RELATED LINKS**

*[5.2 Test procedure for board calibration on page 34](#page-33-0)*

# **3.2.2 Download procedure with a new chip (never programmed)**

If for some reason the STWBC-MC is replaced, it will not have been programmed previously, so Download Mode is enabled by default.

**Step 1.** Connect the USB-to-UART dongle to the computer.

ST

Do not connect the transmitter board for the moment. Ensure a jumper is placed on the dongle J3 connector to supply the transmitter board via the PC.

**Figure 12. Dongle connection**

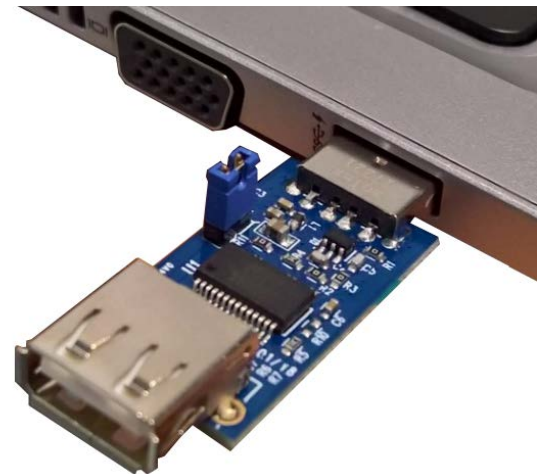

**Step 2.** From the GUI, select [**Setup**]>[**Load FW to board**].

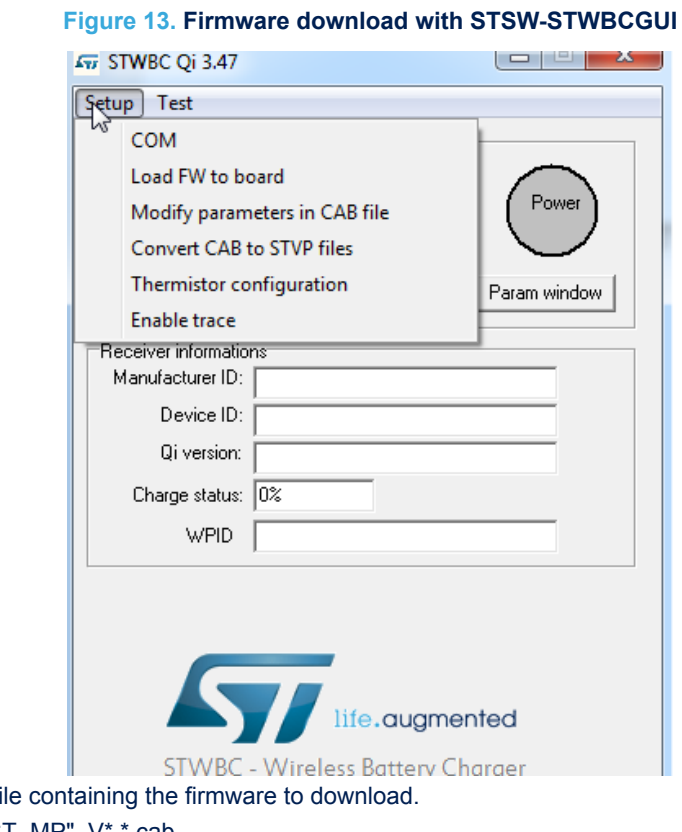

- **Step 3.** Select the CAB fil file: WBC\_FW\_ST\_MP"\_V\*.\*.cab
- **Step 4.** Supply the board with 12 V and keep it powered.

### **Figure 14. Power on message**

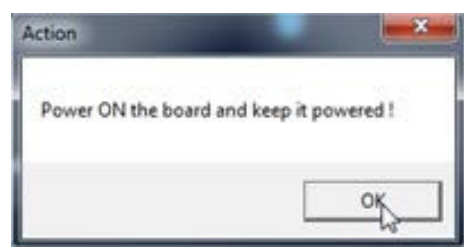

**Step 5.** When the DOS window appears, power the transmitter board on by connecting it to the dongle using a micro-USB cable.

Ensure it is connected through USB debug connector J400 (near the power supply connections).

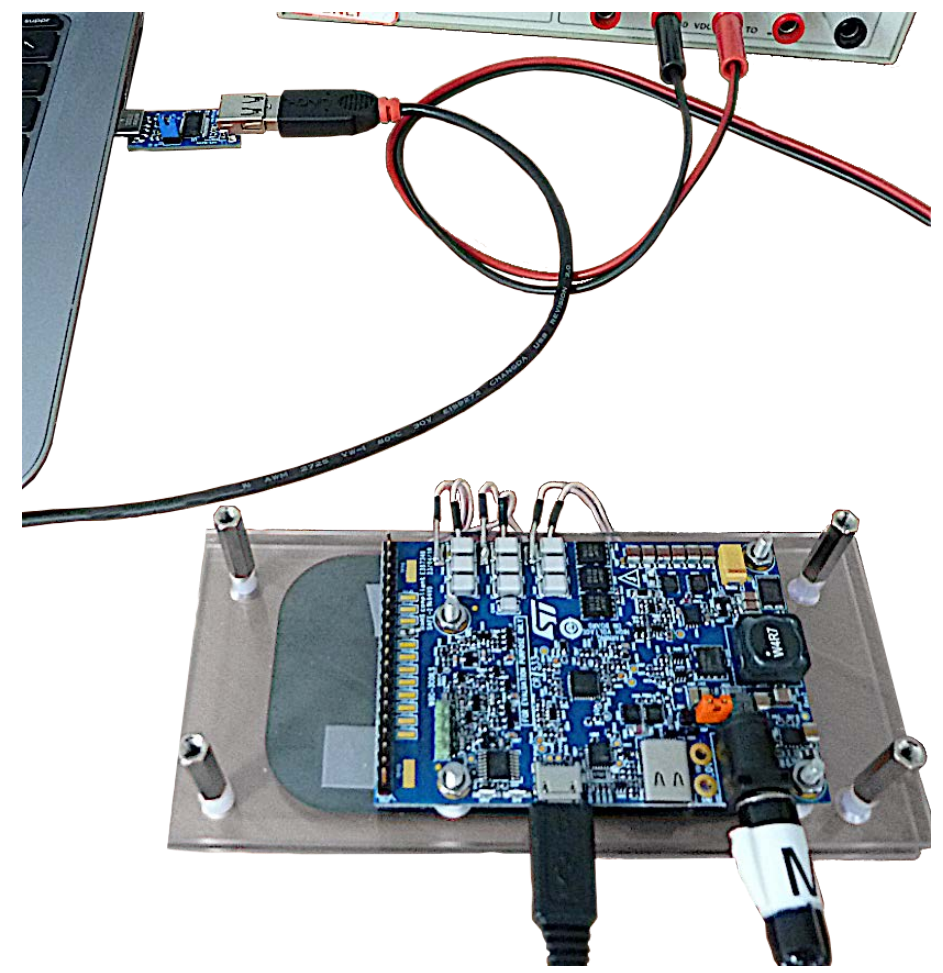

### **Figure 15. STEVAL-ISB047V1 evaluation kit connection**

**Step 6.** Follow the download progress in the DOS window and power off the board when prompted.

# **Figure 16. DOS window: download in progress**

```
أداما
C:\Christian\TOOLS\GUI 3.47\stwbc loader.exe
.<br>Synchronization starting<br>Synchronization OK
                                                                                                                                                                                                \equivDownloading :<br>Program : C:\Users\chgautie\AppData\Roaming\STMicroelectronics\STWBC_TMP\program<br>n.bin<br>Parameters : C:\Users\chgautie\AppData\Roaming\STMicroelectronics\STWBC_TMP\par<br>ameters.bin
rarameters : U:\Users\cngautie\HppData\Roaming\Sinicroeiectronics\SiWBU_inr\par<br>ameters.bin<br>Options : C:\Users\chgautie\AppData\Roaming\STMicroelectronics\STWBC_TMP\option<br>s.bin<br>sending code - OK<br>sending C:\Users\chgautie\
 lin_
```
# **Step 7.** Run the calibration procedure.

The board is not usable until it is calibrated.

### **RELATED LINKS**

*[5.2 Test procedure for board calibration on page 34](#page-33-0)*

# **3.3 Erasing firmware procedure using STVP**

Requirements:

- ST-LINK USB driver installed
- ST STVP programming tool installed
- ST-LINK hardware tools connected to the transmitter board SWIM signals
- STVP configured as shown below

### **Figure 17. STVP configuration**

Follow this procedure if you encounter problems during a firmware update, such as corrupted firmware code.

- **Step 1.** Power OFF the target.
- **Step 2.** Power ON the target.
- **Step 3.** Connect ST-LINK circuit to the PC via USB.
- **Step 4.** Connect the ST-LINK–SWIM cable to the target.

Pay special attention to ensure that the SWIM cable is correctly connected to the transmitter board. Refer to the figure below.

S7

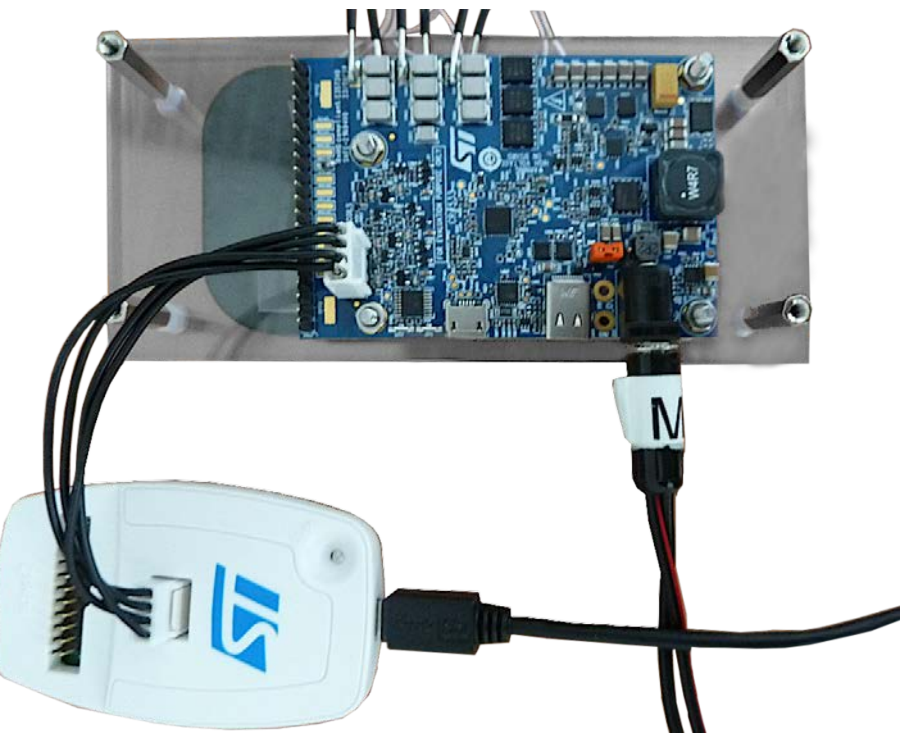

**Figure 18. ST-LINK connection on the board**

- **Step 5.** Launch STVP software program.
- **Step 6.** Select the STM8AF6166 core from the drop-down list at the top.

# **Figure 19. STVP core selection**

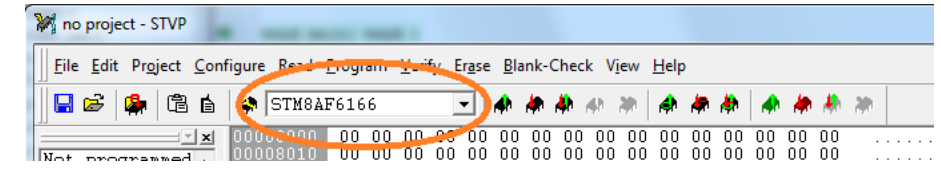

- **Step 7.** Do not load any programs into the STVP RAM area as all bits are erased (load 00 00 00 ...)
- **Step 8.** Transfer the "00 00" to the [STWBC-MC](https://www.st.com/en/product/stwbc-mc) through the SWIM interface using the download button.

### **Figure 20. STVP download**

| M no project - STVP                                                         |  |  |                                                                                                    |  |  |  |               |  |  |  |  |  |  |  |  |          |
|-----------------------------------------------------------------------------|--|--|----------------------------------------------------------------------------------------------------|--|--|--|---------------|--|--|--|--|--|--|--|--|----------|
| File Edit Project Configure Read Program Verify Erase Blank-Check View Help |  |  |                                                                                                    |  |  |  |               |  |  |  |  |  |  |  |  |          |
| 日日                                                                          |  |  | $\frac{1}{2}$ $\frac{1}{2}$ |  |  |  | 法保存的 保存的 经保存的 |  |  |  |  |  |  |  |  |          |
|                                                                             |  |  |                                                                                                    |  |  |  |               |  |  |  |  |  |  |  |  | $\ldots$ |

# **Figure 21. STVP wrong device selected alert**

**Step 10.** Click [**Yes**] if the following message appears.

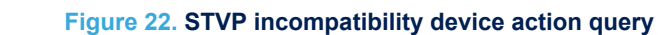

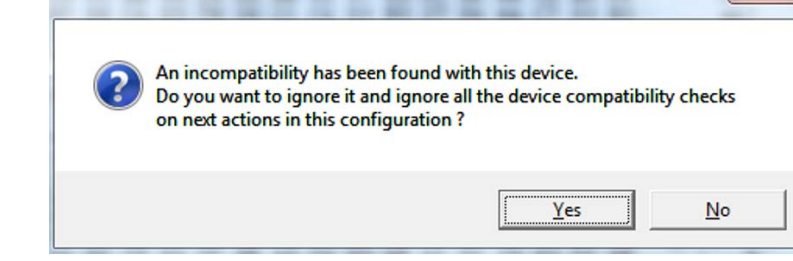

**Step 11.** After this operation, the programming procedure starts. On completion, the following STVP message appears.

< PROGRAM MEMORY programming completed.

- > Verifying PROGRAM MEMORY area...
- < PROGRAM MEMORY successfully verified.
- **Step 12.** Exit the STVP program.
- **Step 13.** Disconnect the SWIM cable.
- **Step 14.** Power OFF the transmitter board.

Once the procedure is complete, you can proceed to retry the UART download procedure if necessary.

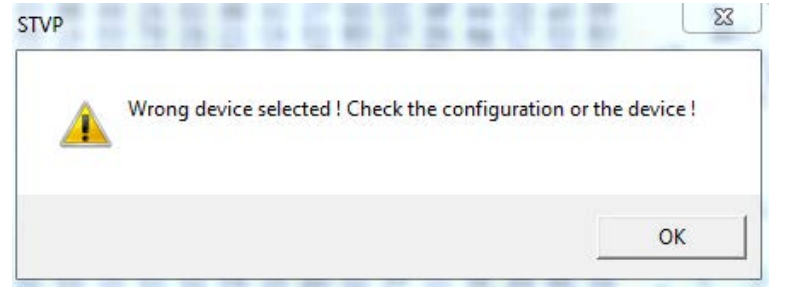

# **3.4 Firmware download with command line**

# **3.4.1 Firmware download with written chip**

- **Step 1.** Create a dedicated directory with the following files:
	- STWBC\_Loader.exe
	- stwbc\_loader\_not\_empty.bat
	- enable\_boot.bin
	- "firmware version".cab
- Step 2. From the [STSW-STWBCGUI](https://www.st.com/en/product/stsw-stwbcgui) folder, call the "stwbc\_loader\_not\_empty.bat" file from the command line. When you call the batch file, you must also specify:
	- COM number (e.g. COM2)
	- File name ("*firmware name*.cab")

### **Figure 23. STSW-STWBCGUI command line**

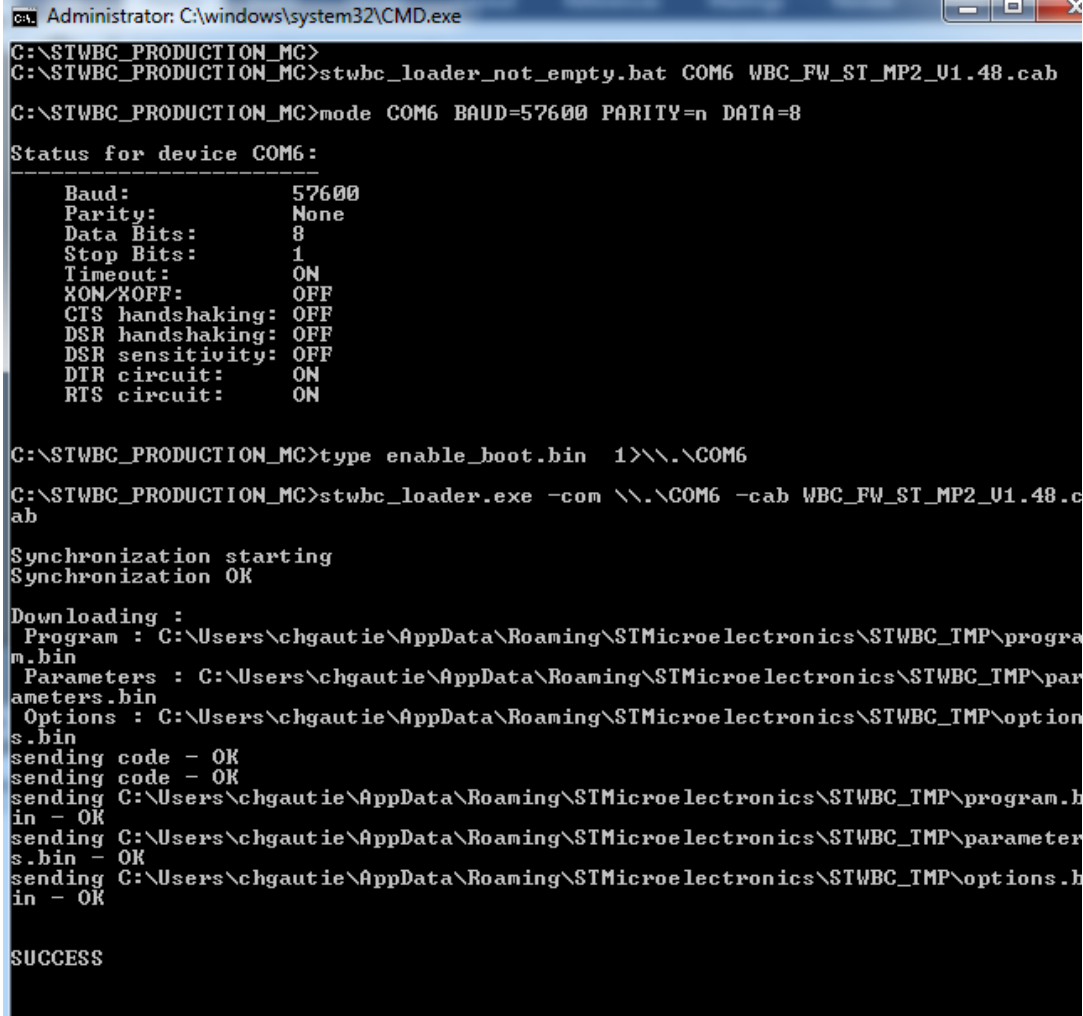

C:\STWBC\_PRODUCTION\_MC>\_

### **3.4.2 Firmware download with blank chip**

If the [STWBC-MC](https://www.st.com/en/product/stwbc-mc) memory is erased, use the procedure below.

**Step 1.** Connect the UART cable to the board.

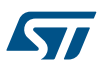

# **Step 2.** From the [STSW-STWBCGUI](https://www.st.com/en/product/stsw-stwbcgui) folder, call the "stwbc\_loader\_empty.bat" file from the command line. When you call the batch file, you must also specify:

- the COM number (e.g., COM6)
- the file name (firmware name.cab)

**Step 3.** Execute the command line as shown in the example below, with the appropriate firmware file name.

### **Figure 24. STSW-STWBCGUI command line with blank chip**

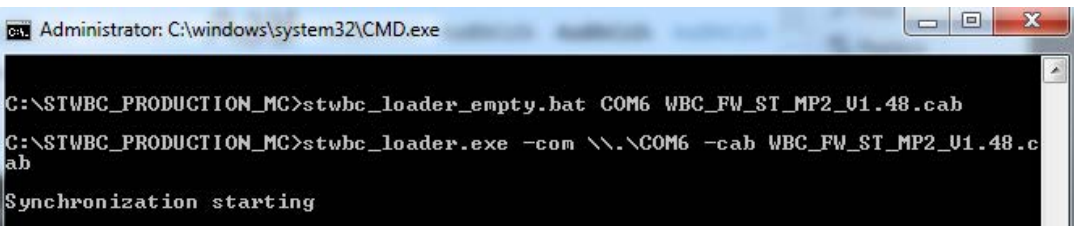

*Note: If the COM port is > COM8, use the syntax \\.\COMx, where COMx is the COM port number.*

*Note: A dedicated tool is available for simultaneous downloads (refer to the [STSW-STWBCFWDT](http://www.st.com/en/product/stsw-stwbcfwdt) firmware downloader tool).*

# **3.5 STVP file creation**

To use the STVP to download, you must generate new files from the \*.cab via the [STSW-STWBCGUI](https://www.st.com/en/product/stsw-stwbcgui). **Step 1.** Select the convert **CAB to STVP files** command from the STSW-STWBCGUI setup menu.

### **Figure 25. STSW-STWBCGUI: convert CAB to STVP files**

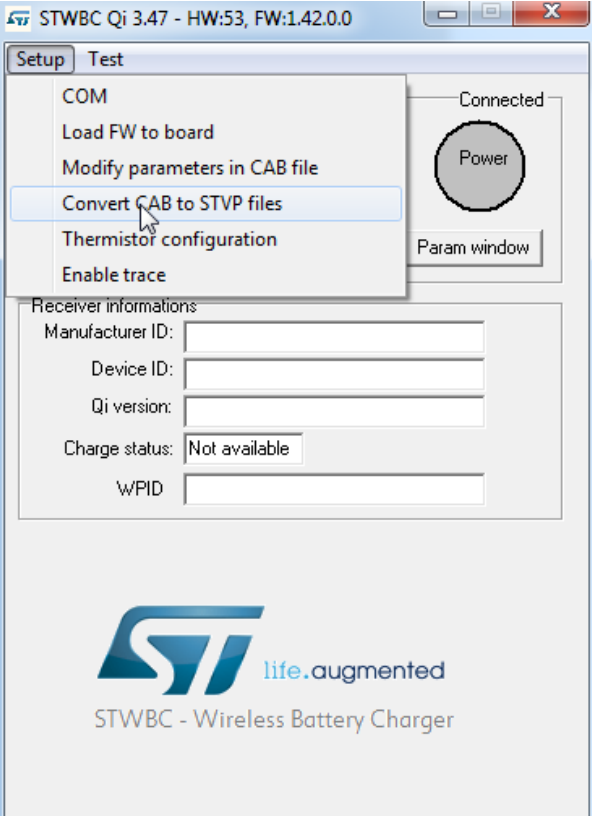

**Step 2.** Follow the prompt to select the appropriate cab file.

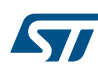

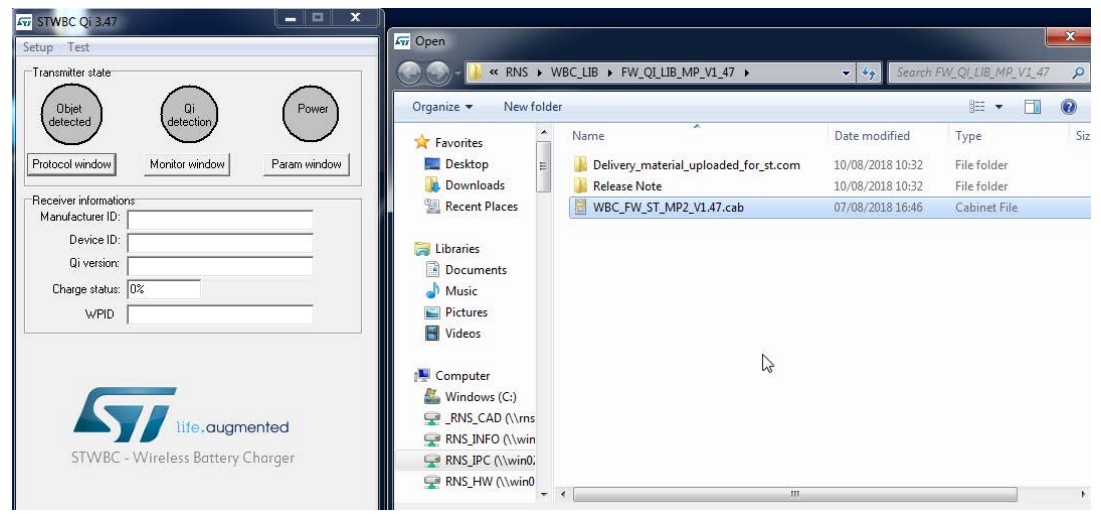

**Figure 26. Selecting the CAB file to be converted**

**Step 3.** Follow the prompt to provide the project file name.

#### SIWDU QI SAF  $F_{\text{int}}$  Save As  $\mathbf{x}$  $\begin{array}{c|c|c}\n\hline\n\end{array} \begin{array}{c}\n\hline\n\end{array} \begin{array}{c}\n\hline\n\end{array} \begin{array}{c}\n\hline\n\end{array} \begin{array}{c}\n\hline\n\end{array} \begin{array}{c}\n\hline\n\end{array} \begin{array}{c}\n\hline\n\end{array} \begin{array}{c}\n\hline\n\end{array} \begin{array}{c}\n\hline\n\end{array} \begin{array}{c}\n\hline\n\end{array} \begin{array}{c}\n\hline\n\end{array} \begin{array}{c}\n\hline\n\end{array} \begin{array}{c}\n\hline\n$ Setup Test  $\bullet \bullet$ **DE A STWBC\_PRODUCTION\_MC + STP Files**  $\overline{\mathbf{c}}$ -<br>Transmitter state Organize  $\star$ New folder **BE**  $\bullet$ Objet<br>detected Powe **Deskton** Name Date modified Type  $\mathbf{c}$ Downloads  $\equiv$ No items match your search. Protocol window Param window Monitor window **Recent Places** Receiver information Libraries Manufacturer ID Documents Device ID  $M<sub>usic</sub>$ Qi version: **Pictures** Charge status:  $\boxed{0}$ Videos WPID Computer Windows (C:) RNS CAD (\\ms RNS INFO NWin RNS IPC (\\win0) life.augmented  $\bigoplus$  RNS HW (\\win0 - 4 STWBC - Wireless Battery Charge File name: WBC\_FW\_ST\_MP2\_V1.47.stp Save as type:

# **Figure 27. Selecting the STVP project file name**

Four files are generated as shown below.

### **Figure 28. STVP project files**

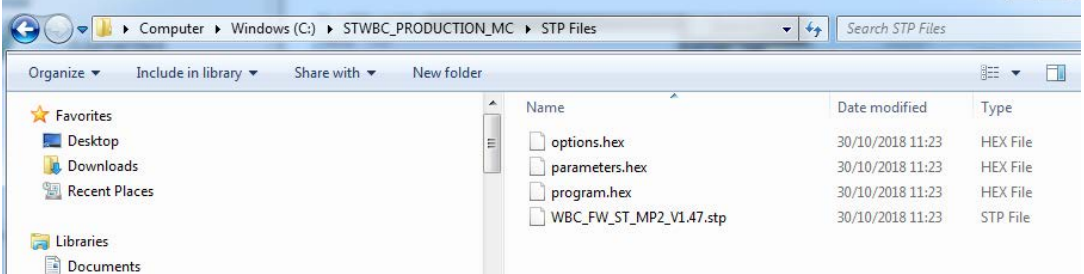

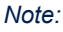

*Note: Refer to [STSW-STWBCFWDT](http://www.st.com/en/product/stsw-stwbcfwdt) STWBC firmware downloader tool for further details.*

# **3.6 Firmware download with STVP**

Follow the procedure below to download firmware using the STVP software program.

*Note: You can also install and use the IAR toolchain to compile and download firmware.*

**Step 1.** Target power OFF.

**STI** 

- **Step 2.** Target power ON.
- **Step 3.** Connect ST-LINK circuit to the PC via USB.
- **Step 4.** Connect the ST-LINK–SWIM cable to the target.
	- Pay special attention to ensure that the SWIM cable is correctly connected to the transmitter board. Refer to the figure below.

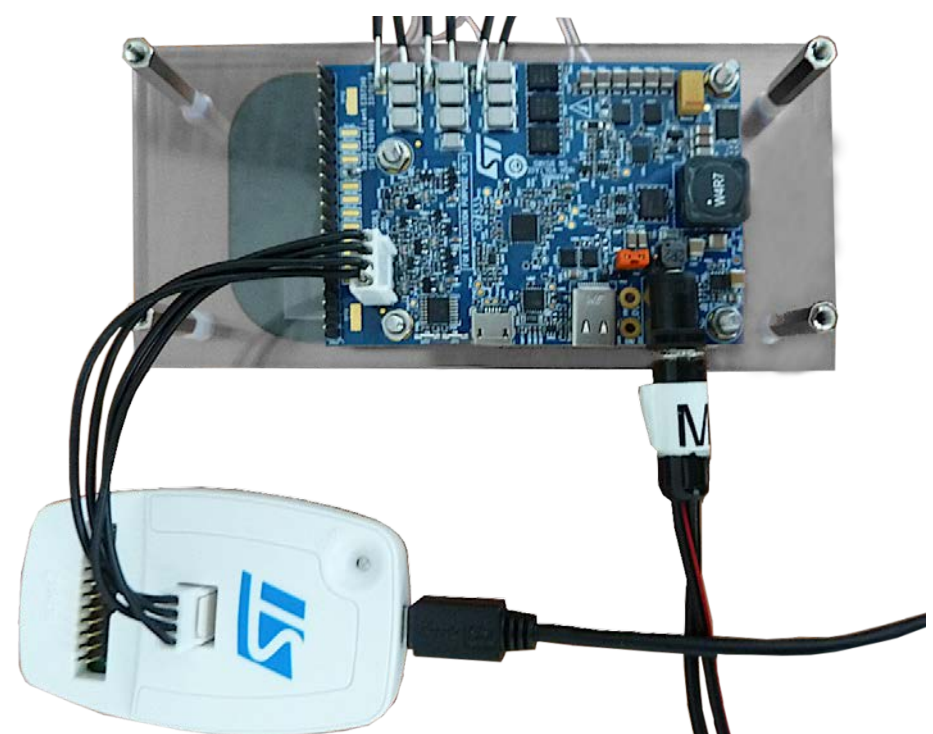

### **Figure 29. ST-LINK connection on the board**

- **Step 5.** Launch STVP software program.
- **Step 6.** Select the STM8AF6166 core from the drop-down list at the top.

### **Figure 30. STVP core selection**

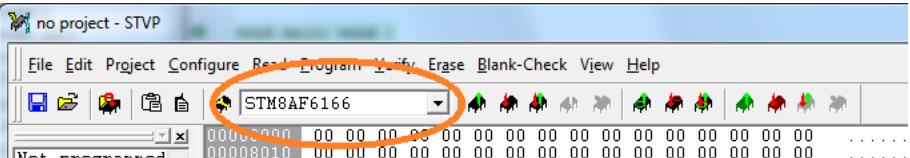

**Step 7.** Go to [**Project**]>[**Open**] and select the .stp file provided in the zip file.

÷

16

 $F0$ 

FE

82

82

-82

-82

82

82

ΟC

ΟC

Ω£

ΟC

Ω£

οc

# **Figure 31. STVP open project**

Project Configure Read Program Verify Erase Blank-Check View

ΟO

 $1<sub>0</sub>$ 

20

30

40

50

∛8AF6166

82

82

82.

82

82.

82 00 F5

00 F5 EE

00 F5 DD

00 F5 DD

00 F5

00 E7

**Step 8.** After a few seconds, the following message should appear.

project [FW\_0.85.stp] - STVP

File Edit

담 다

Not pr

Memory

**OPTION** 

File:

Loading file program.hex in PROGRAM MEMORY area ... < File successfully loaded. File Checksum 0x1D1205

New...

Open.

 $S$ ave

Edit...

Close

1 FW\_0.85.stp

*Note: It is normal for warnings like the ones below to appear:*

> Loading file options.hex in OPTION BYTE area ... FILE : line 2: Address 0x4802 is out of range and is ignored! FILE : line 2: Address 0x4804 is out of range and is ignored!

**Step 9.**

57

**Step 10.** Select [**Program**]>[**All tabs (on active sectors, if any)**]

### **Figure 32. STVP download**

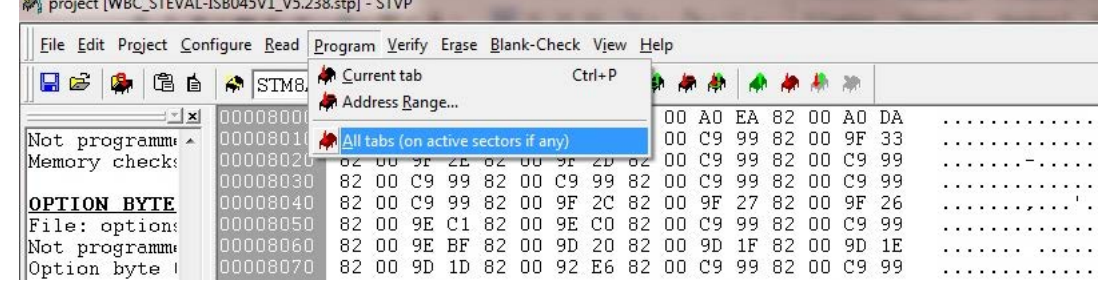

**Step 11.** Click [**OK**] if the following message appears

**Figure 33. STVP wrong device selected alert**

**Step 12.** Click [**Yes**] if the following message appears

 $\Sigma$ **STVP** Wrong device selected ! Check the configuration or the device ! OK

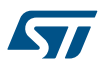

### **Figure 34. STVP incompatibility device action query**

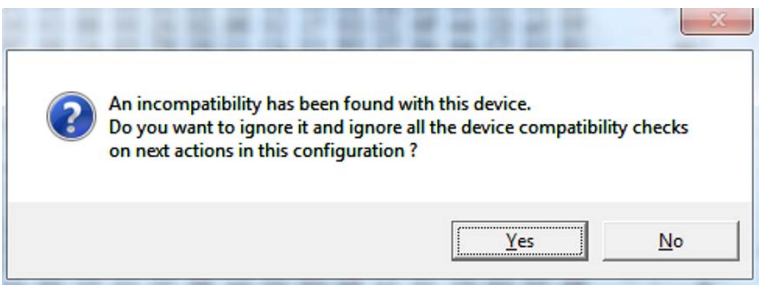

- **Step 13.** After this operation, the programming procedure starts.
- **Step 14.** On completion, the following message appears
	- < PROGRAM MEMORY programming completed. > Verifying PROGRAM MEMORY area... < PROGRAM MEMORY successfully verified.
- **Step 15.** Exit the STVP software program.
- 
- **Step 16.** Disconnect the SWIM cable.
- **Step 17.** Power OFF the trnasmitter board.

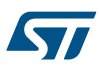

# **4 Setting up the evaluation equipment**

# **Figure 35. Test setup configuration**

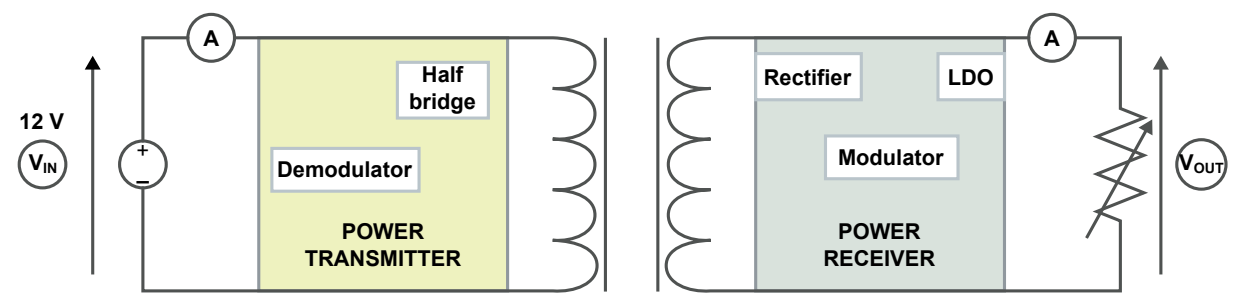

The board is powered with an external power supply or with a USB charger. An electronic load is connected on the receiver output to provide a load up to 15 W. Voltmeters and ammeters measure input and output voltage and current.

# **4.1 How to supply power from an external source**

Follow this procedure to supply power from an external power source.

- **Step 1.** Set your power supply:
	- 12V/2A for EPP Mode
	- 5V/2A for BPP Mode
- **Step 2.** Set jumper J100 for jack/external power supply input.
- **Step 3.** Connect the external power to the board with wires.

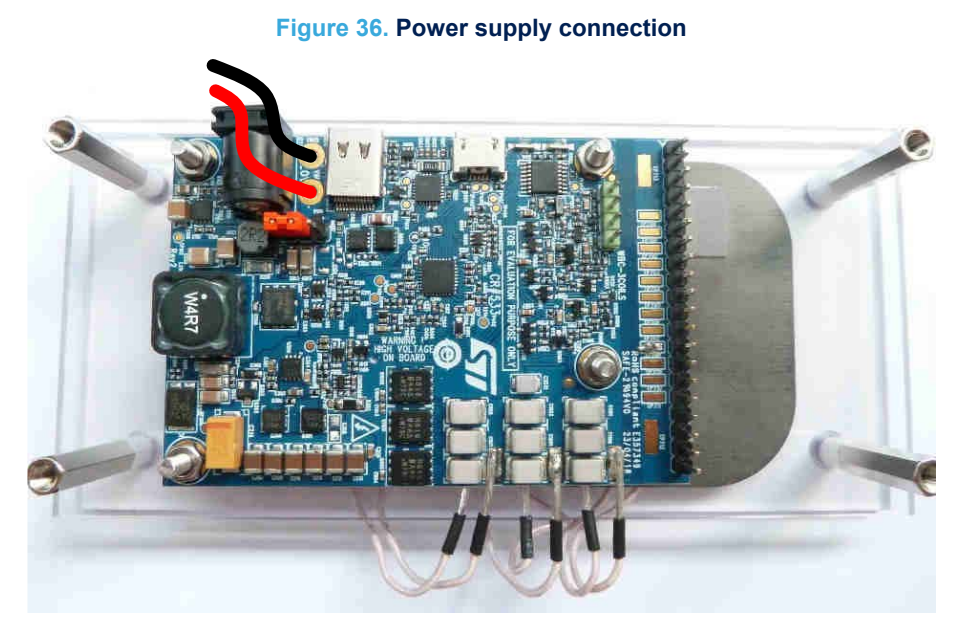

# **4.2 How to supply power via USB**

Follow this task to supply power through the USB charger.

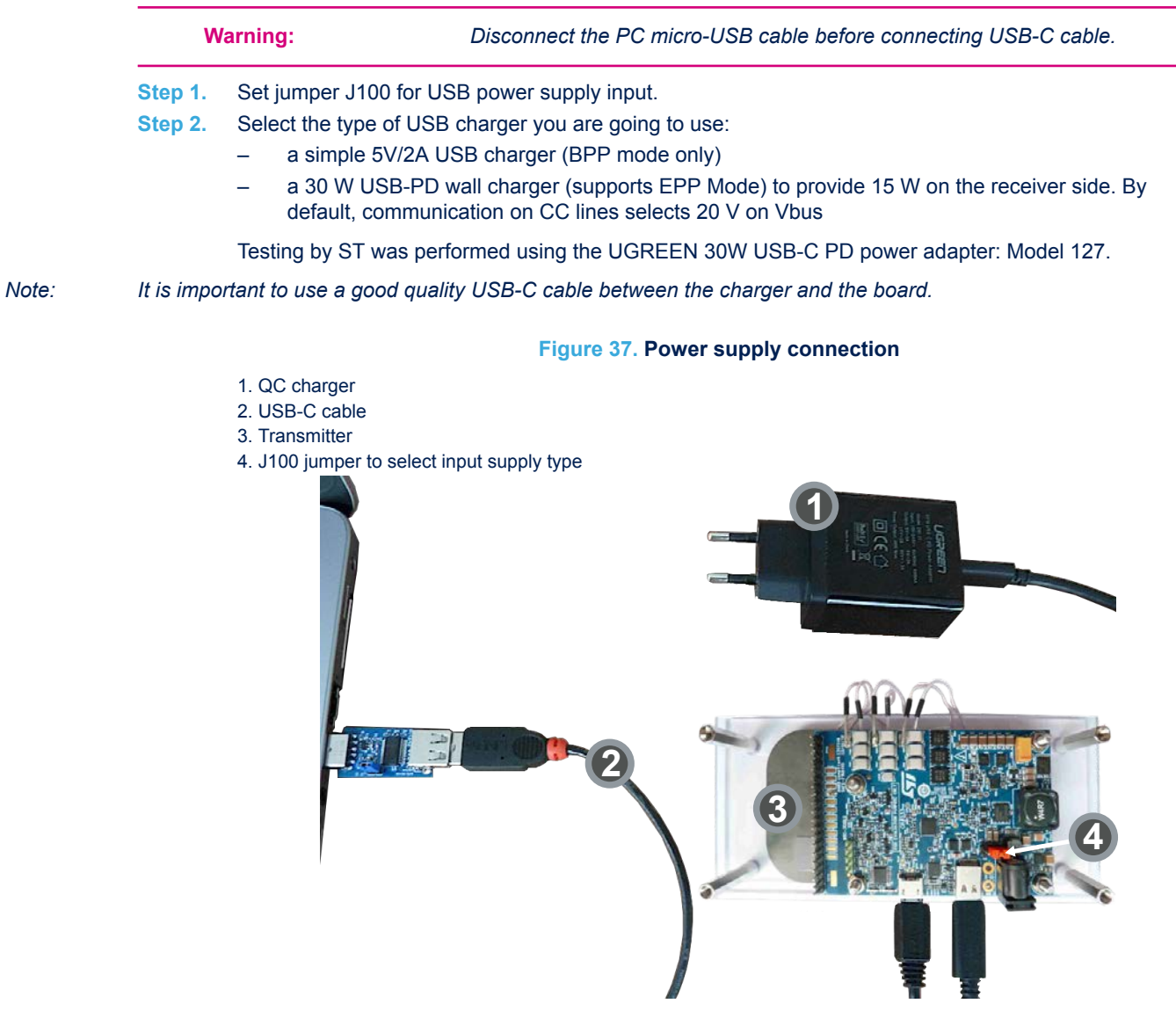

# **4.3 How to set up a UART connection**

A UART connection between the board and your PC is necessary to be able to set parameters and monitor the transmitter board through the [STSW-STWBCGUI](https://www.st.com/en/product/stsw-stwbcgui) software.

**Step 1.** connect the USB connector on the USB to UART cable from the USB to UART dongle on your PC to connector J400 on the board.

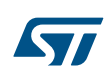

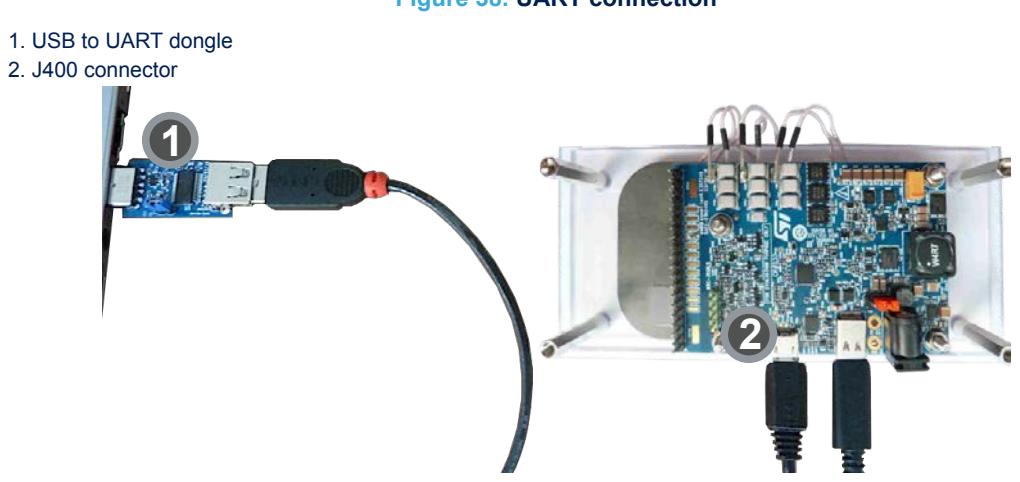

**Figure 38. UART connection**

**STI** 

# **5 GUI and evaluation procedure**

The [STSW-STWBCGUI](https://www.st.com/en/product/stsw-stwbcgui) lets you monitor [STWBC-MC](https://www.st.com/en/product/stwbc-mc) operation. The main screen provides transmitter and Qi receiver status information.

**Step 1.** Launch the [STSW-STWBCGUI](https://www.st.com/en/product/stsw-stwbcgui) user interface software.

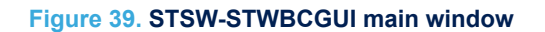

- 1. Transmitter state section
- 2. Power mode indicator
- 3. Protocol and Monitor debug window buttons
- 4. Parameter window button

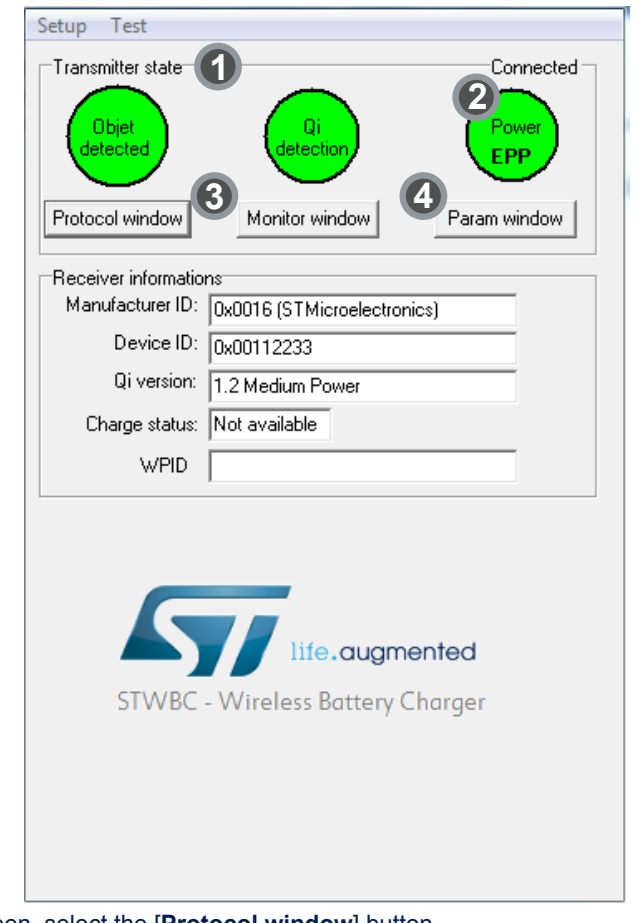

**Step 2.** From the launch screen, select the [**Protocol window**] button.

This window shows Rx to Tx communication protocol errors, useful for system debugging.

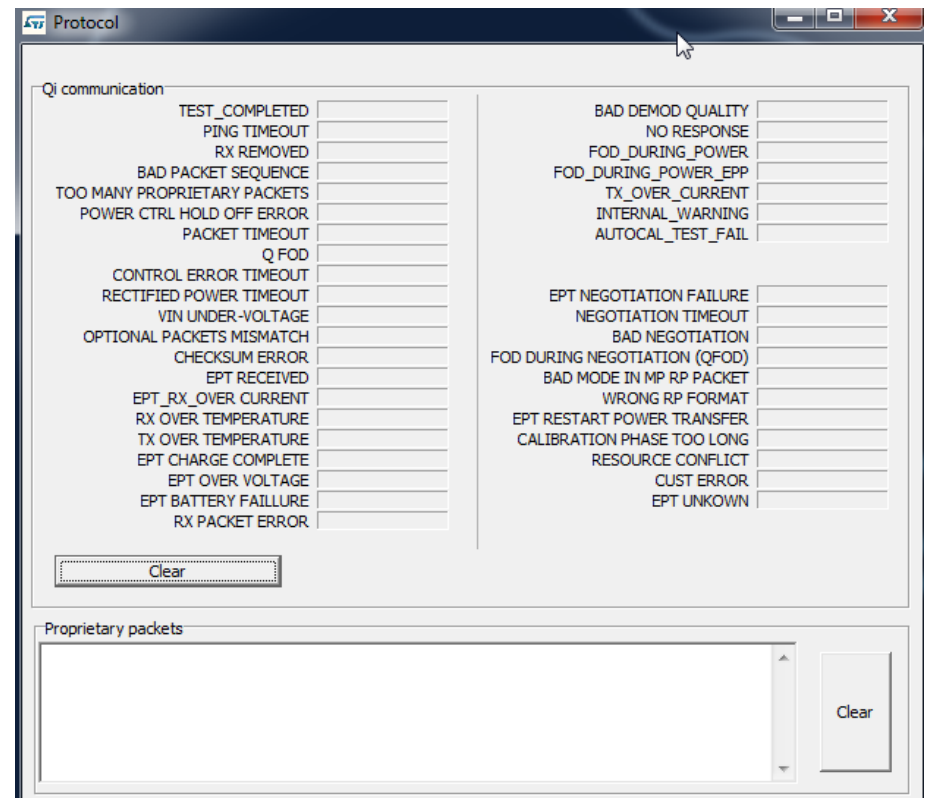

**Figure 40. STSW-STWBCGUI Qi protocol window**

**Step 3.** From the launch screen, select the [**Monitor window**] button.

This window lets you monitor STWBC-MC internal variables such as bridge voltage and frequency, Rx reported power, coil temperature, etc.

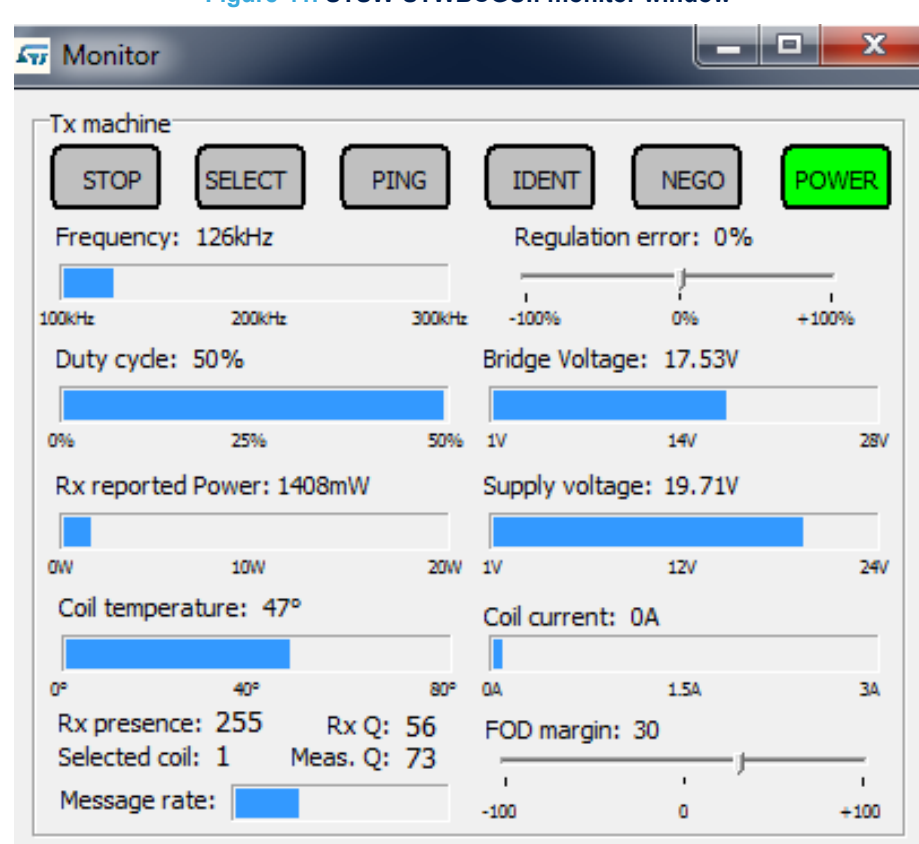

**Figure 41. STSW-STWBCGUI: monitor window**

**Step 4.** From the launch screen, select the [**Param window**] button.

This window lets you adjust system parameters (thresholds, regulation error) and save the settings. The parameters have the following levels of protection:

- Level 0: parameters can be modified without protection
- Level 1: To modify these parameters, you must first click the [**Unlock param**] button.
- *Note: Exercise caution when modifying level 1 parameters, as they can lead to system malfunction and trigger behavior that is not compatible with the Qi standard.*

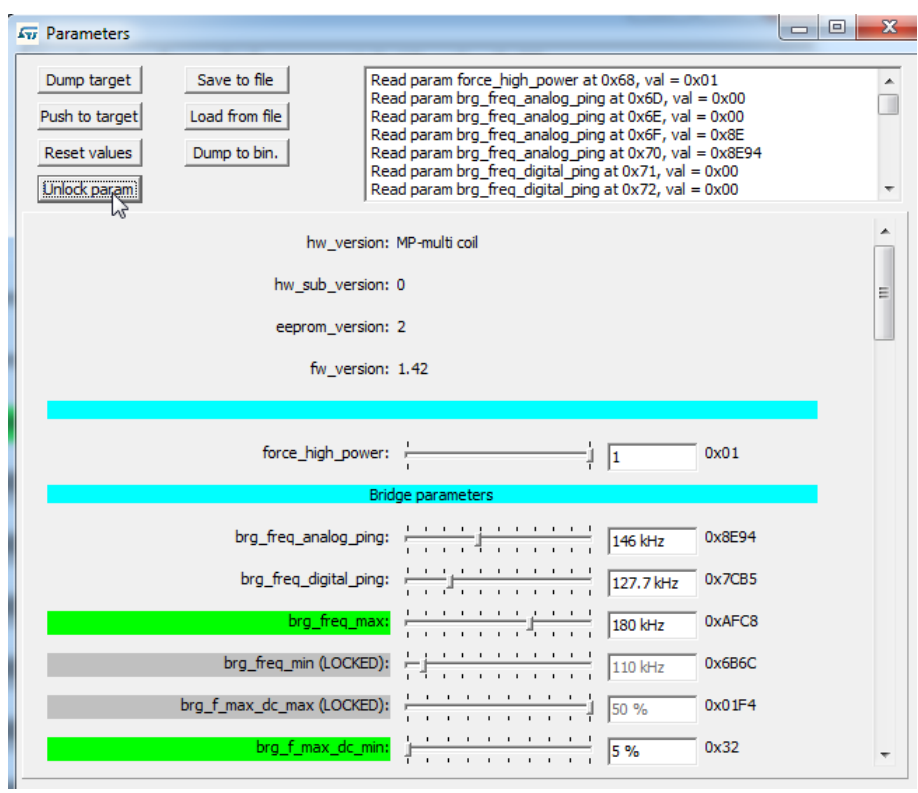

**Figure 42. STSW-STWBCGUI parameter window**

**Step 5.** Change some parameters and test their impact immediately by clicking [**Push to target**]. Modified parameters lose their highlighted background.

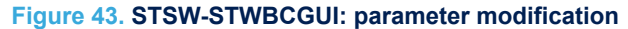

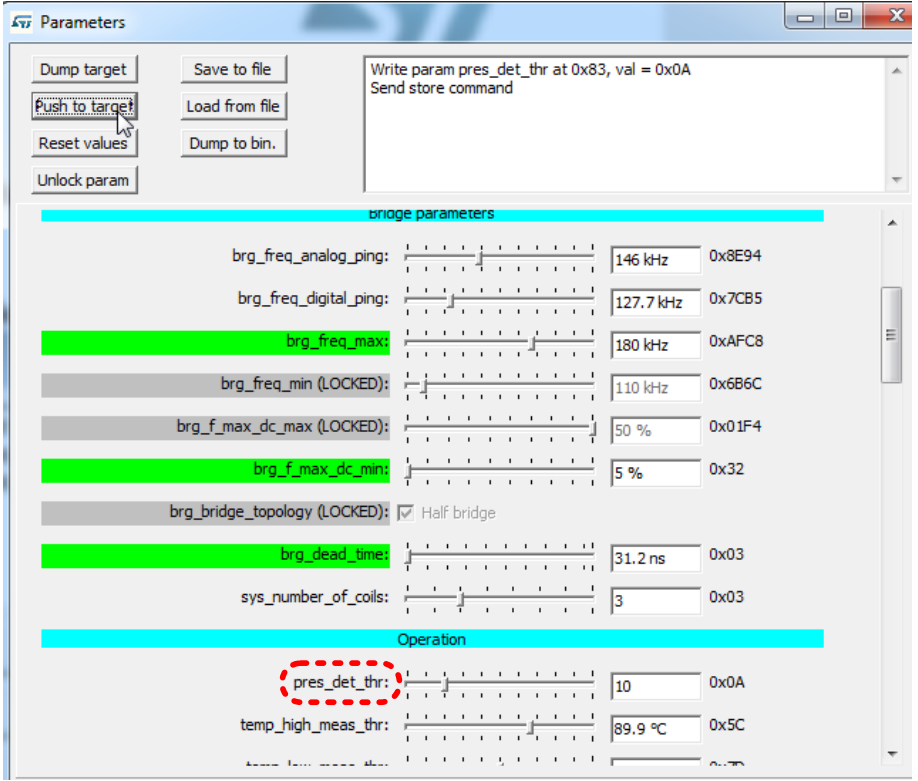

ST

The GUI includes the [STSW-STWBCFWDT](http://www.st.com/en/product/stsw-stwbcfwdt) downloader interface (which uses the UART connection) and includes tools to generate binary files with your changed parameters and to build new firmware packages with these files. Through the GUI, you can change the parameters and produce a new cab to program a batch of new boards.

> **Step 6.** In the Parameters window, select [**Dump to bin.**] to save the changed parameters to a bin file. You should only do this after you have clicked the [**Push to target**] button.

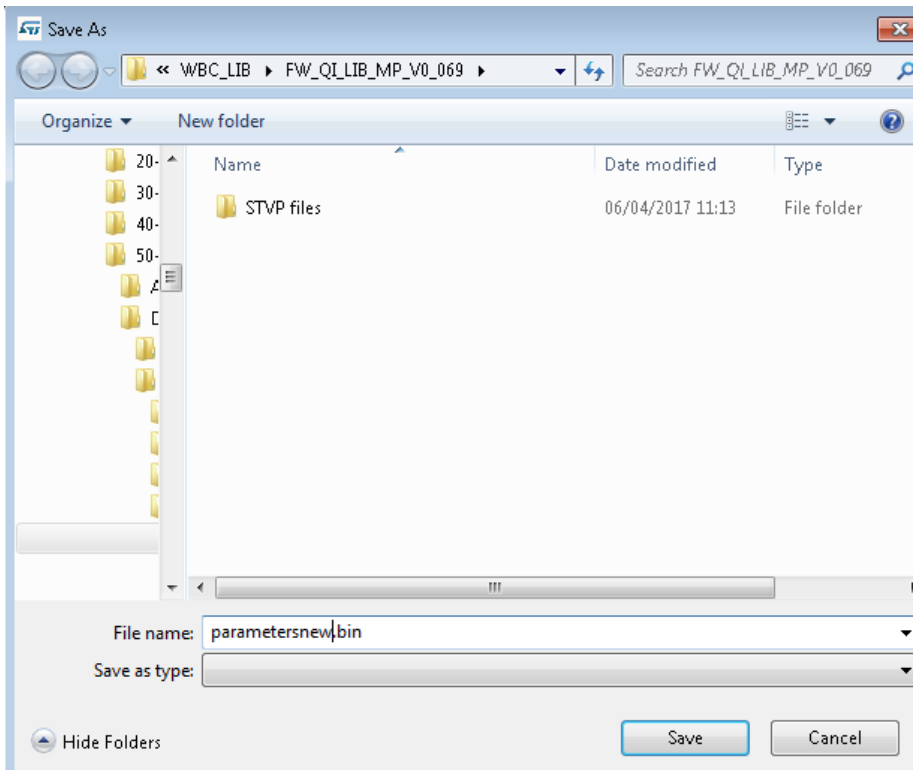

# **Figure 44. STSW-STWBCGUI dump modified parameters to a bin file**

**Step 7.** From the launch screen, select [**Setup**]>[**Modify parameters in CAB file**] and select the appropriate firmware CAB file to be patched.

This operation will alter the firmware file with new tuning parameters, which can be subsequently loaded using the standard procedure.

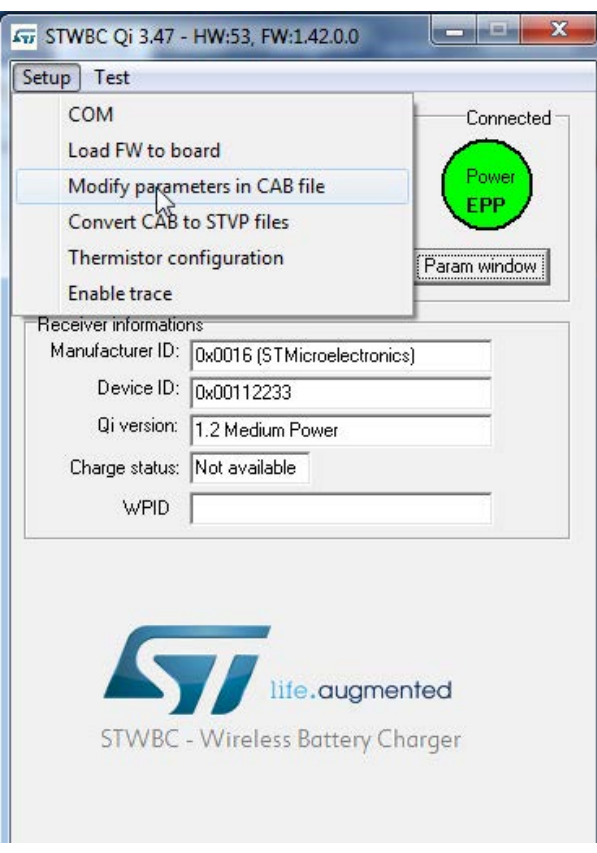

# <span id="page-33-0"></span>**Figure 45. STSW-STWBCGUI: CAB file patch button**

# **5.1 Status LEDs**

The status LEDs give the state of the charge:

### **At startup**

- Red short blinking: when the board auto-calibration is on-going. You have to wait for the LED to be switched off before putting a receiver on the surface.
- Red and green blinking once: an internal reset occurred.
- Red and green steady state: firmware/STWBC chip mismatch
- Red steady and after 2 seconds green steady state: board hardware subversion detected does not match the firmware

### **In steady state**

- Green blinking: power transfer in progress
- Green steady state: the charge is complete
- Red blinking: an error has been detected, as incomplete charge due to battery fault, overvoltage, overcurrent, etc.
- Red steady state: the transmitter is stuck until the receiver is removed, as mentioned in the Qi standard (power transfer stopped three times in a row due to the amount of power not provided to the receiver, some types of end power transfer or no response error code)

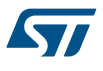

# **5.2 Test procedure for board calibration**

 $\overline{a}$ 

### *Important:*

*Board calibration is mandatory to ensure that the transmitter board functions properly. You must perform the necessary calibration routines only once after each new firmware download.*

**Step 1.** In the STWBC GUI launch screen, select [**Test**]>[**Manage test**].

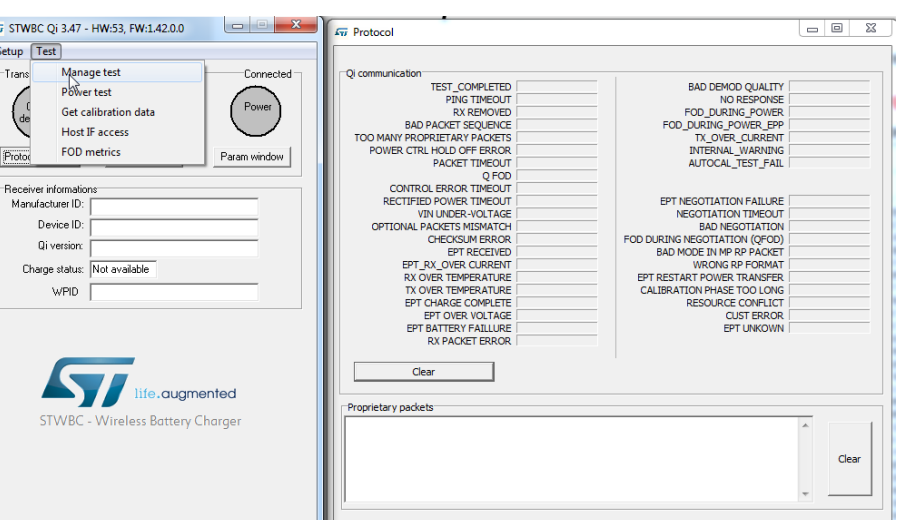

## **Figure 46. Start auto calibration**

Proceed with the following test routine:

1. Presence detection calibration

# **5.2.1 Presence detection calibration procedure**

**Step 1.** In the Test popup window, insert "1" in the [**Test number:**] field and click the [**Start**] button.

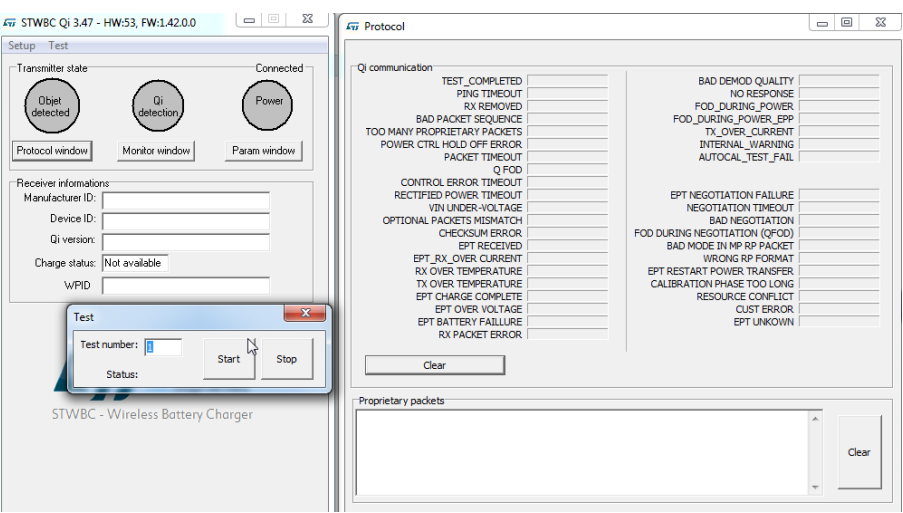

**Figure 47. Presence detection test**

At the end of the test, the [**TEST\_COMPLETED**] field is set in the Protocol window and [**Test done**] appears in the [**Status:**] field of the Test window.

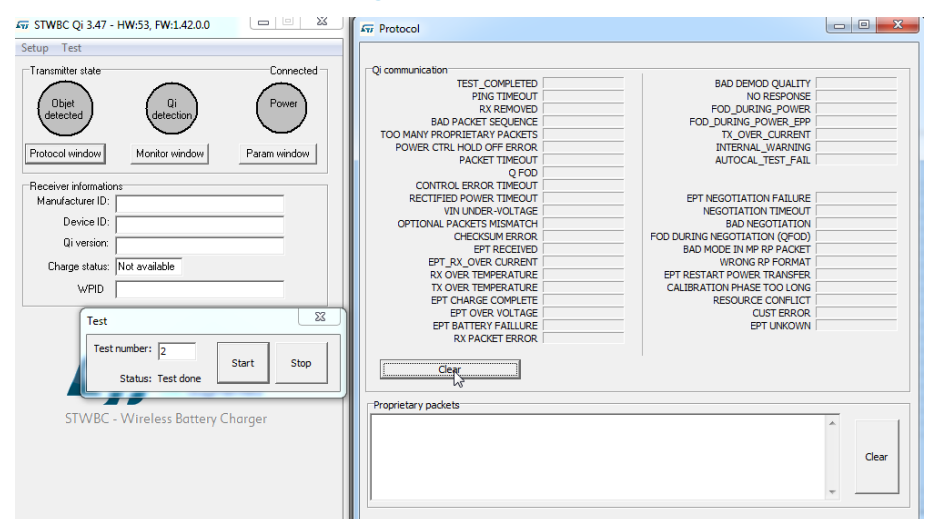

# **Figure 48. Test result**

If the test completion confirmations do not appear, please start the test again.

Proceed with the following test routine:

1. QFOD calibration

# **5.2.2 QFOD calibration procedure**

**Step 1.** In the Protocol window, click the [**Clear**] button. This clears the [**TEST\_COMPLETED**] field.

### **Figure 49. QFOD test**

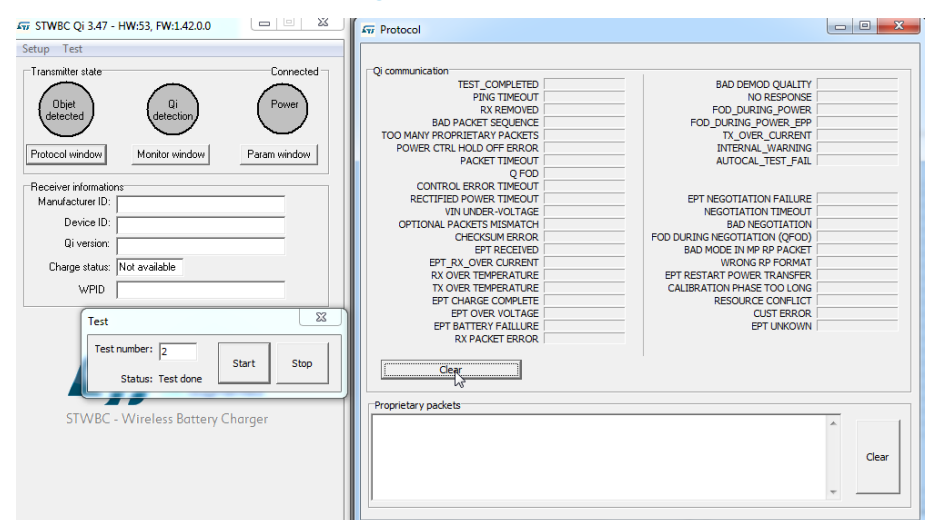

**Step 2.** In the Test popup window, insert "2" in the [**Test number:**] field and click the [**Start**] button.

At the end of the test, the [**TEST\_COMPLETED**] field is set in the Protocol window and [**Test done**] appears in the [**Status:**] field of the Test window.
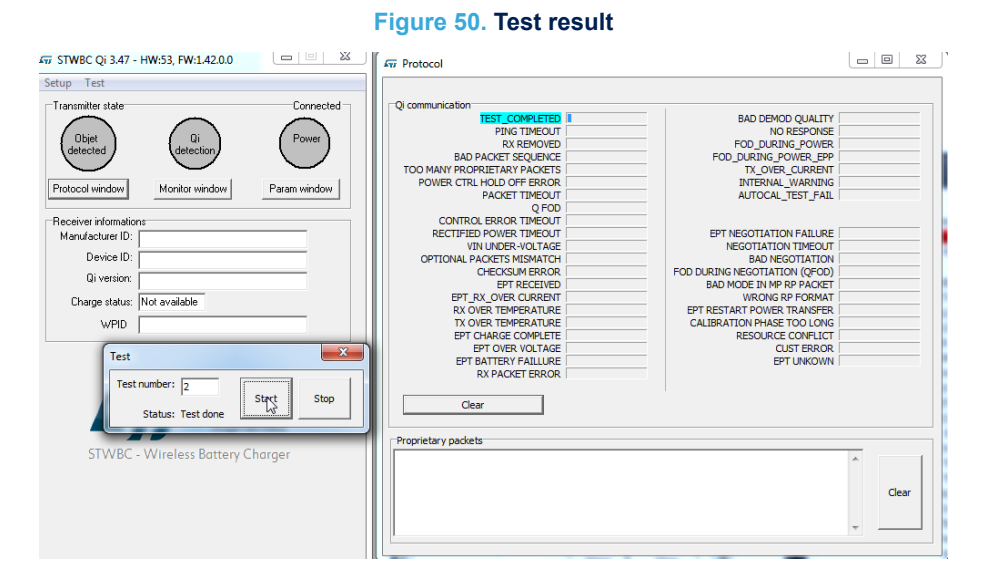

If the test completion confirmations do not appear, please start the test again.

# **5.3 Efficiency**

Efficiency measurements are performed on a Qi certification tester.

The STEVAL-ISB047V1T transmitter board is supplied with 12 V/2 A, and the receiver voltage level is 12 V (MP1B).

Pout is the actual output power measured at the output of the receiver and Pin is the input power. Efficiency is measured using the configuration setup below:

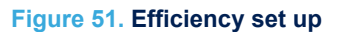

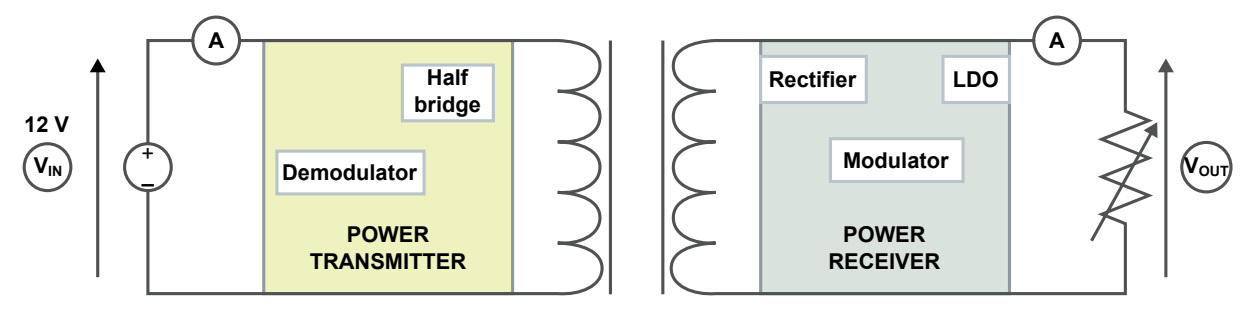

The following figure shows the typical efficiency performance on the different coils.

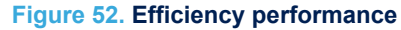

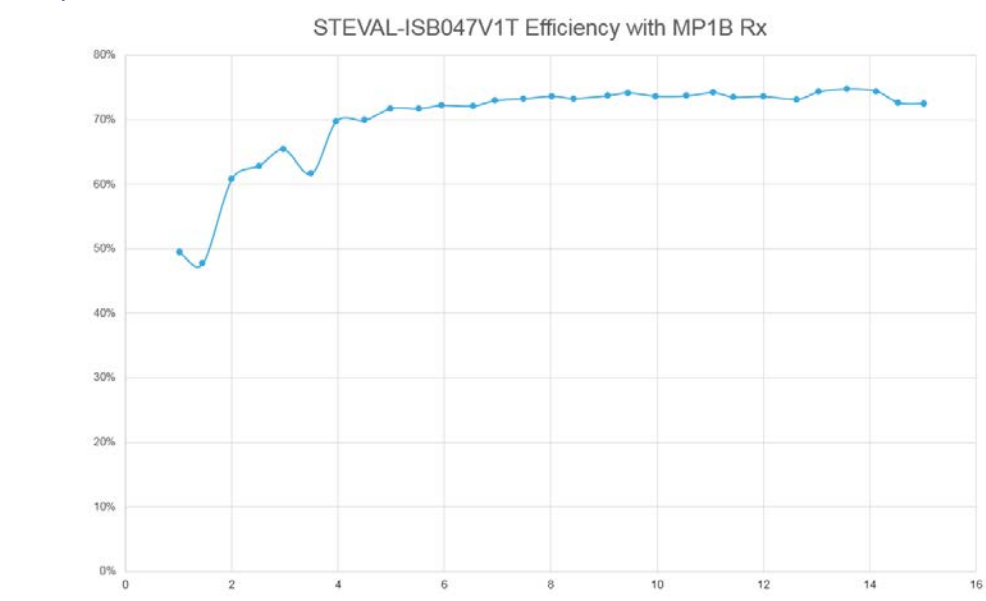

Max efficiency is 75% at 9 W

Efficiency=Pout/Pin.

**Kyr** 

# **5.4 Standby consumption**

Very low power consumption is achieved in Standby Mode, with the transmitter board supplied 12 V. Device detection is still enabled in this mode, but power consumption is reduced down to 1.4 mA on average. The STEVAL-ISB047V1T reference board can operate on a low standby power consumption of only 17 mW.

*Note: To measure such low power consumption, the UART cable must be unplugged.*

# **6 Schematic diagrams**

ST

# **6.1 STEVAL-ISB047V1T schematic diagrams**

### **Figure 53. STEVAL-ISB047V1T - circuit schematic (supply)**

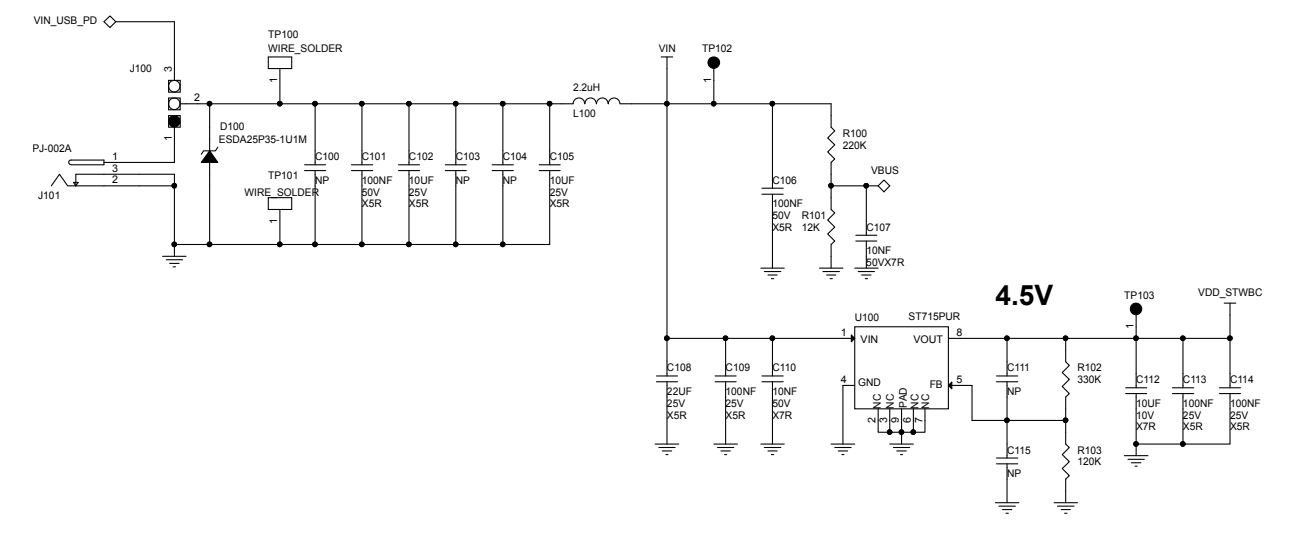

#### **Figure 54. STEVAL-ISB047V1T - circuit schematic (sepic)**

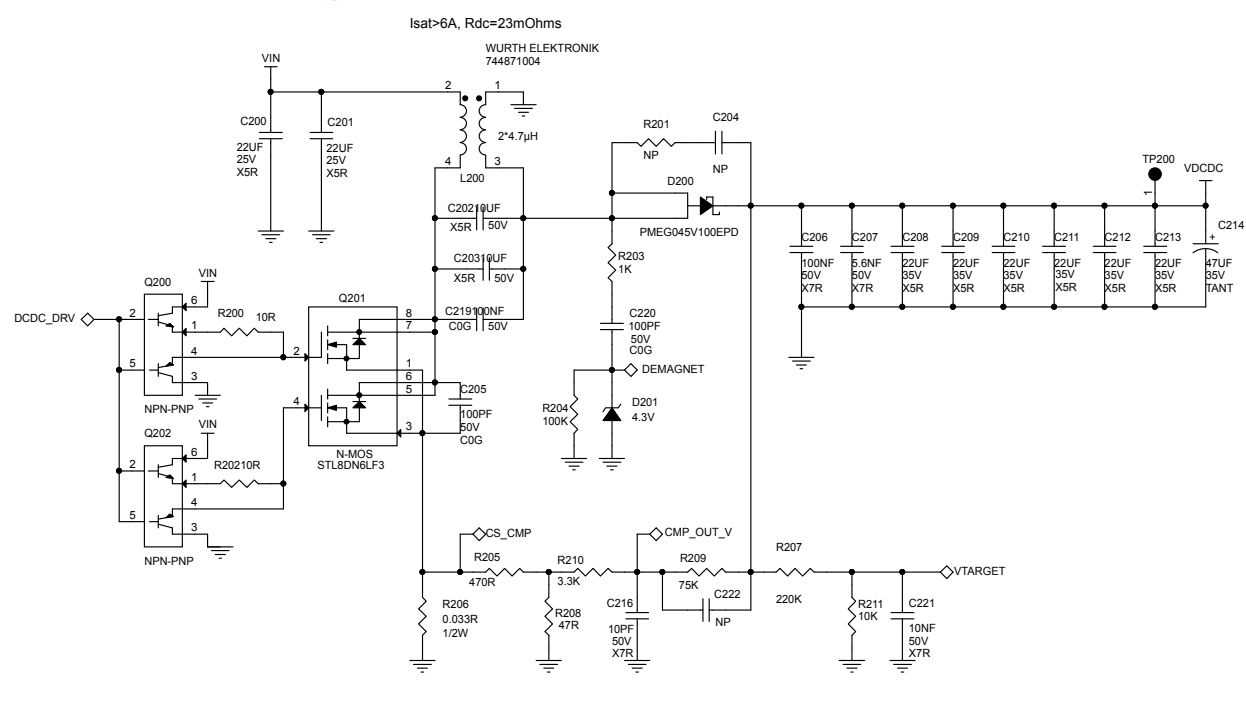

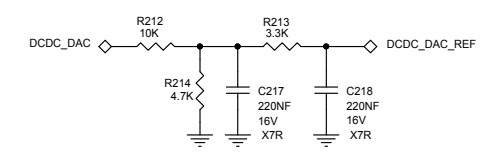

#### **Figure 55. STEVAL-ISB047V1T - circuit schematic (bridge)**

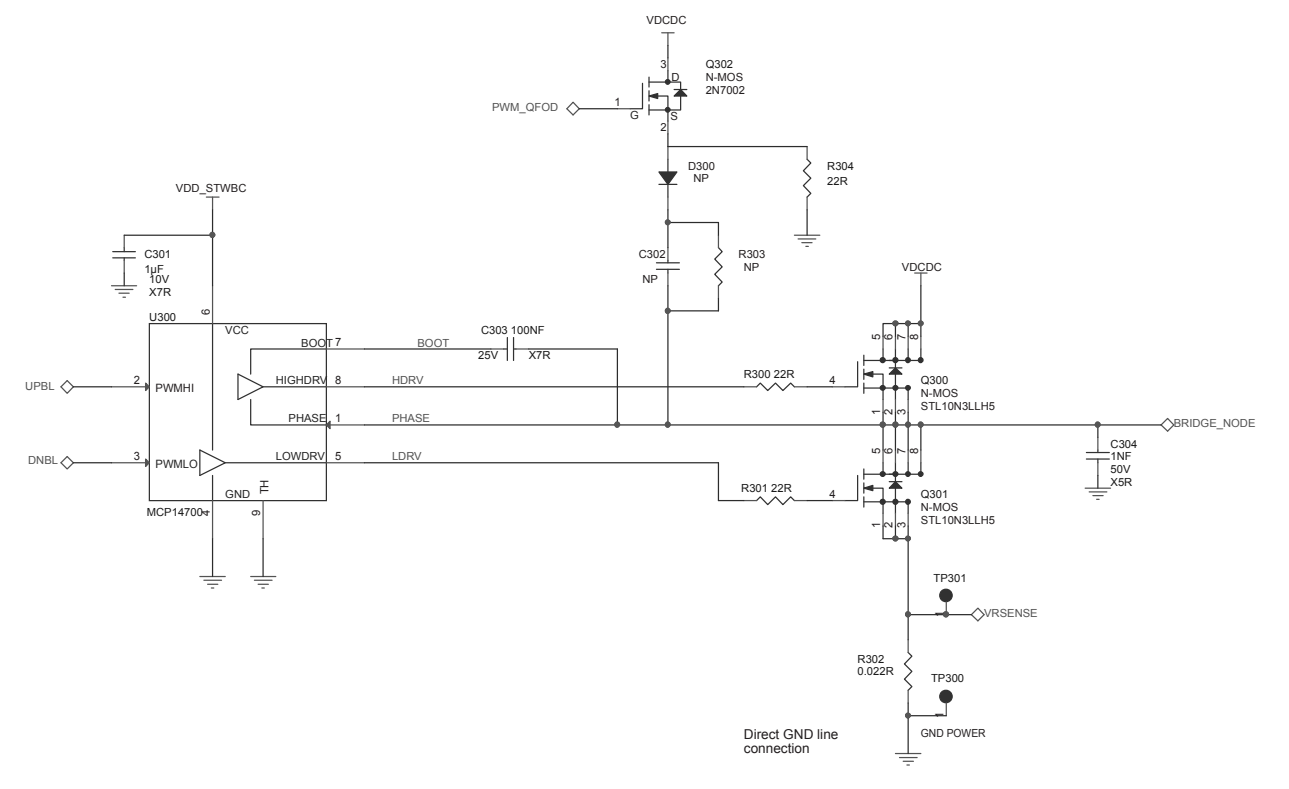

#### **Figure 56. STEVAL-ISB047V1T - circuit schematic (controller)**

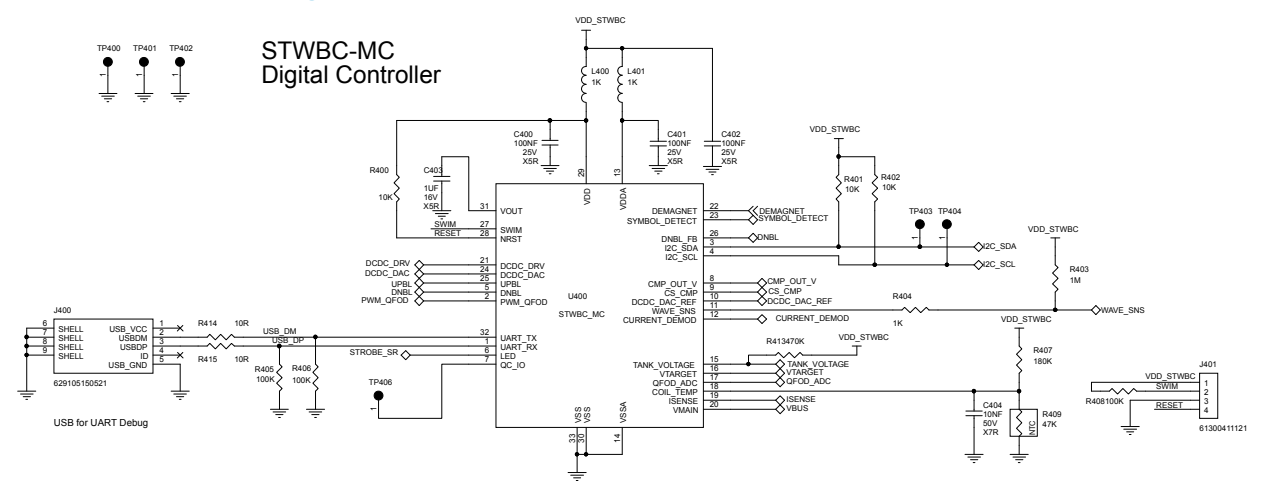

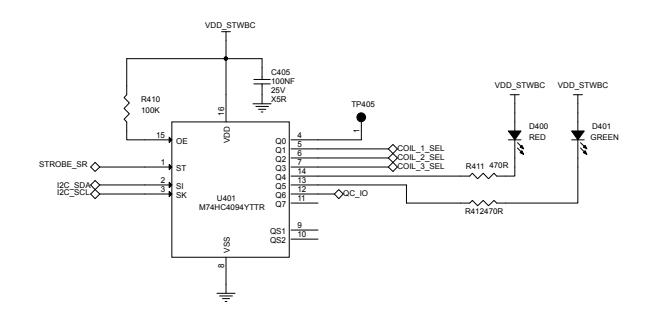

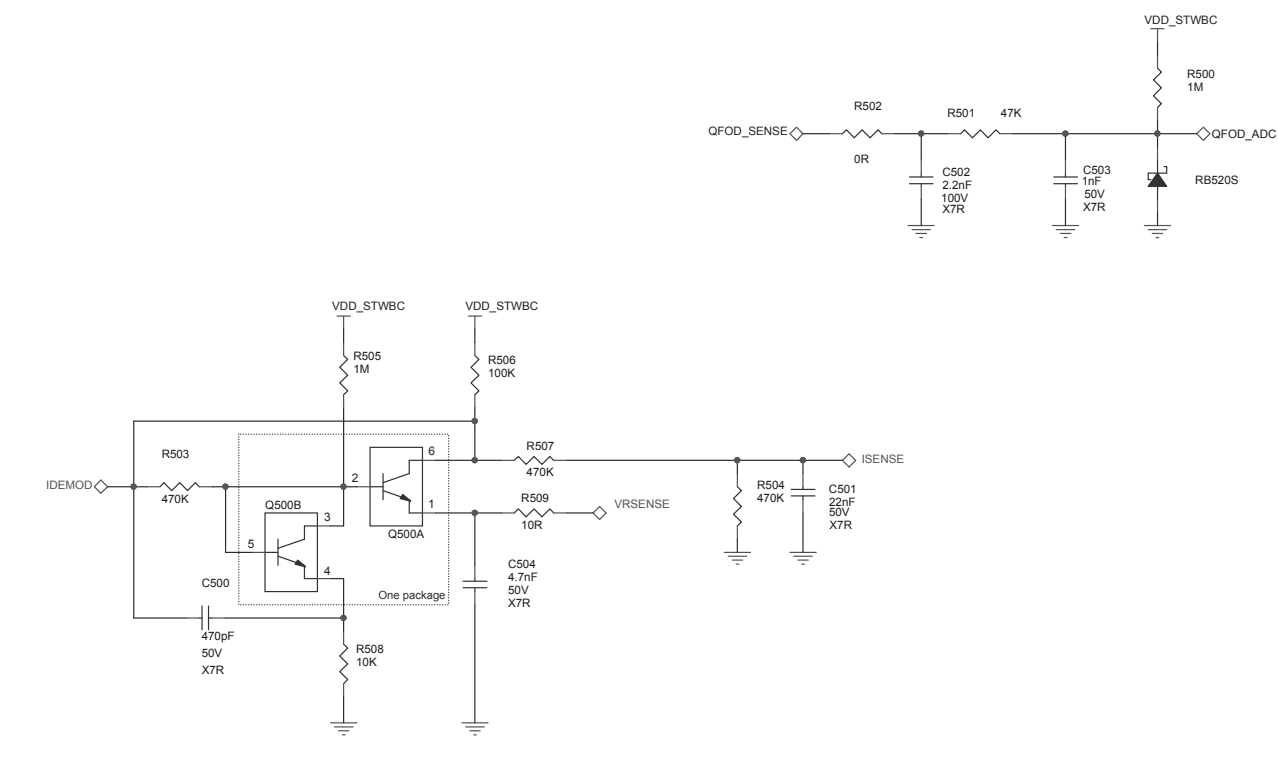

### **Figure 57. STEVAL-ISB047V1T - circuit schematic (sensing)**

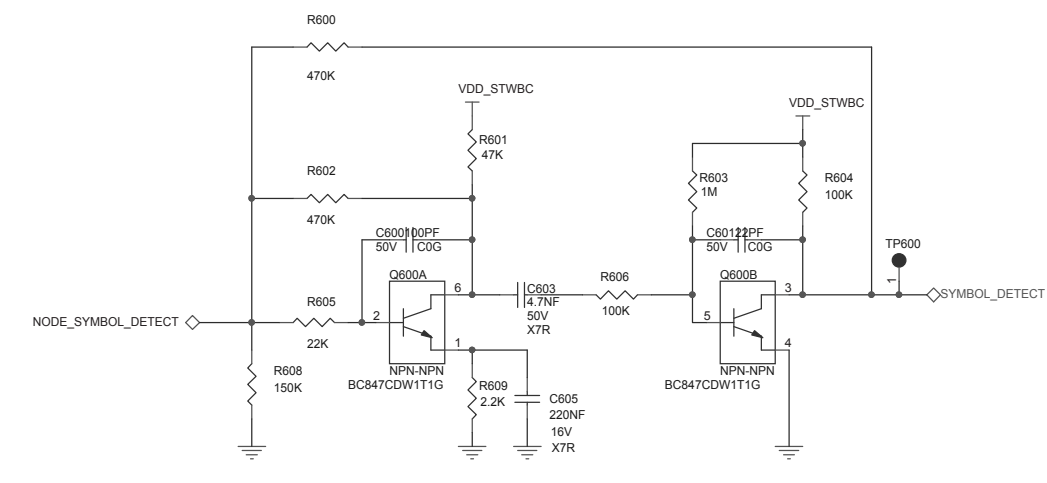

### **Figure 58. STEVAL-ISB047V1T - circuit schematic (demod)**

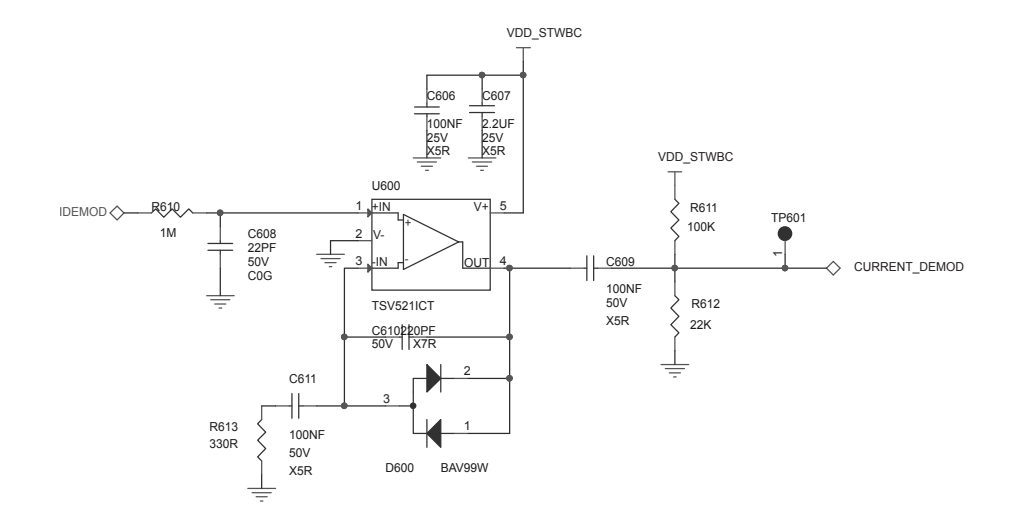

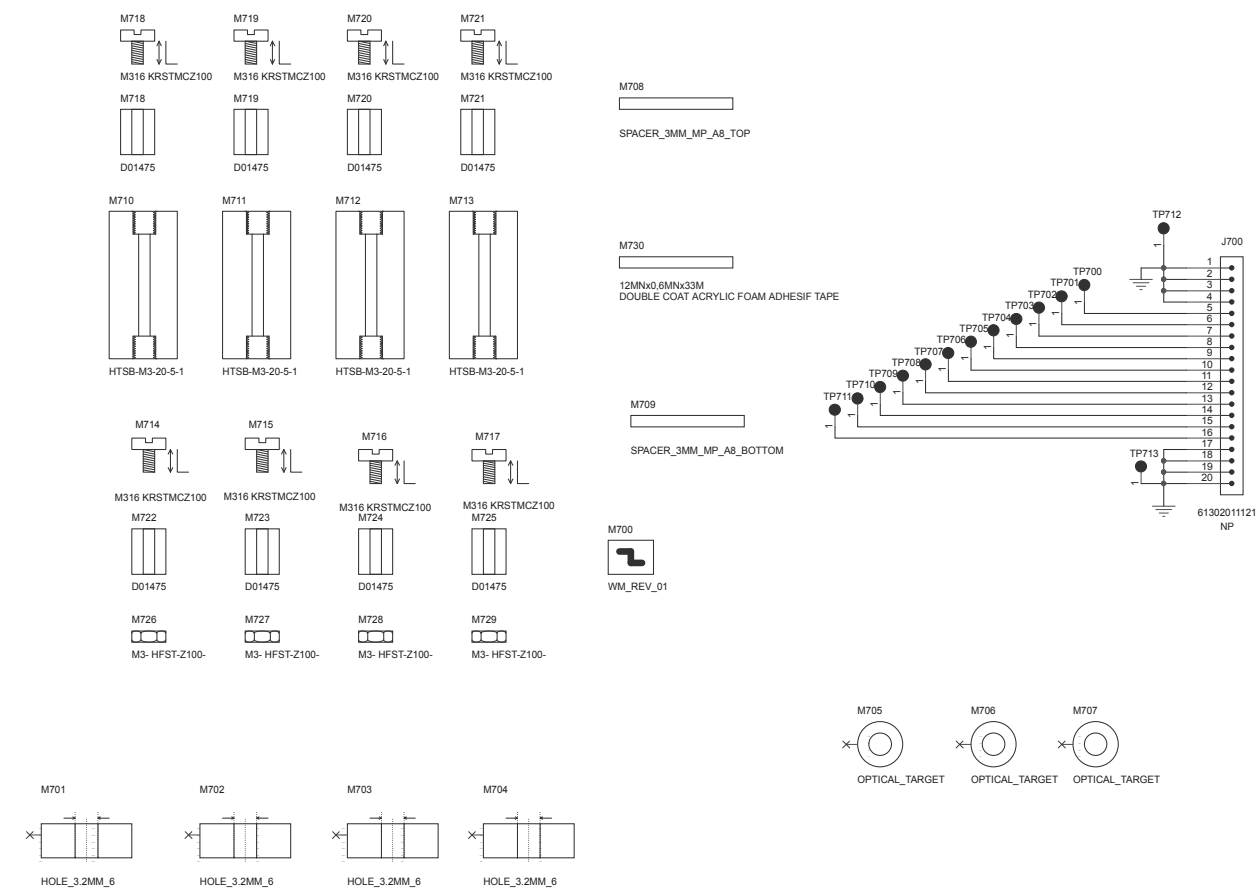

### **Figure 59. STEVAL-ISB047V1T - circuit schematic (mechanical parts)**

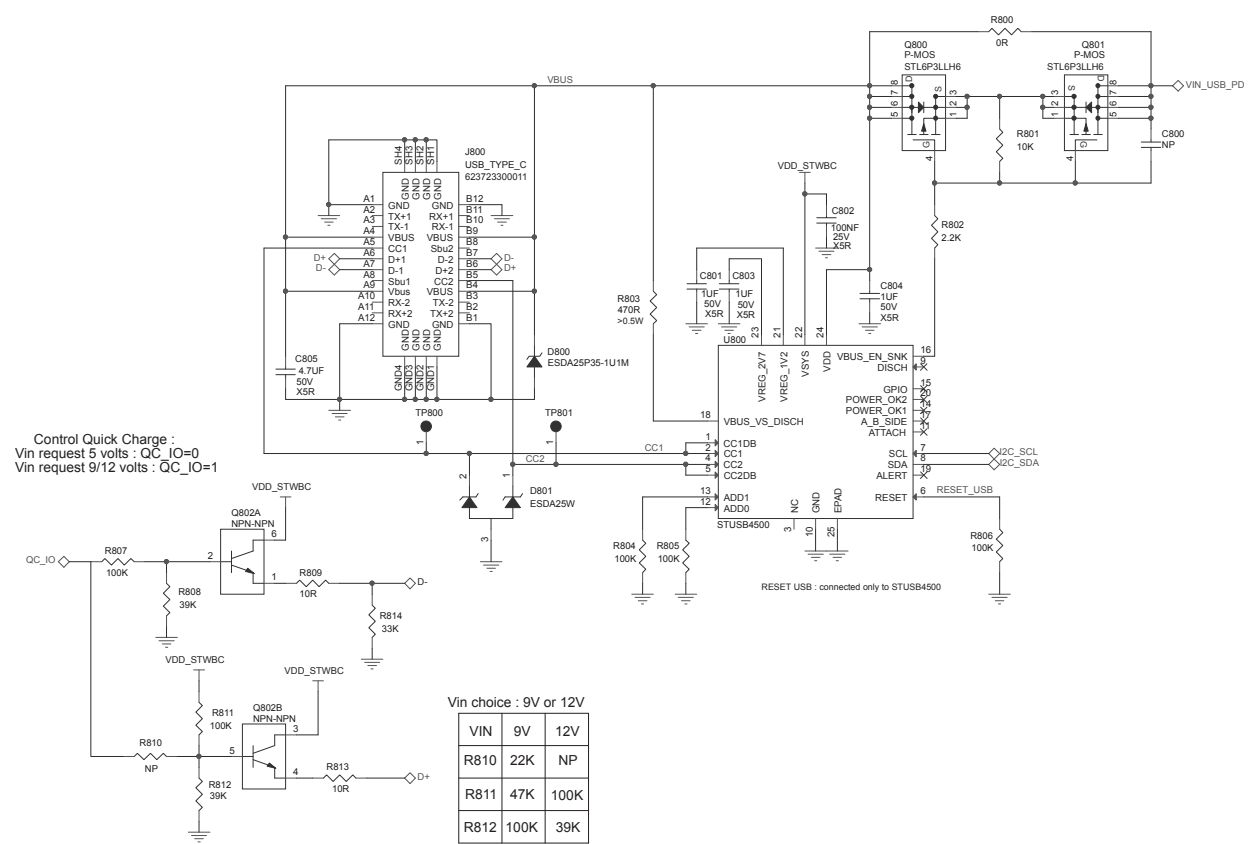

**Figure 60. STEVAL-ISB047V1T - circuit schematic (USB-PD)**

#### **Figure 61. STEVAL-ISB047V1T - circuit schematic (coil 1)**

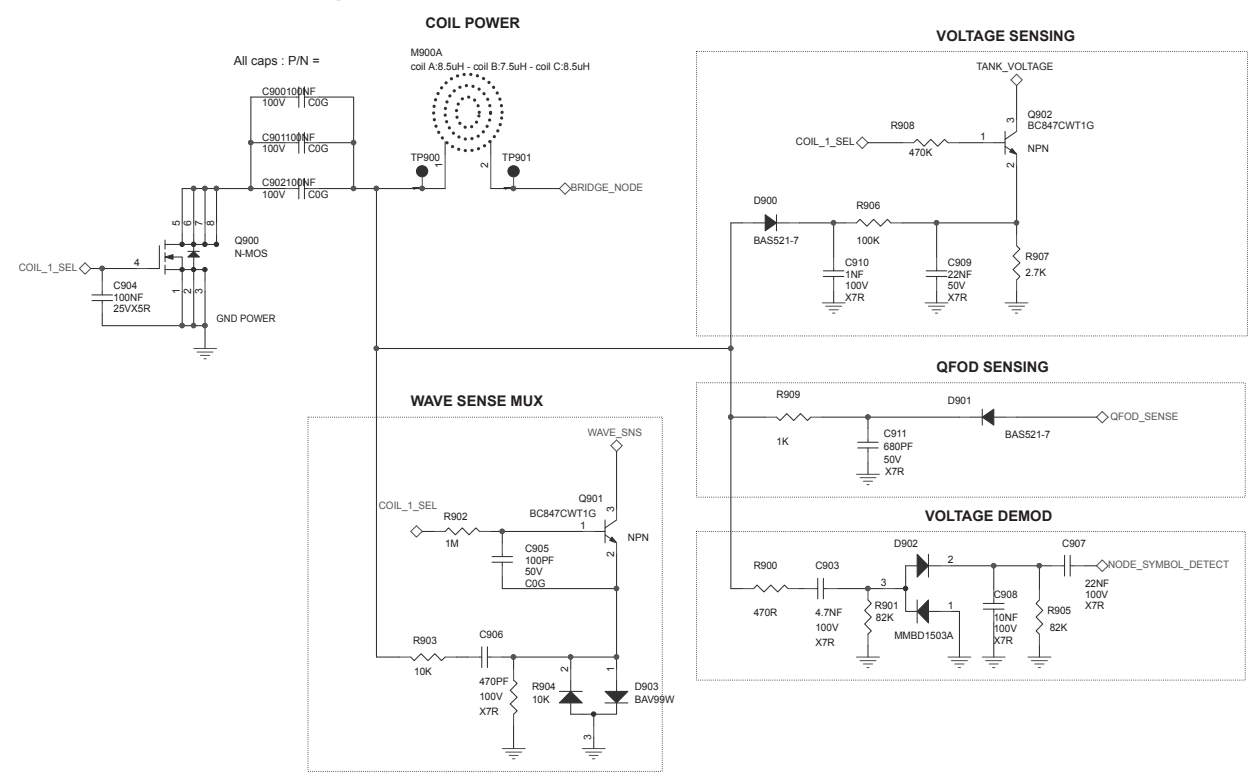

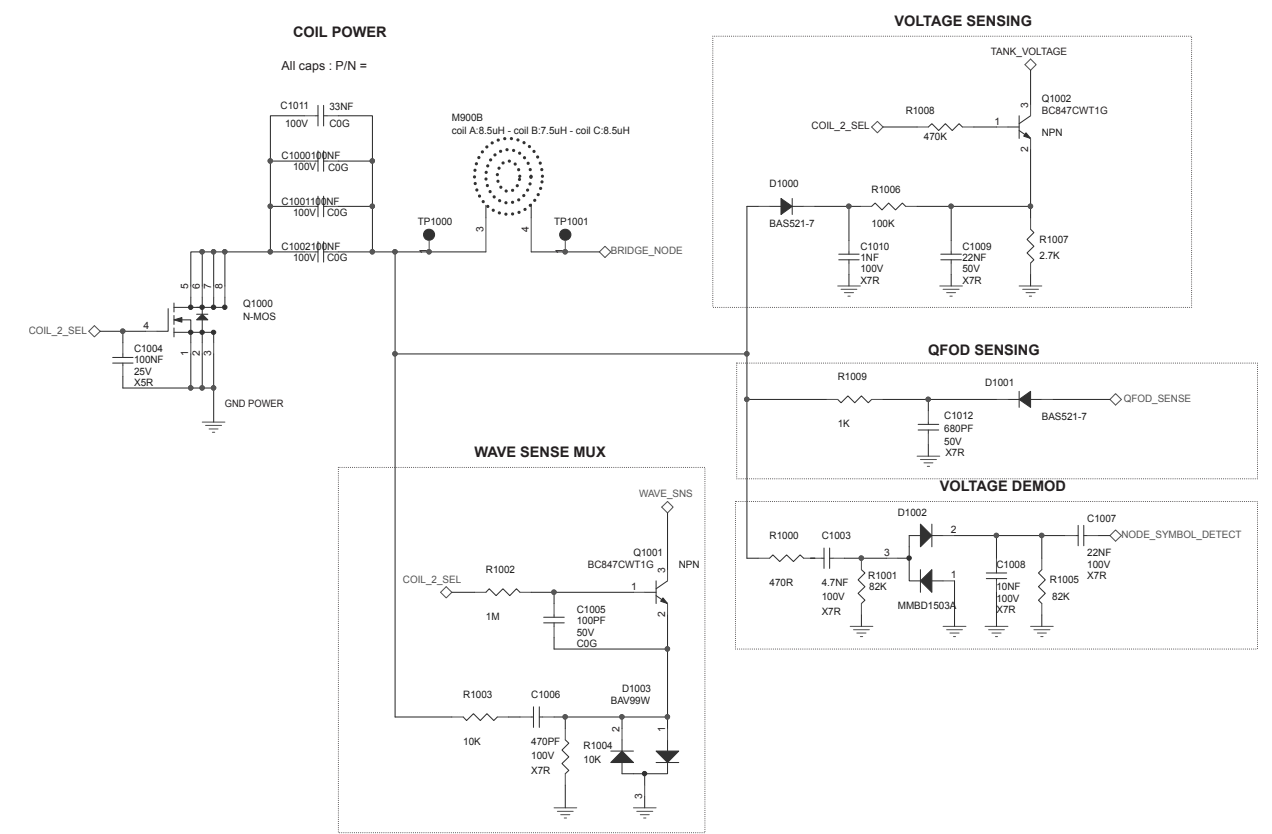

**Figure 62. STEVAL-ISB047V1T - circuit schematic (coil2)**

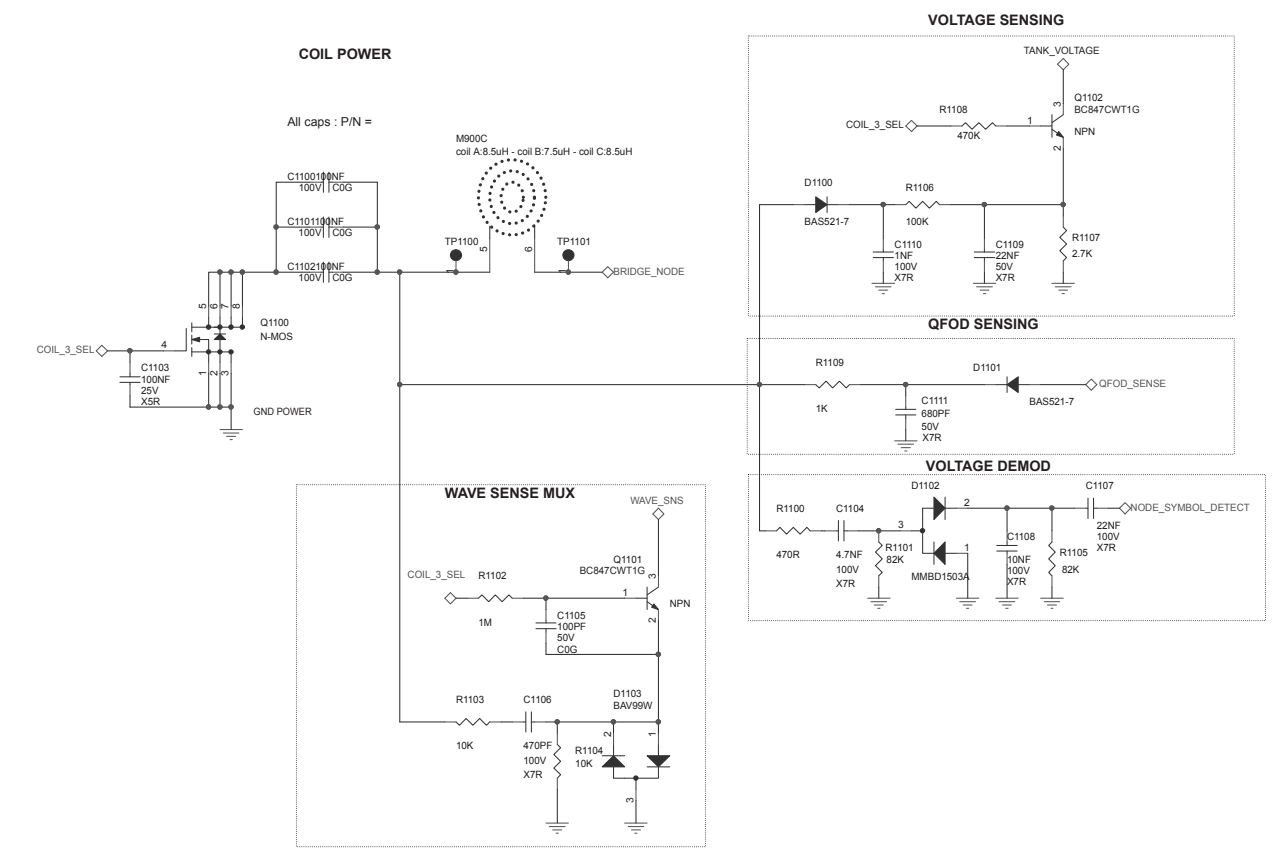

**Figure 63. STEVAL-ISB047V1T - circuit schematic (coil3)**

# **6.2 STEVAL-WBCDNGV1 schematic diagrams**

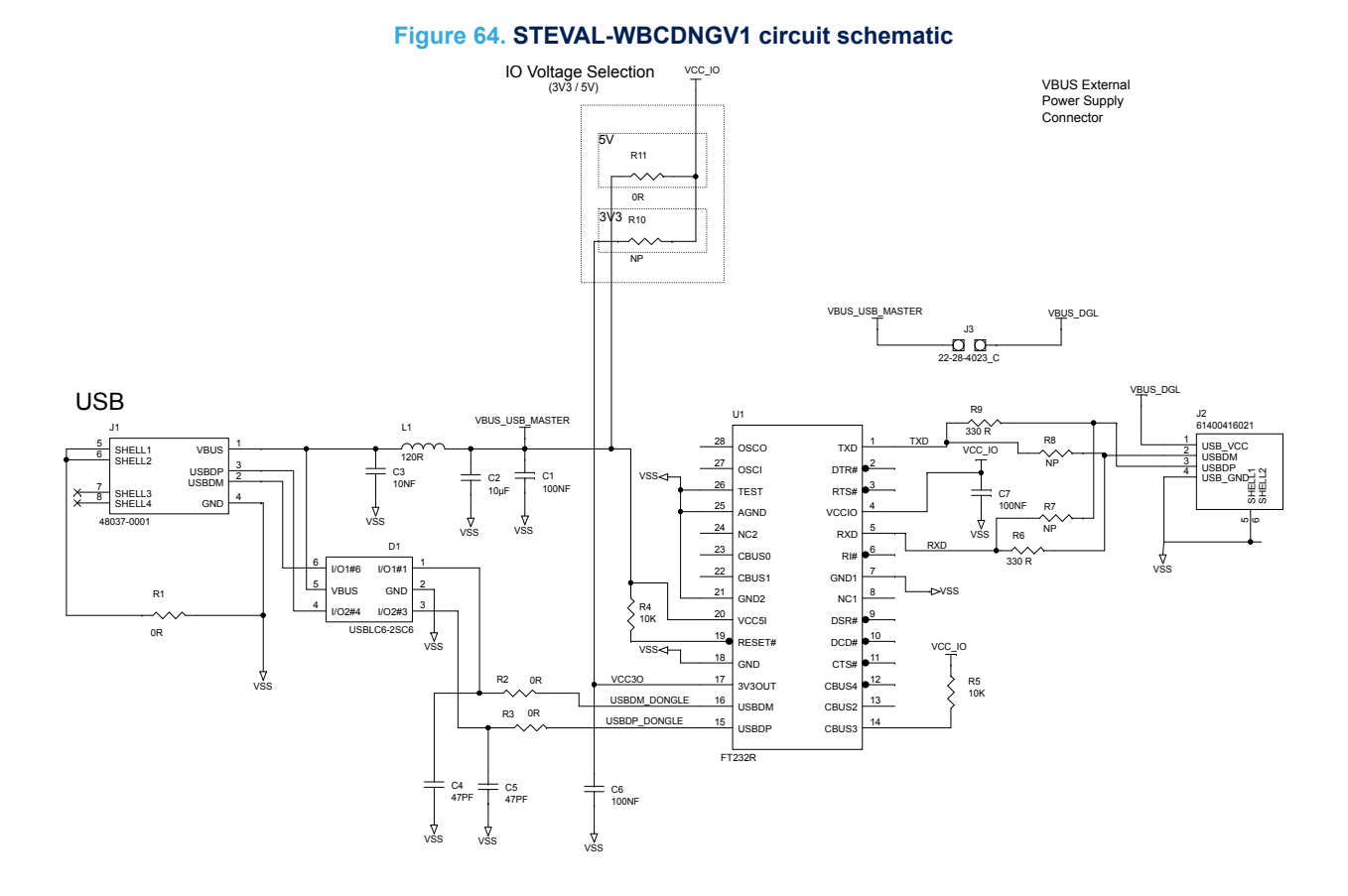

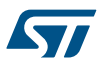

# **7 Bill of materials**

# **7.1 STEVAL-ISB047V1 bill of materials**

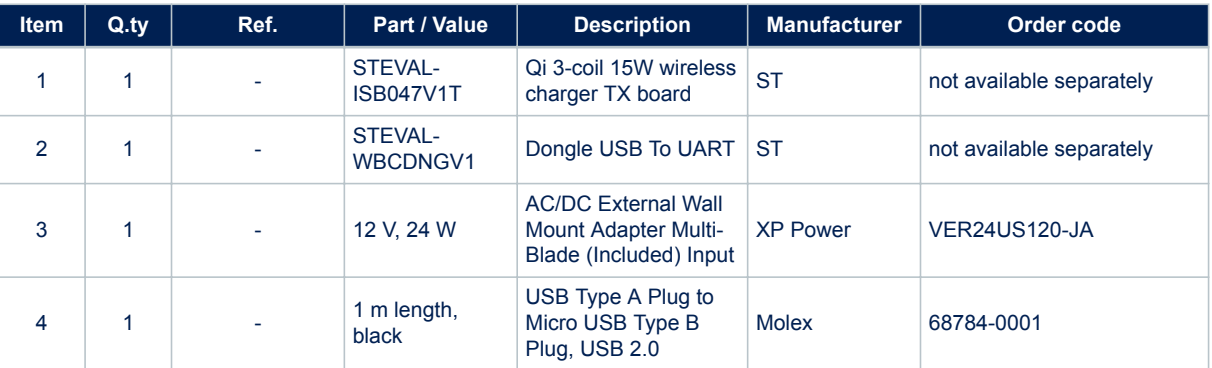

### **Table 4. STEVAL-ISB047V1 bill of materials**

### **7.1.1 STEVAL-ISB047V1T bill of materials**

#### **Table 5. STEVAL-ISB047V1T bill of materials**

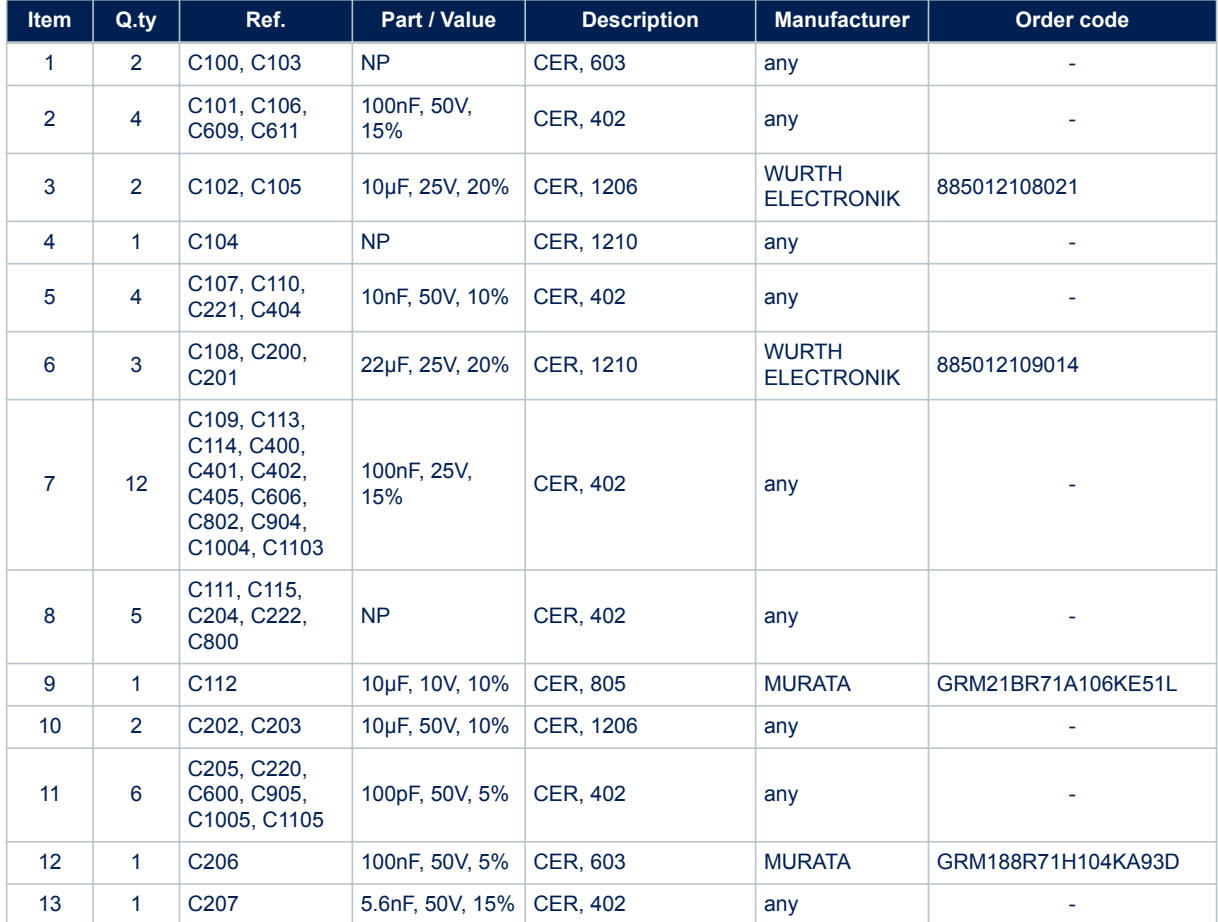

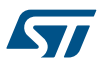

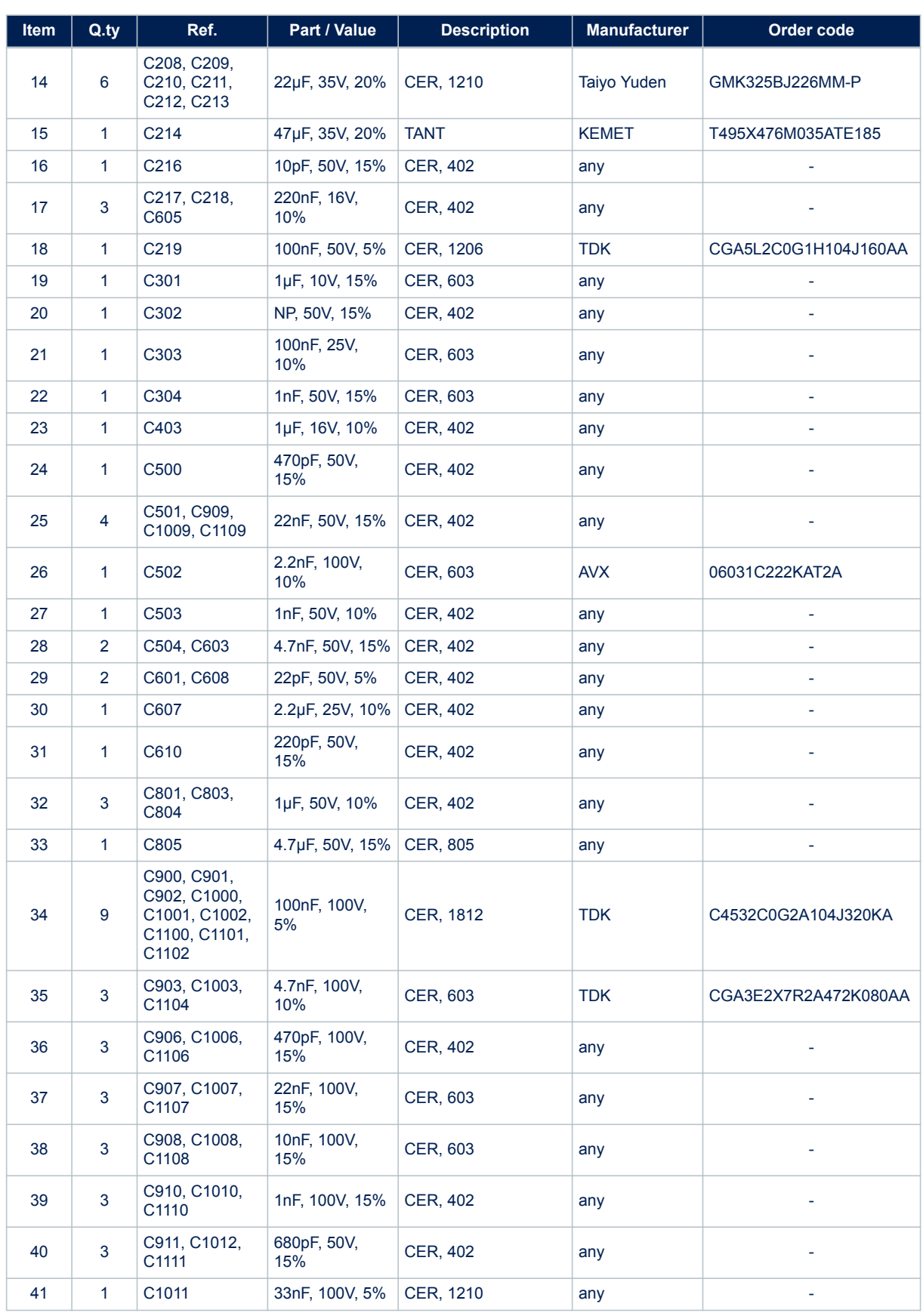

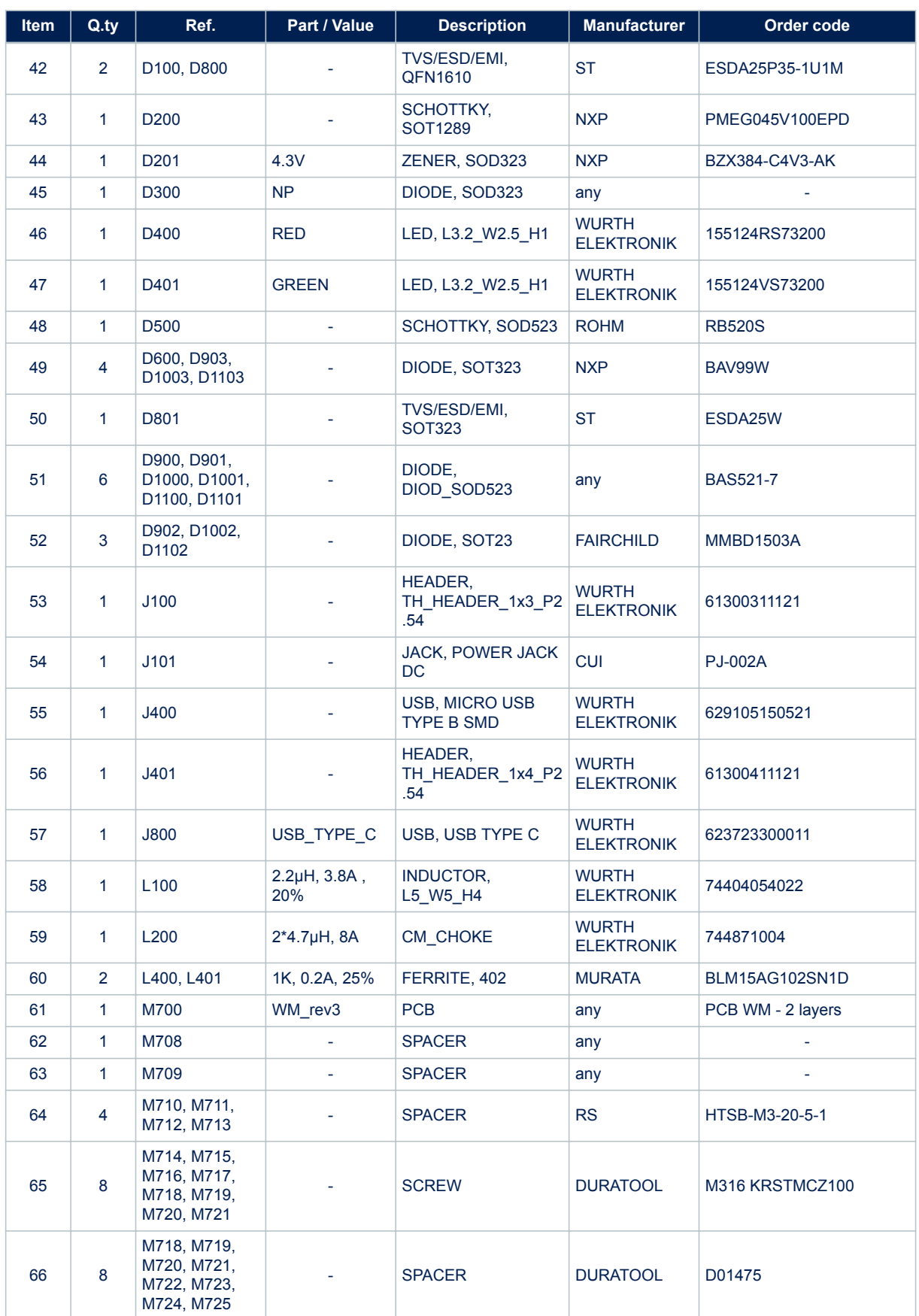

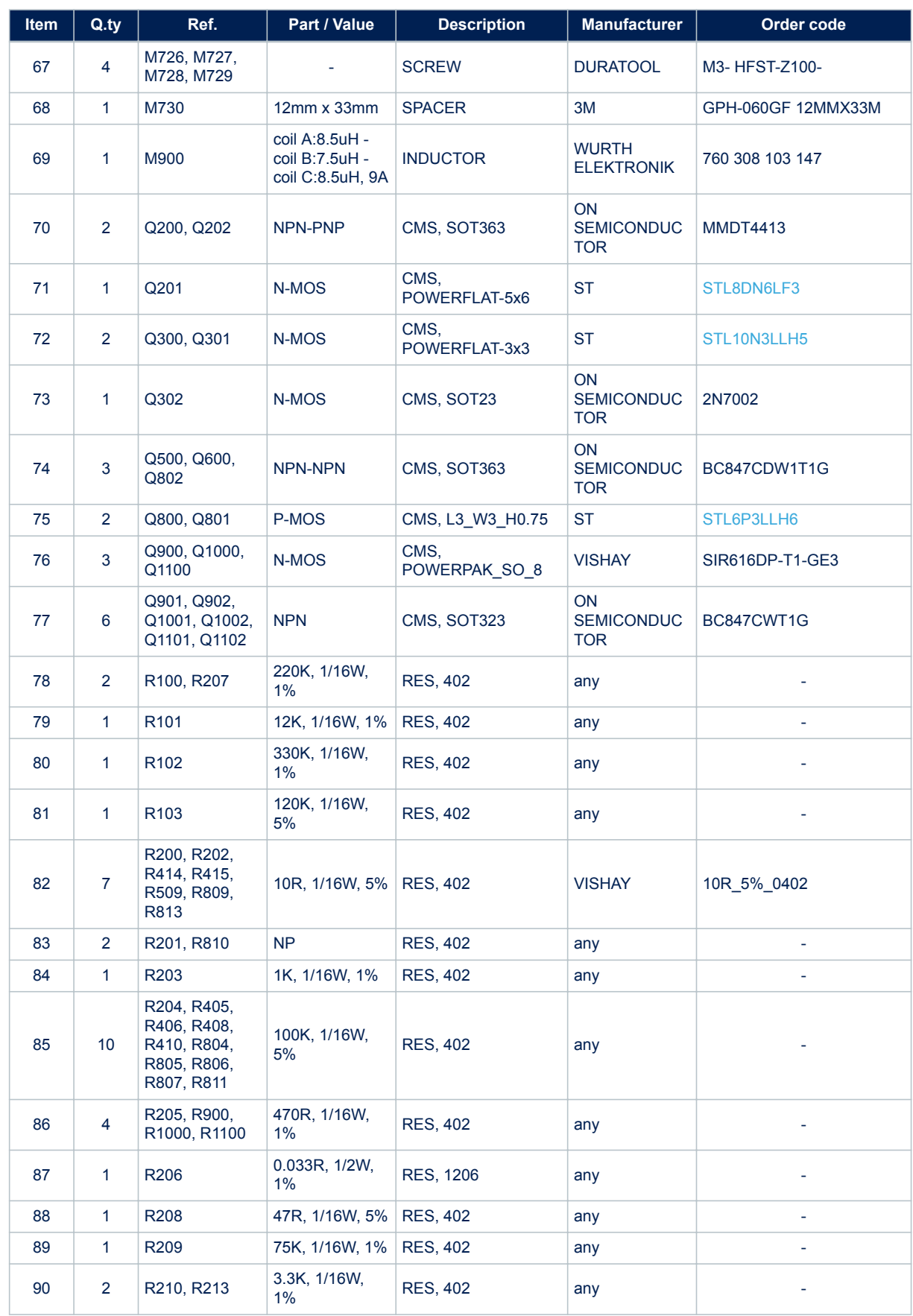

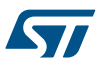

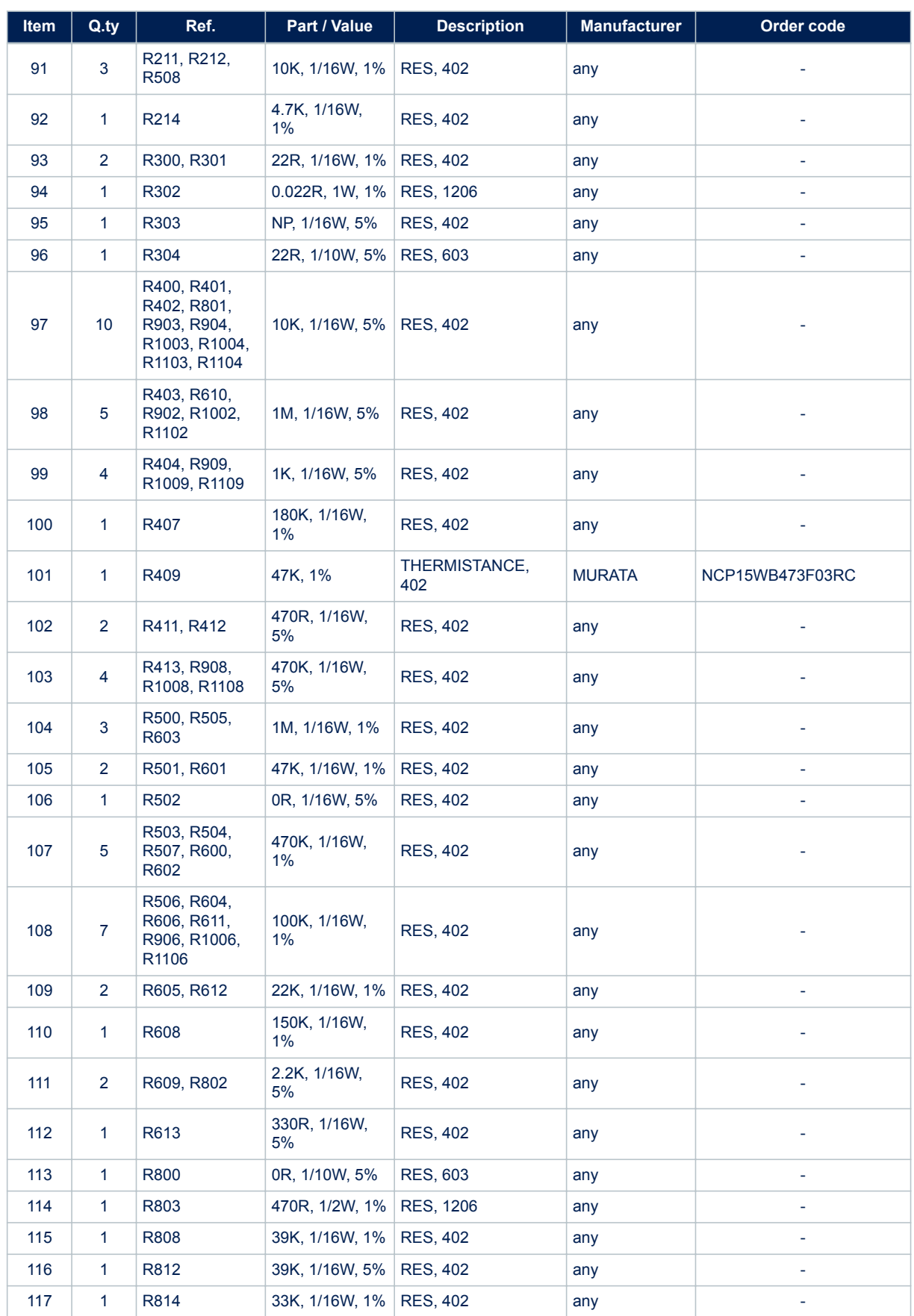

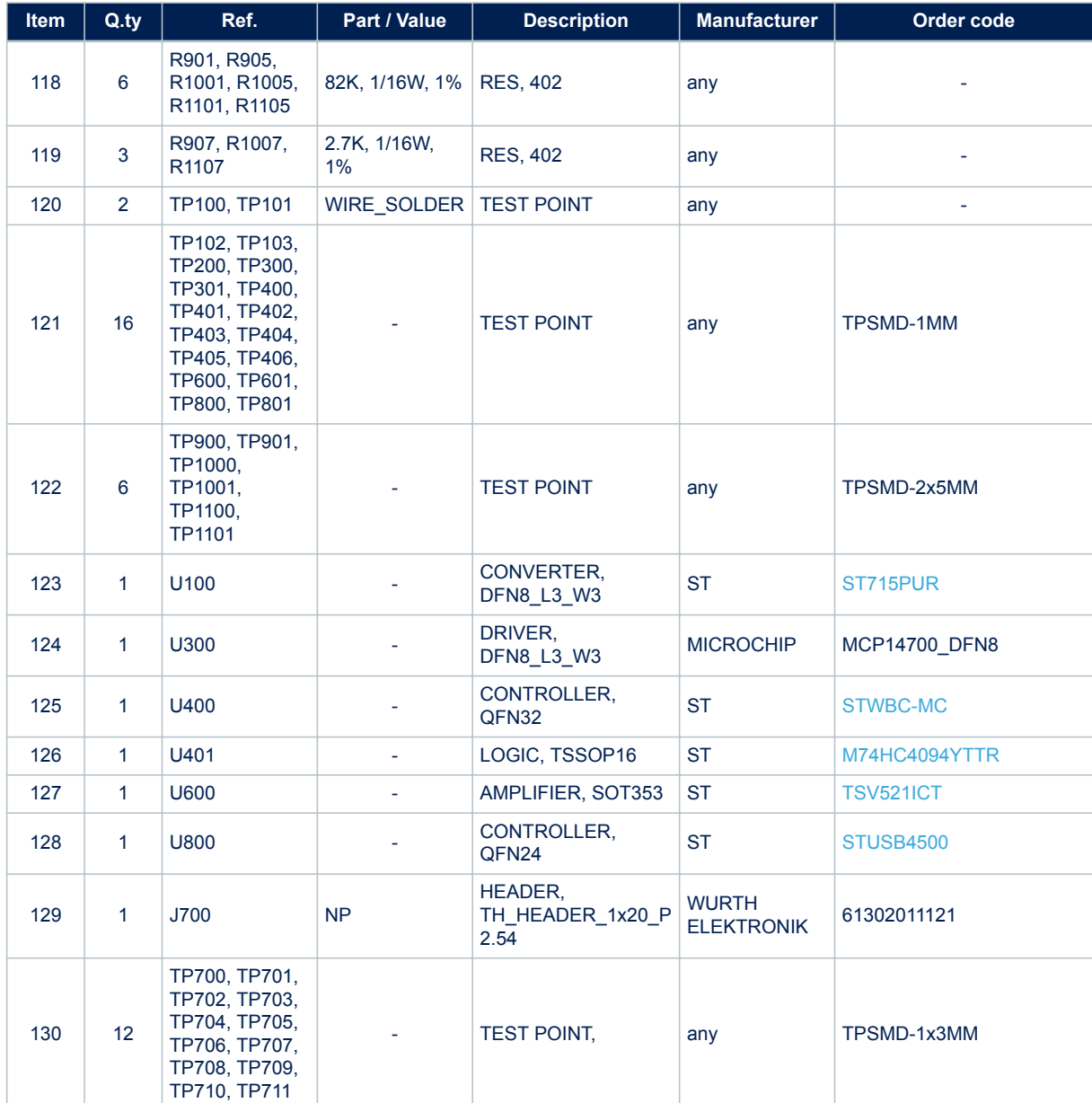

### **7.1.2 STEVAL-WBCDNGV1 bill of materials**

#### **Table 6. STEVAL-WBCDNGV1 bill of materials**

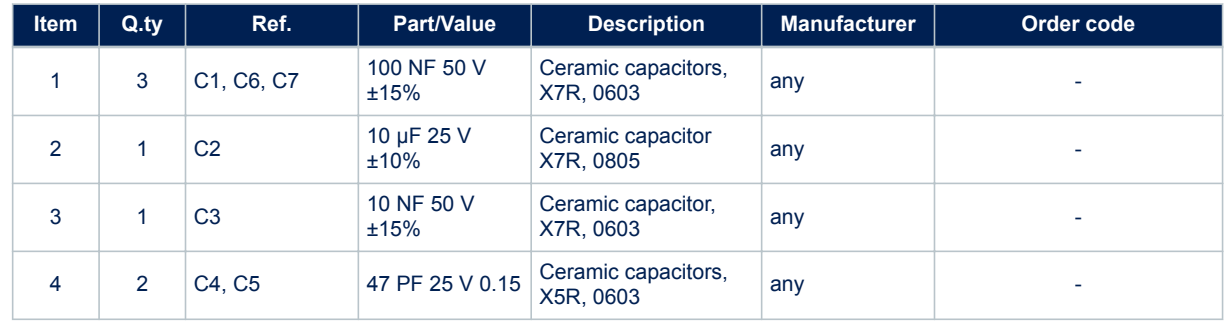

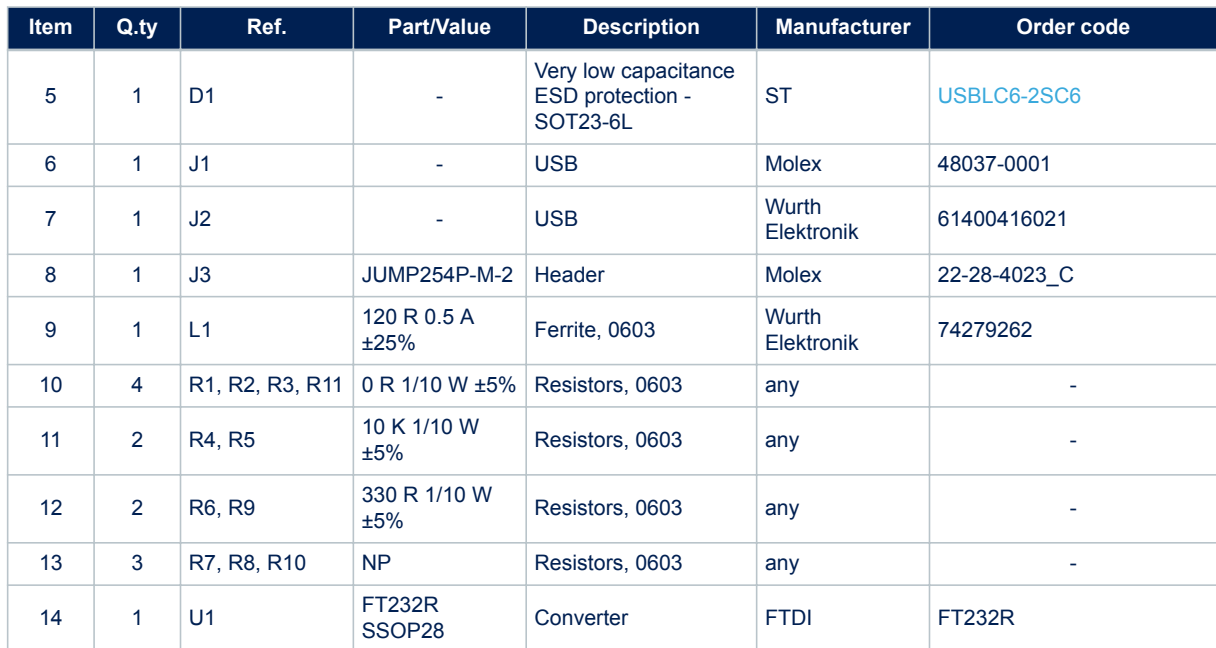

ST

# **8 Board assembly and layout**

The STEVAL-ISB047V1T evaluation board uses a low cost 2-layer PCB design with all the components on the top side. The test points allow user evaluation of the [STWBC-MC](https://www.st.com/en/product/stwbc-mc) solution with probes. In addition, UART is accessible through a micro USB connector and SWIM is routed to a header connector.

ST

#### **Figure 65. STEVAL-ISB047V1T evaluation board functional blocks**

- 1. Test point for debugging only (may be removed)
- 2. LED, SWIM and USB/UART debug connectors
- 3. Sensing detection circuits
- 4. Coil selection and detection
- 5. STWBC-MC
- 6. USB PD/QC IO charger
- 7. Voltage/current demodulation circuits
- 8. Half bridge driver and LC Tank circuit
- 9. Jack power supply connections and input filtering
- 10. Sepic circuit
- 11. LDO

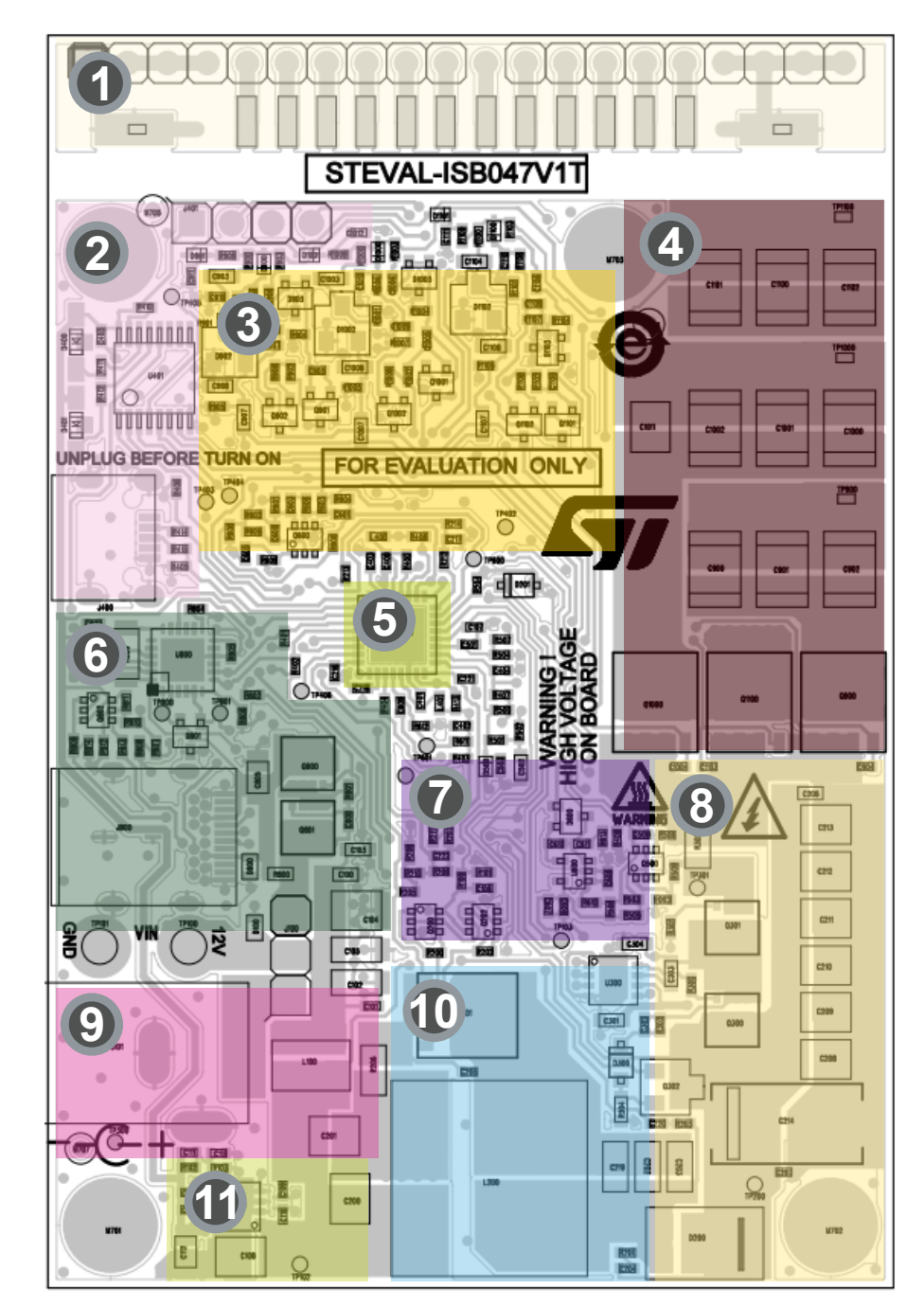

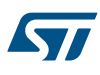

# **8.1 Power signals (SEPIC, GND, LC)**

### **Figure 66. STEVAL-ISB047V1T power signal routing**

- 1. Large tracks for high current circuits from power supply
- 2. Large GND tracks with many vias for high power circuits
- 3. Large tracks for high current circuits (booster, half bridge, LC tank, coil connection)

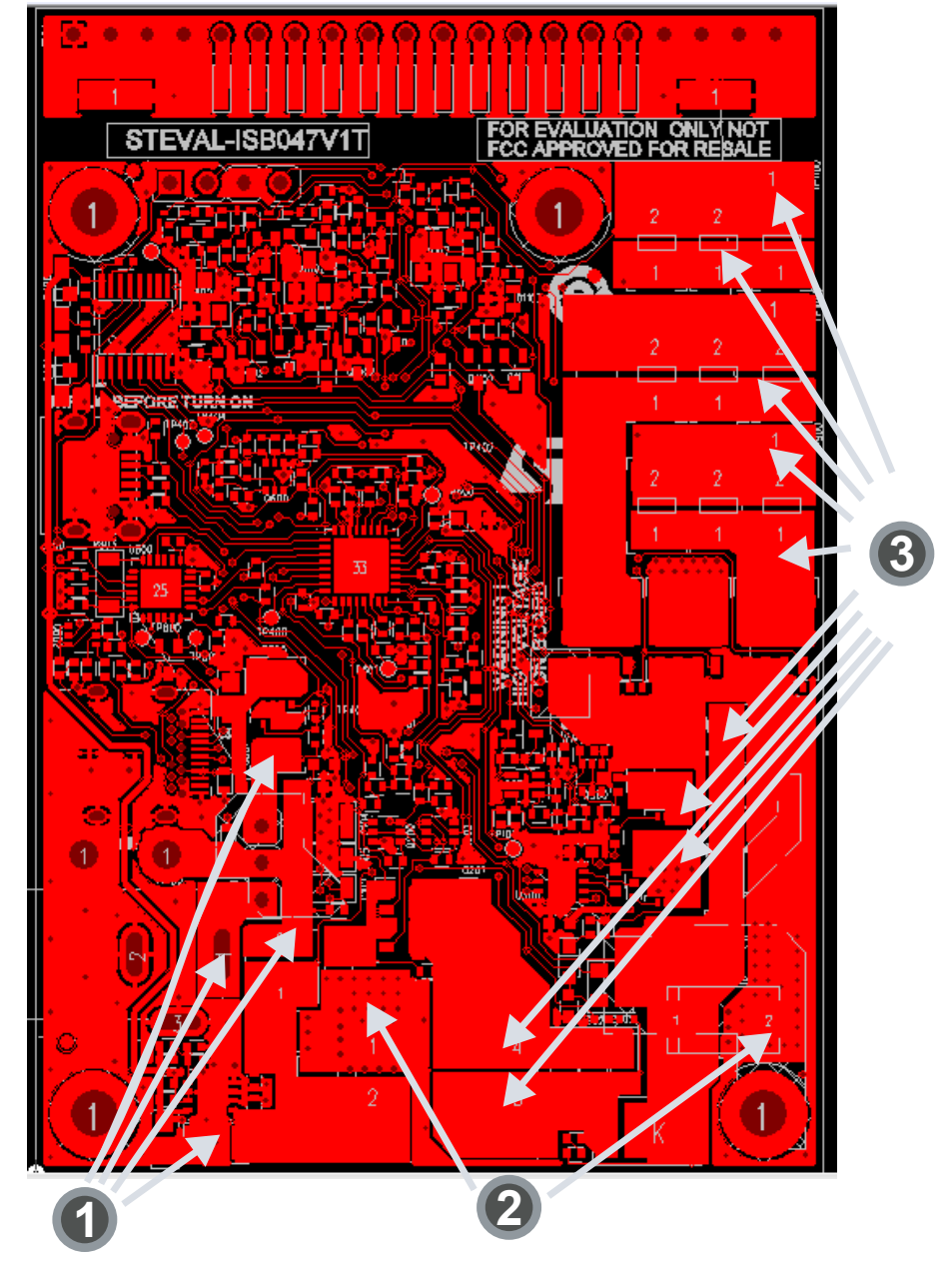

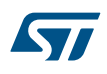

### **Figure 67. Ground plan**

- 1. Full GND plan on Layer 2 (white area)
- 2. A few noisy signals routed partially on this layer (PWM, etc.)
- 3. Bridge and coil connection

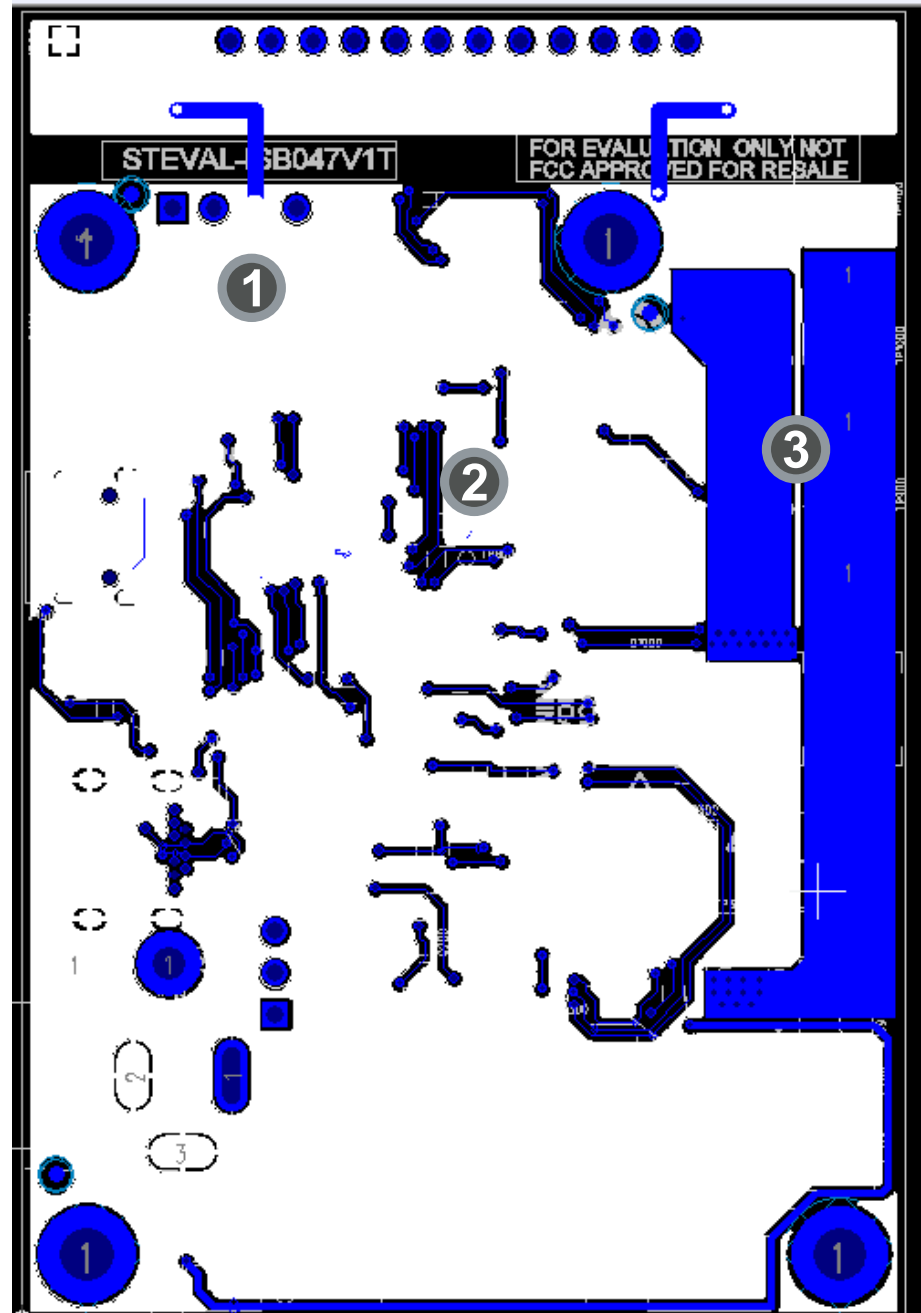

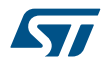

### **Figure 68. Supply and Vin routing details**

- 1. V Jack
- 2. VIN: L100 directly to C200 C201 and L200
- 3. Vin USB PD
- 4. Supply from J100: connected with capacitors (C100 to C105) and L100
- 5. Vin connection to LDO input

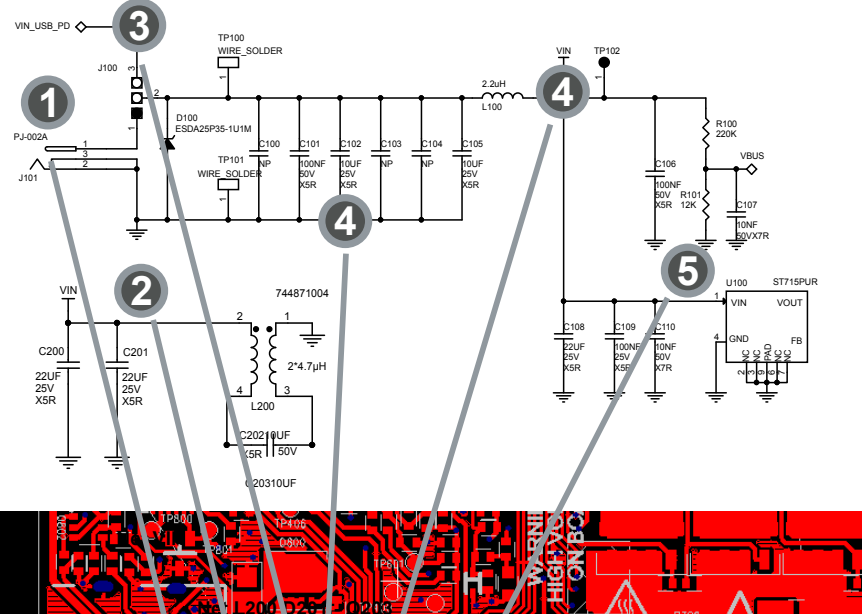

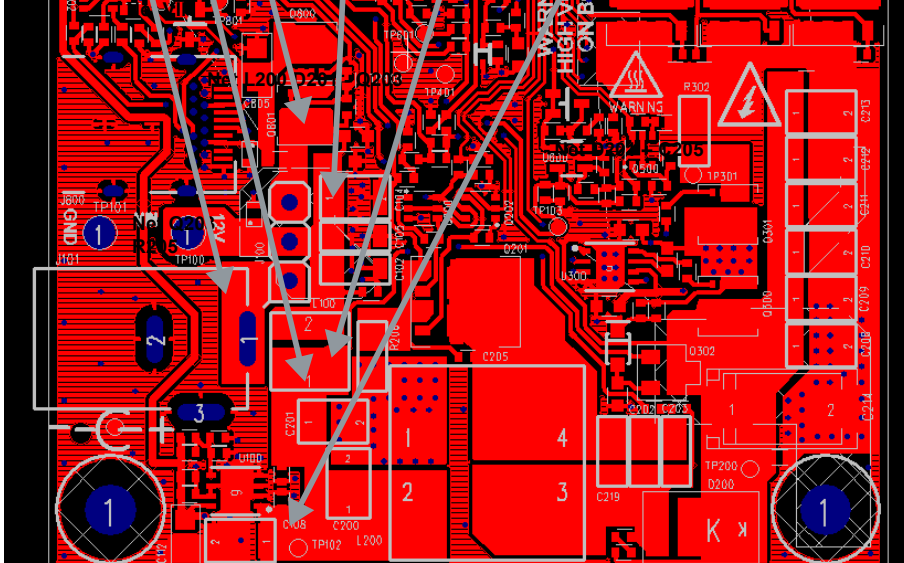

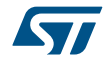

#### **Figure 69. Details on Power GND routing**

- 1. TP101: large GND
- 2. All caps connected to GND bottom side with many vias
- 3. GND of LDO with large trace (needed for thermal reasons)<br>
VIN\_USB\_PD  $\diamond$

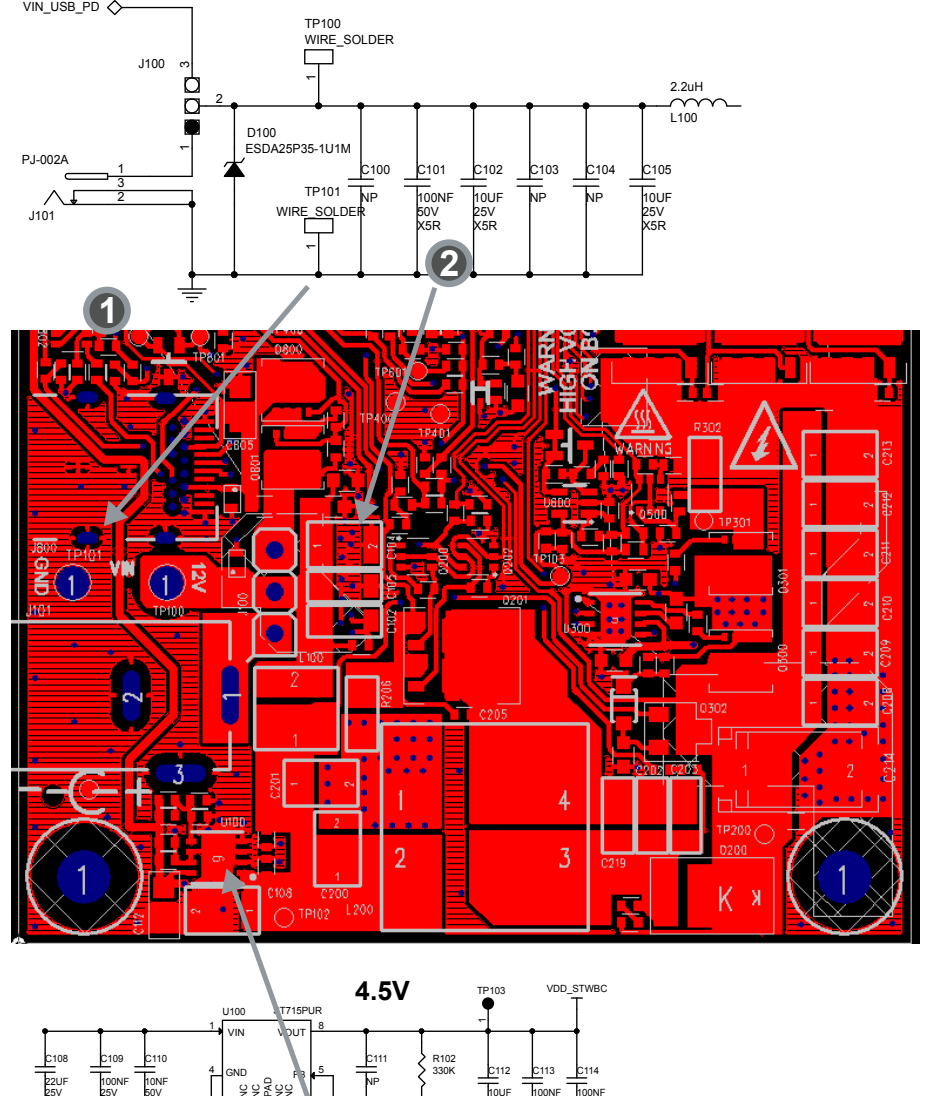

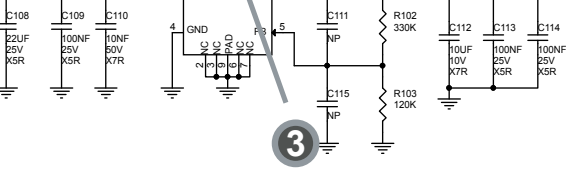

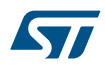

#### **Figure 70. Details DCDC routing**

- 1. Q201 R206
- 2. L200 & C202 &C203 &C219 & Q201 3. Connect L200 – C202-C203-C219 & D200
- 4. DCDC: D200-C206 to C214 and Q300 –Q302

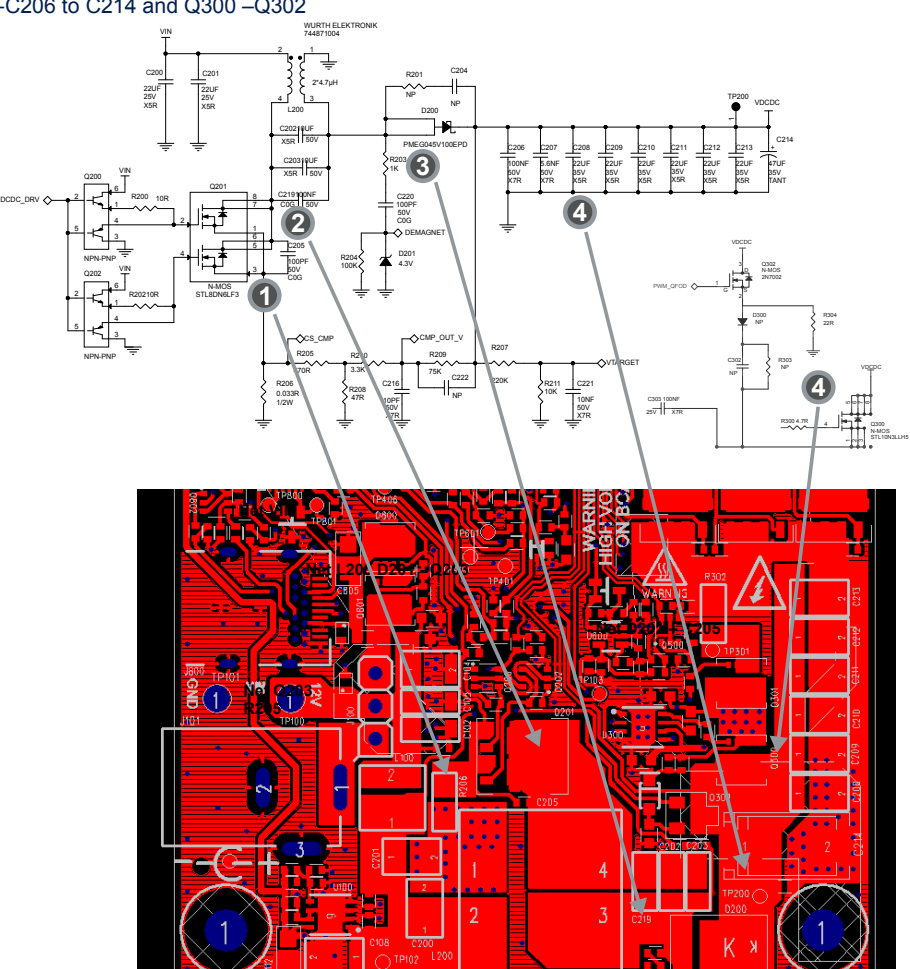

**Figure 71. Details on SEPIC GND routing**

1. High current of GND of C200-C201-L200 & R206. This area is connected to bottom with a lot of via in the same zone

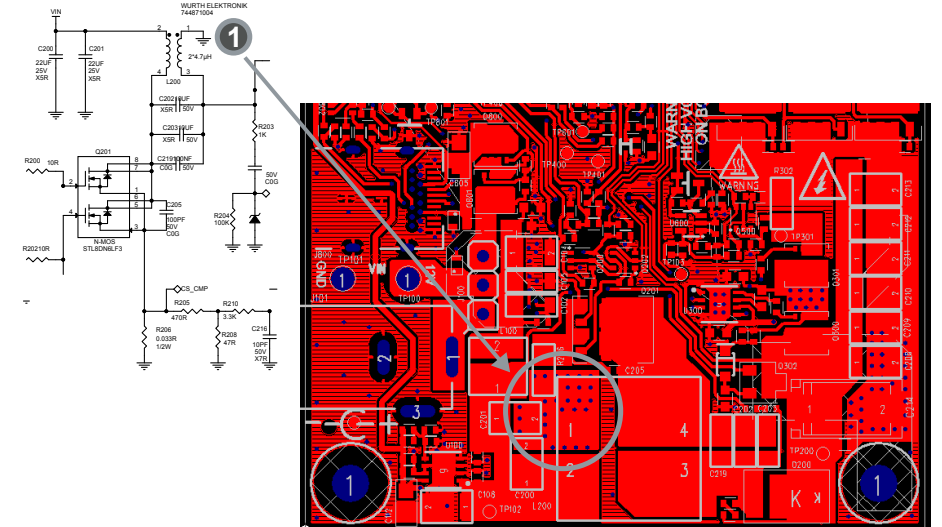

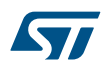

### **Figure 72. Power GND routing details**

1. High current of GND from Coil : this GND Pow er must be connected between DCDC GND ( C206 to C214) – R Sense (R303

- & R508) and MOS (Q900-Q1000-Q1100)
- 2. Place many vias near C214 between GND power and GND bottom side

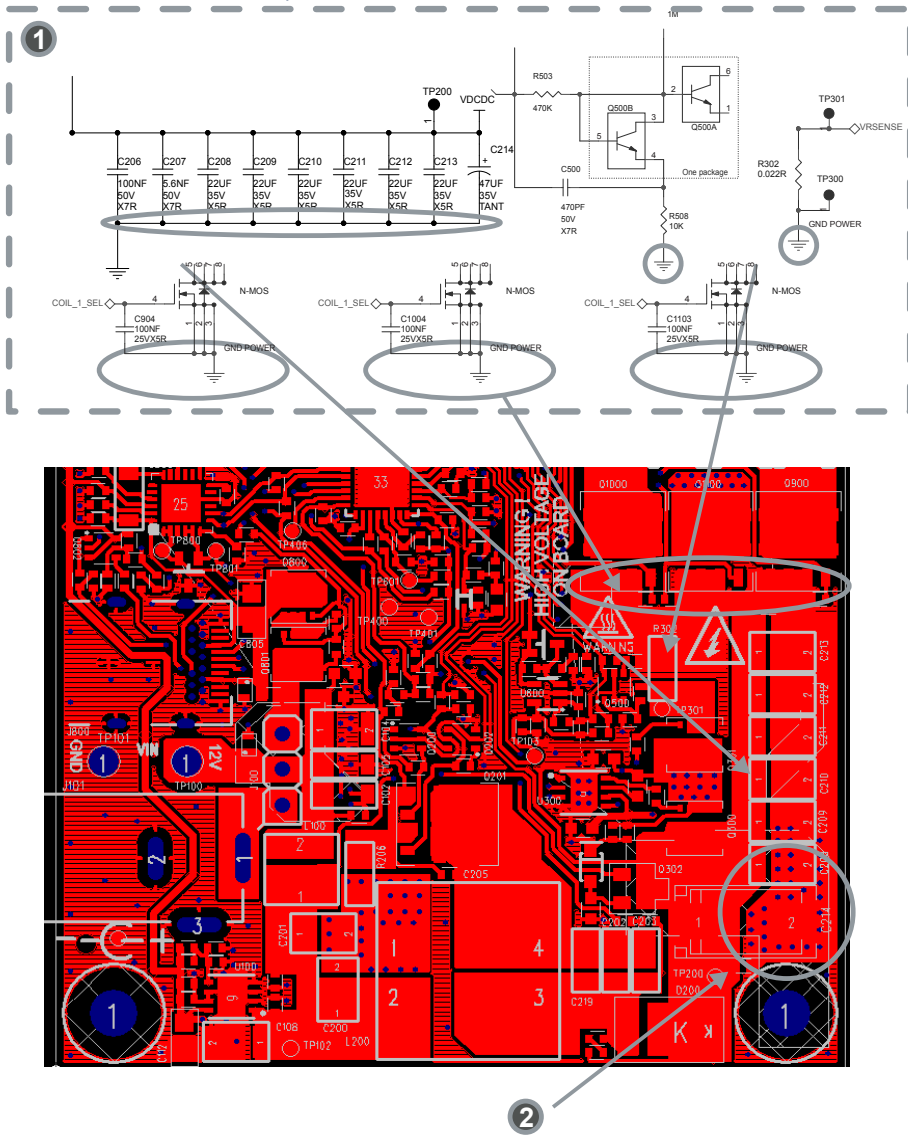

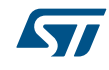

#### **Figure 73. Bridge node routing details**

- 1. VDCDC Sheet 64
- 2. GND sheet 67
- 3. VR sense must be very short Q301 R302 & R509
- 4. Bridge node large nets
- 5. Connection COIL bridge node TP1100
- 6. Connection COIL bridge node TP1000
- 7. Connection COIL bridge node TP900
- 8. Bridge node place many vias

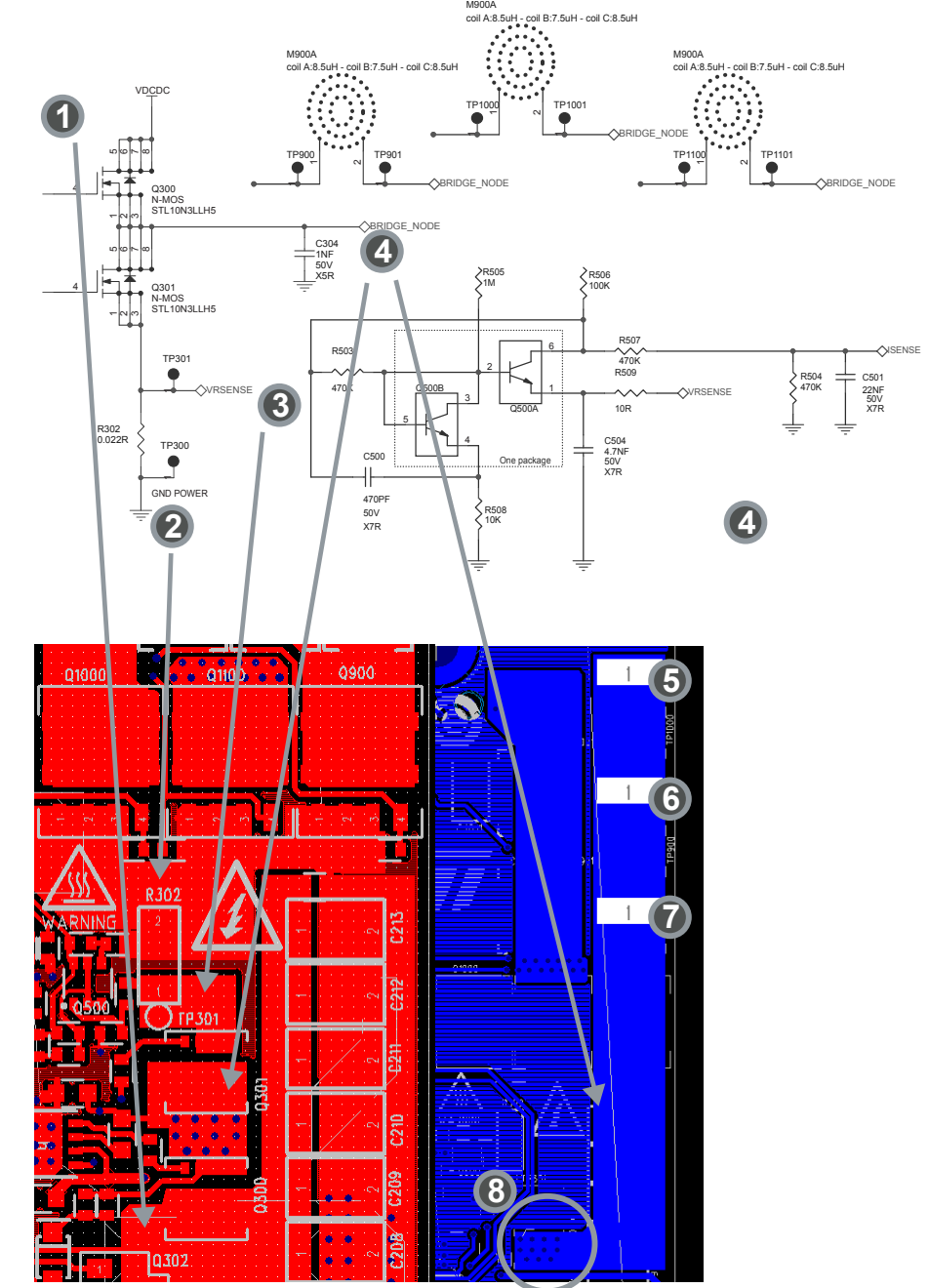

# **8.2 EMI Components**

2. C206 near top of VDCDC 3. C207 near C214  $C204$ R201  $\overline{\mathcal{C}}$  $\sim$ TP200 VDCDC NP D200 **1**  $\overline{\phantom{a}}$  $\blacktriangleright$ **3** C214 PME S045V100EPD C206 C207 C208 C209 C210 C211 C212 C210 206 207 C208 209 C211 C213 + **2** 47UF R203 1K **HOONE** 5.6NF **Deu** in  $\overline{22}$ UF 22UF 35V X5R 22UF 35V X5R 22UF 35V X5R 22UF 35V zzui<br>35V<br>X5R 7701<br>35V<br>TANT 50V X7R 50V<br>X7R 35V<br>X5R X5R | X5R | X5R | X5R | TANT X5R C220 100PF 50V C0G  $\Diamond$  demagnet  $R204 \left\{\right.}$   $\right.$   $\left. \right.$   $\left. \right.$   $\left$ 4.3V -<br>TP301  $\overline{4}$ ł TP200 ( 030  $\overline{3}$ C20 Κ Я Ъ

**Figure 74. EMI components**

Ceramic capacitors (C100, C101, C102, C103, C104, C105) for EMI and filters must be placed close to the supply input and L100. The GND of these components must not be connected to a noisy GND.

# 1. R201 & C204: very close to D200

ST

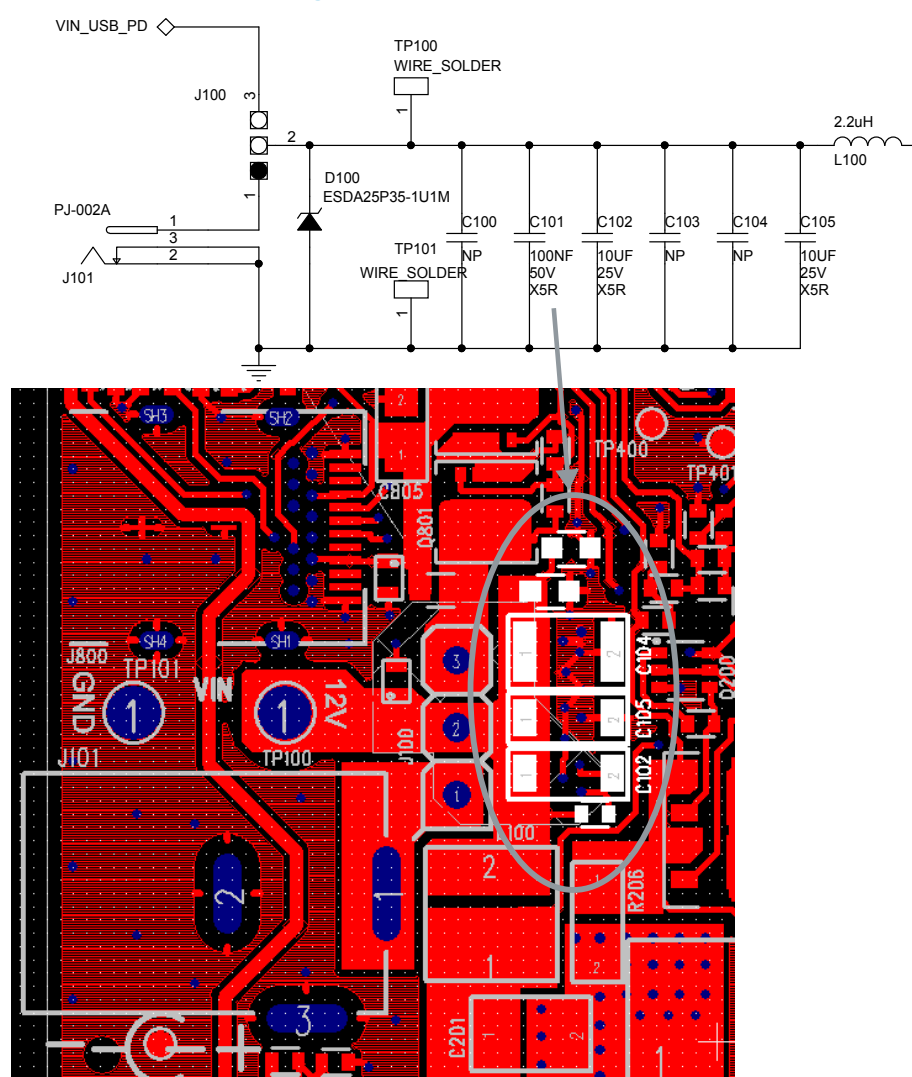

**Figure 75. EMI components – 2**

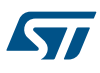

# **8.3 STWBC-MC digital controller**

**Figure 76. STWBC-MC digital controller**

- 1. R400 near pin 28 and 29
- 2. C400 and L400 near pins 29 and 30
- 3. C401-L401-C402 near pins 13 and 14

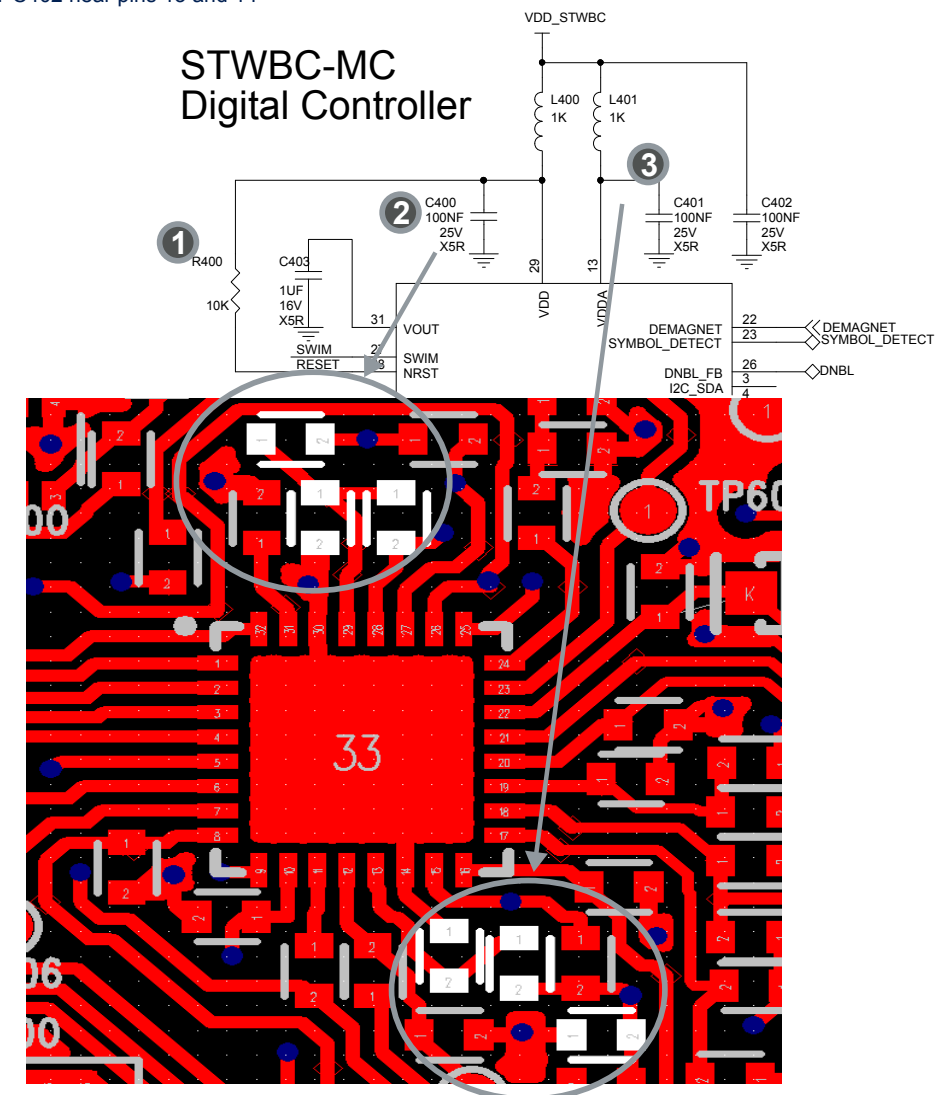

# **8.4 Current sense and demodulation**

# **Figure 77. Current sensing**

- 1. C501 R504 close to U400 net isense
- 2. R507 near U400 net idemod must be protected (no noisy GND or signal)
- 3. VRSENSE (Q301-R302 and R509 ) near current amplifier Q500 and R&C
- 4. Warning: R 508 GND connected to GND on Rsense R302: Do not mix this track with ground plane.
- 5. R508

ST

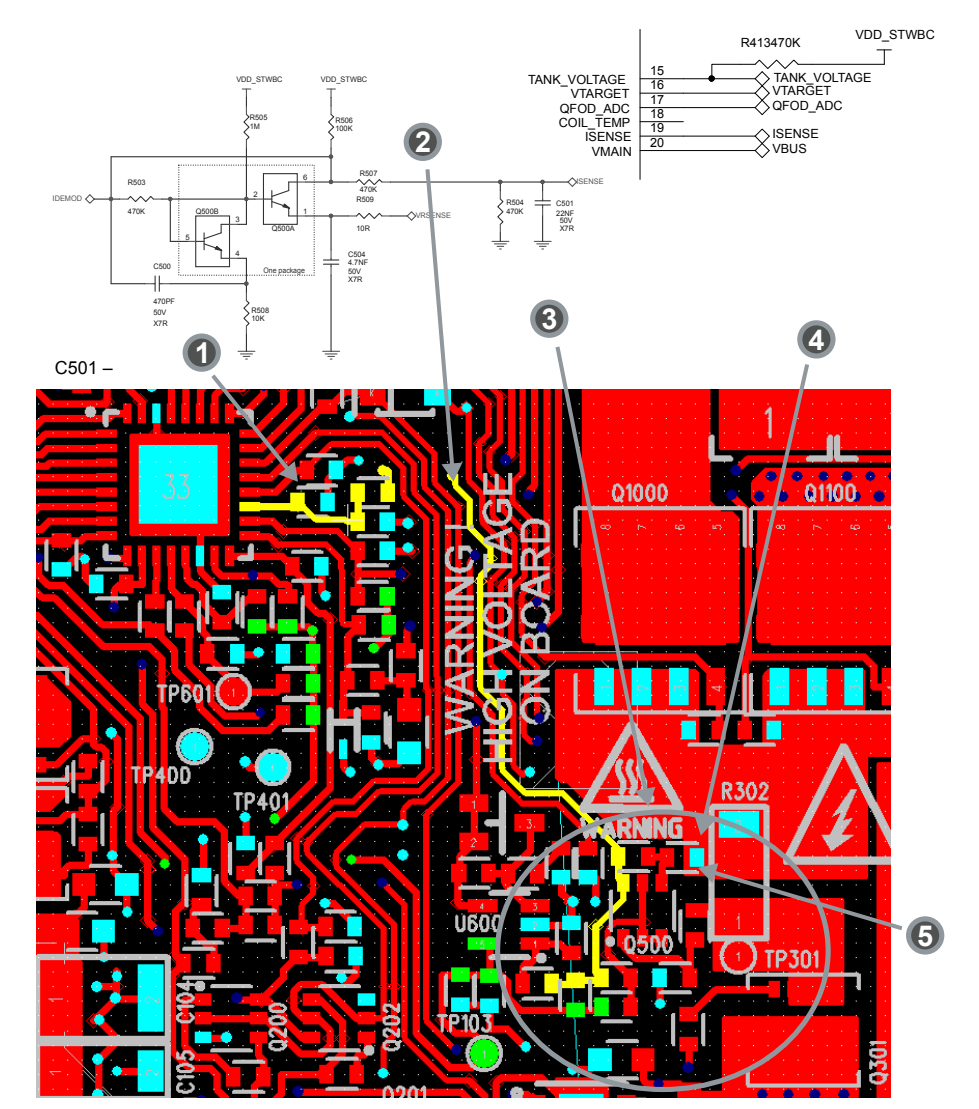

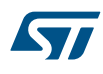

### **Figure 78. Current demodulation**

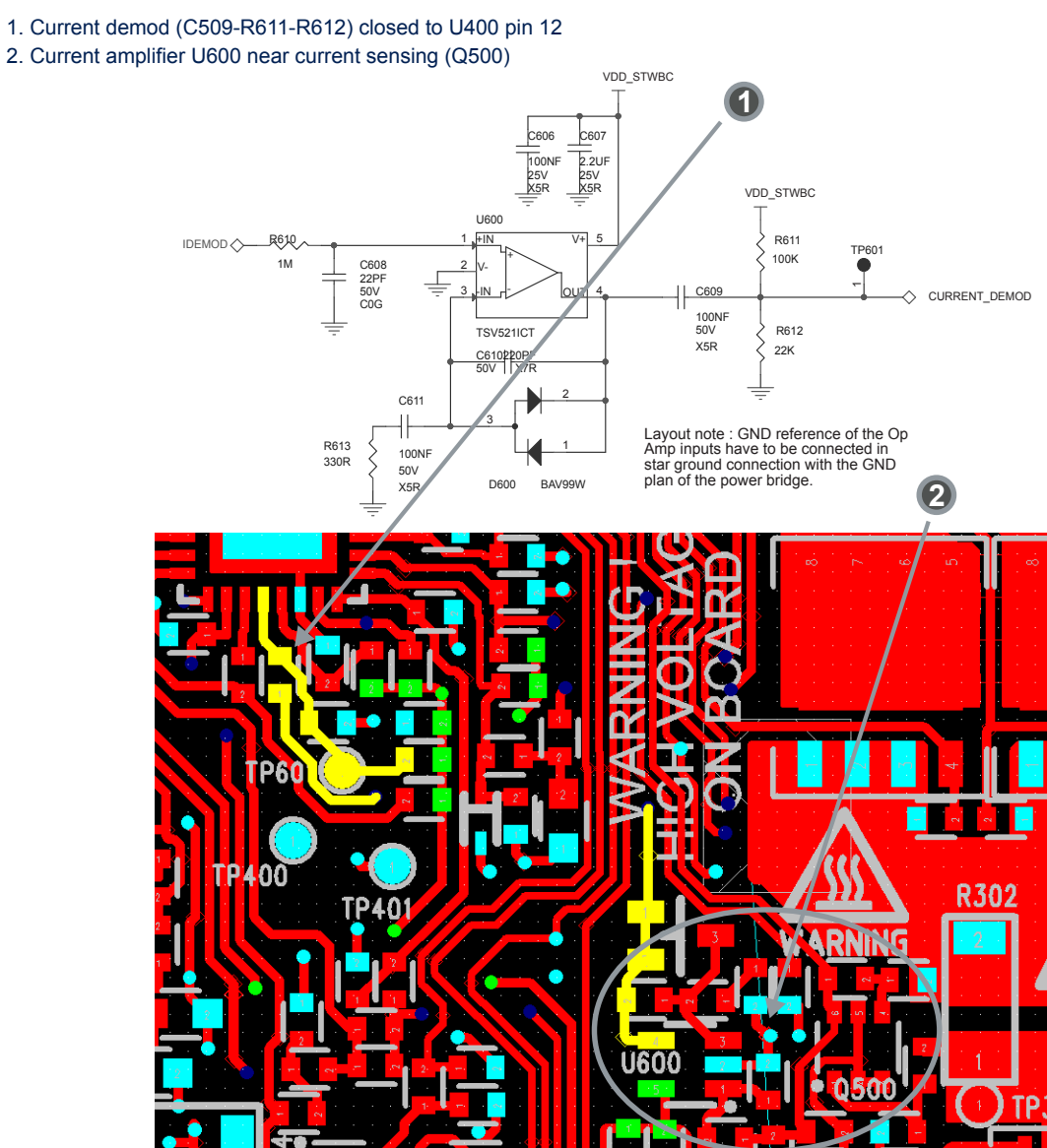

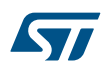

# WAVE\_SNS CURRENT\_DEMOD  $\diamondsuit$  current\_demod VDD\_STWBC 1K VDD\_STWBC R413 470K R407  $\Box$  $\begin{array}{r} 15 \\ \hline 16 \\ \hline 17 \\ \hline 18 \\ \hline 19 \\ \hline 20 \\ \hline \end{array}$ 180K TANK\_VOLTAGE<br>VTARGET<br>QFOD\_ADC 17<br>QFOD\_T-110 TANK\_VOLTAGE VTARGET QFOD\_ADC COIL\_TEMP  $\frac{19}{19}$ VBUS ISENSE <sup>20</sup><br>VMAIN  $\begin{array}{c|c}\n\text{C404} & \text{R40} \\
\text{10NF} & \rightarrow & \text{R40} \\
\text{50V} & \rightarrow & \text{L} \\
\end{array}$ R409<br>47K NTC X7R **1 U600** п 500

### **Figure 79. Thermistor**

1. NTC R409 must be placed near current sensing (Q500)

# **8.5 Driver bridge**

ST

#### **Figure 80. Bridge driver routing**

- 1. Bridge driver U300 near MOS Q300 and Q301
- 2. Nets UPBL and DNBL are very noisy: isolate these nets and add GND traces if sensitive nets are closed.

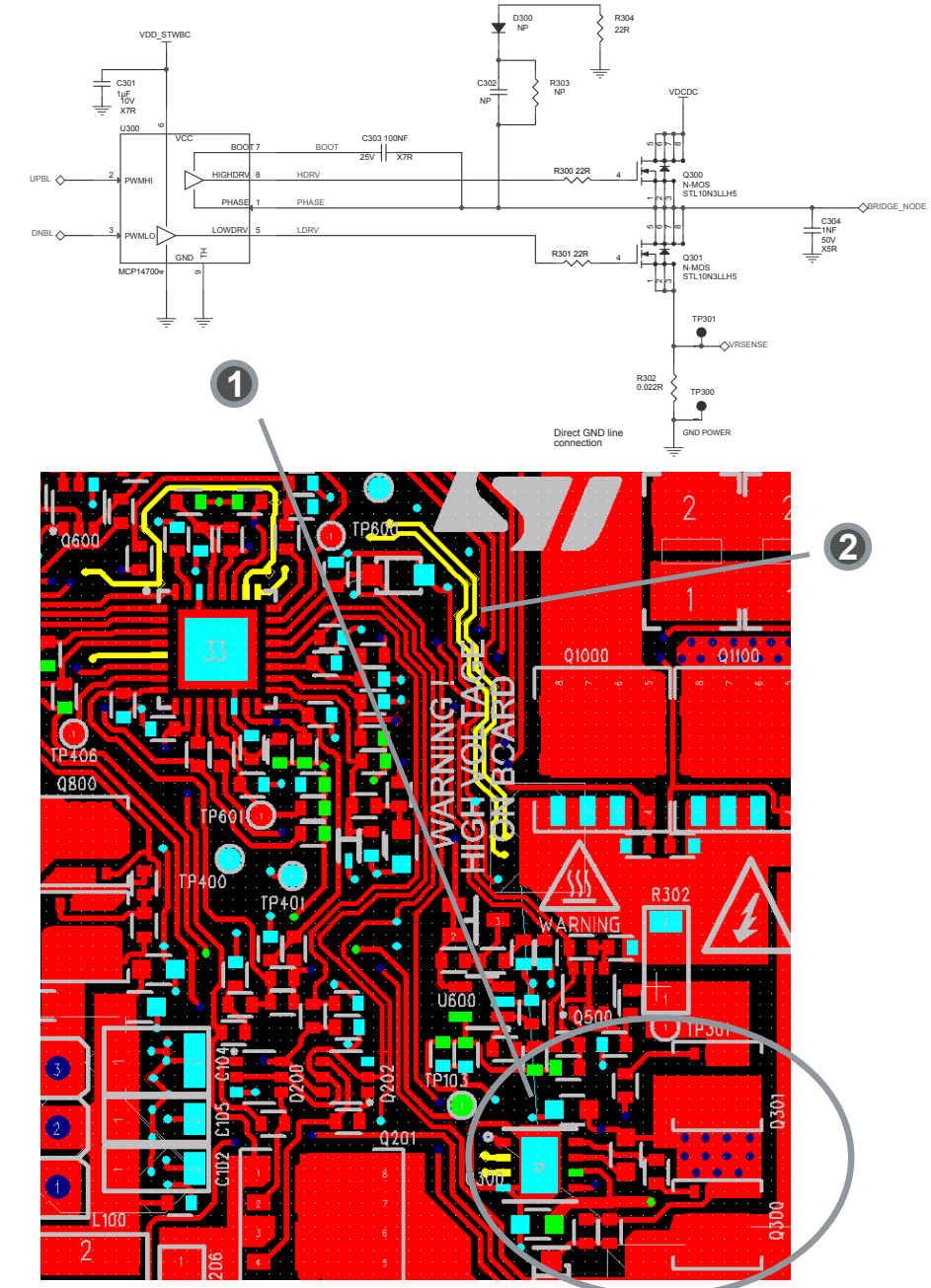

# **9 Mechanical assembly**

# **9.1 Coil connection**

#### **Step 1.** Connect each coil according to the following scheme:

- Coil top and bottom: same direction (CW)
	- Coil center: opposite direction (CCW)

#### **Figure 81. Coil connection**

Wires connected to PCB top side

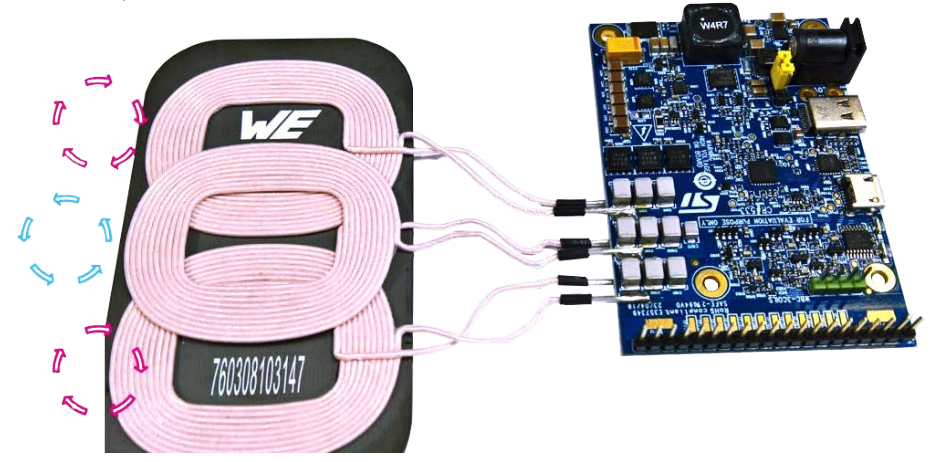

# **9.2 PCB mechanical assembly**

Use this procedure to insert the plastic pieces between the bottom side nad the PCB.

- **Step 1.** Insert x4 plastic 5 mm columns between the PCB and plexiglass.
- **Step 2.** Insert x4 M3x16 screws in the countersunk holes.
- **Step 3.** Insert x4 nut M3 on PCB side (on other side).

#### **Figure 82. PCB assembly**

- 1. Plastic column 5mm
- 2. Screw M3x16
- 3. Plexiglass 3mm

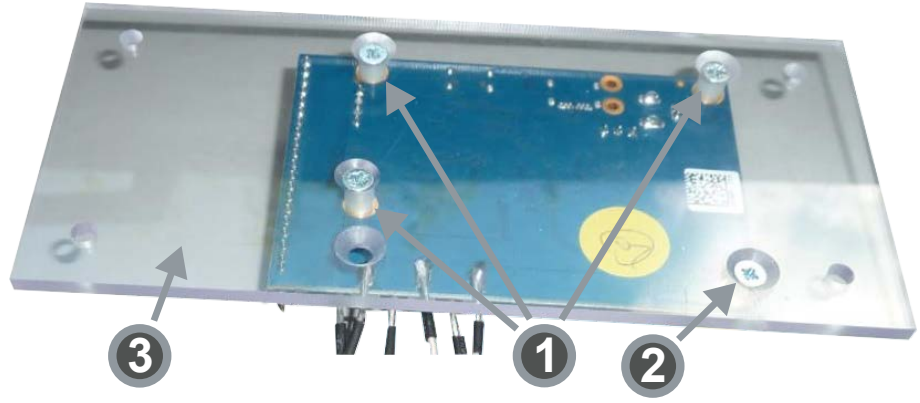

# **9.3 Coil mechanical assembly**

**Step 1.** Place two 8 cm strips of adhesive tape on the bottom side of the coil plate.

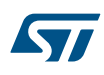

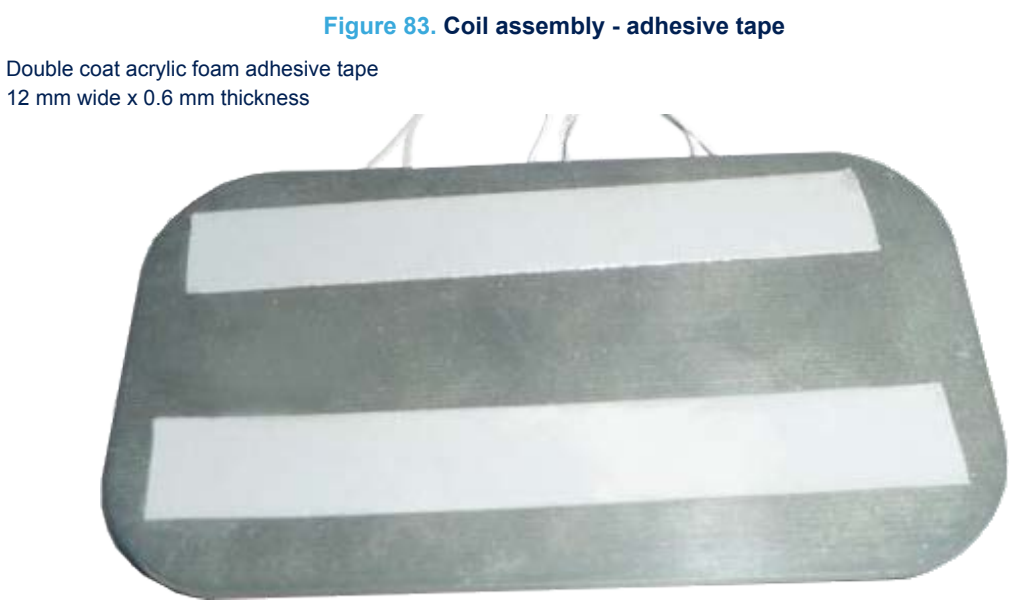

**Step 2.** Center the coil plate on the plexiglass and press to ensure contact with the adhesive tape. *Note: Once the coil is attached, it is difficult to remove.*

**Figure 84. Coil assembly - on plexiglass**

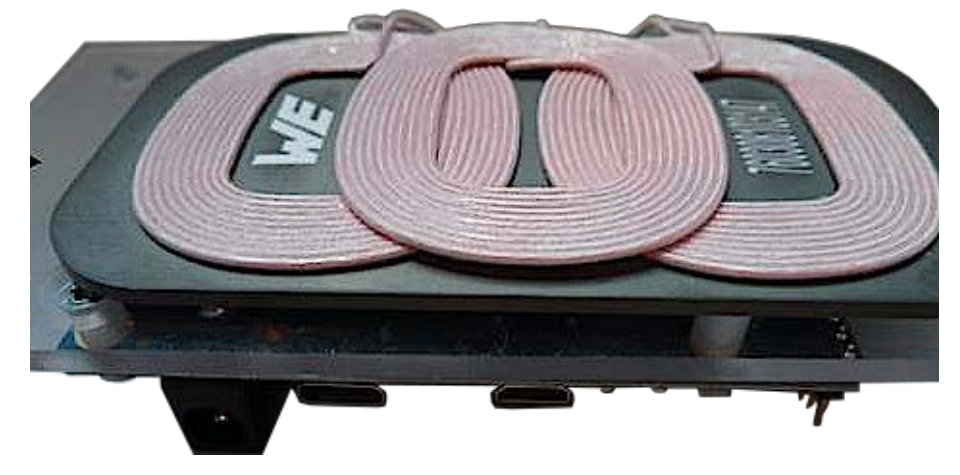

# **9.4 Top side assembly**

Perform the following actions on the top plexiglass plate that covers the coils.

- **Step 1.** Insert 4 M3x16 screws with countersunk head.
- **Step 2.** Insert 5 mm plastic spacers over the screws.
# <span id="page-72-0"></span>**Figure 85. Top plate assembly**

# **9.5 Final mechanical assembly**

Fit the plexiglass plate with the transmitter board onto the cover plate with the scews and spacers. **Step 2.** fasten the 4x 20 mm standoffs onto the screws.

#### **Figure 86. Final assembly**

1. 20 mm M3xM3 female/female standoffs

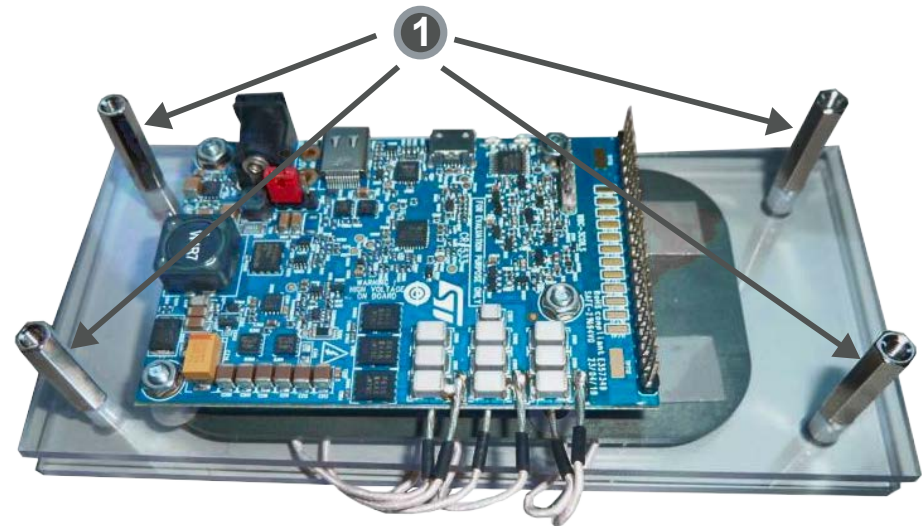

### <span id="page-73-0"></span>**10 References**

Datasheet [DS12373](https://www.st.com/en/product/stwbc-mc): Digital controller for wireless battery chargers transmitters for Qi multicoil applications. Data brief [DB3701](https://www.st.com/en/product/steval-isb047v1t): Qi 3-coil 15W wireless charger TX evaluation kit based on STWBC-MC.

Data brief [DB3702](https://www.st.com/en/product/stsw-isb047fw): Firmware for the STEVAL-ISB047V1 Qi 3-coil - FF wireless power transmitter evaluation kit based on STWBC-MC.

Data brief [DB3418](https://www.st.com/en/product/stsw-stwbcgui): Graphical user interface for wireless power transmitter evaluation boards based on the STWBC chip family.

Data brief [DB3410](https://www.st.com/en/product/stsw-stwbcfwdt): STWBC firmware downloader tool.

# <span id="page-74-0"></span>**Revision history**

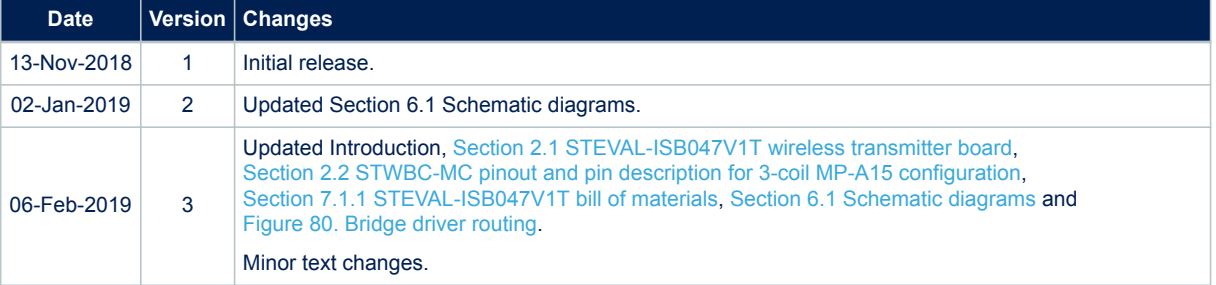

#### **Table 7. Document revision history**

## **Contents**

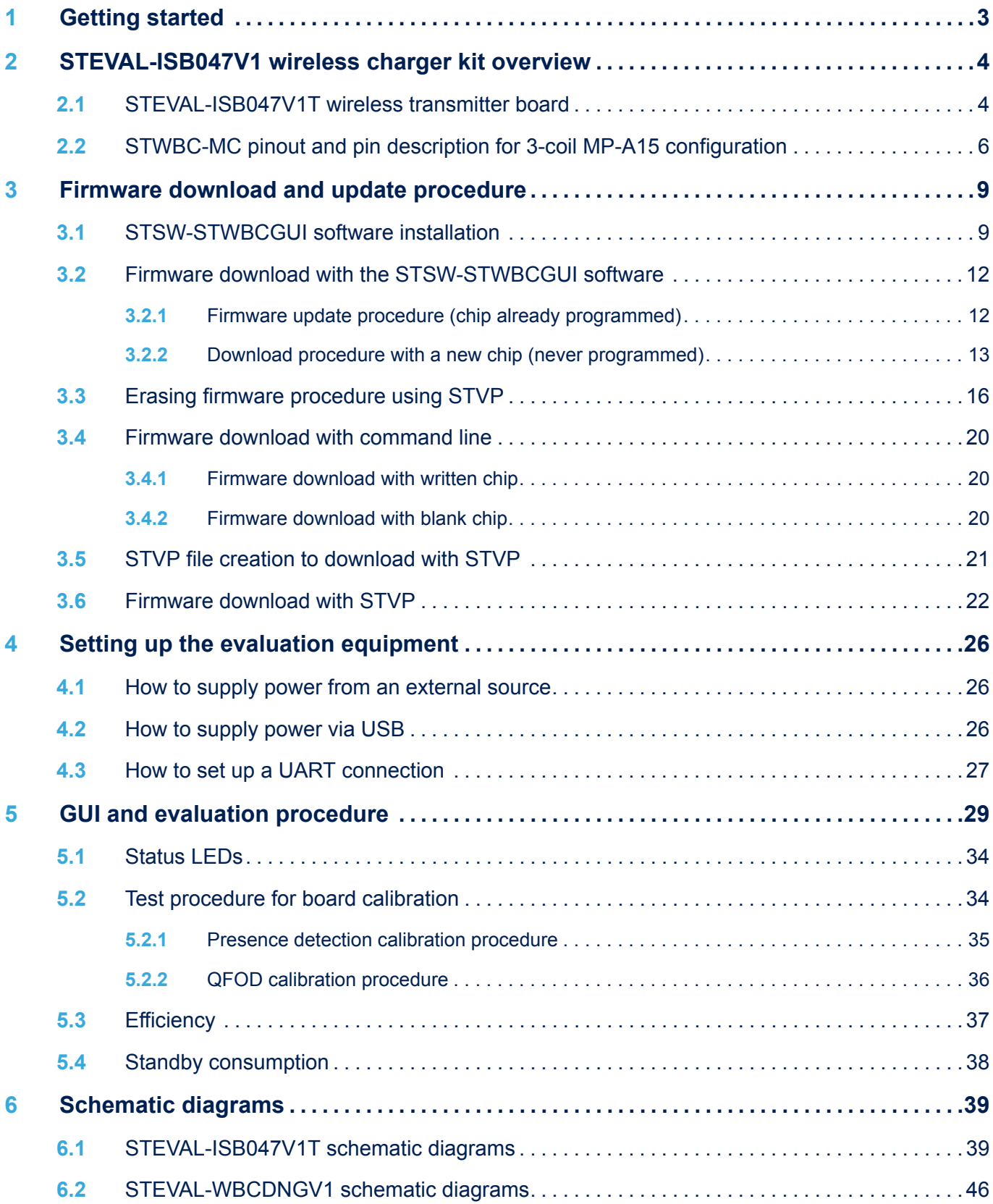

# ST

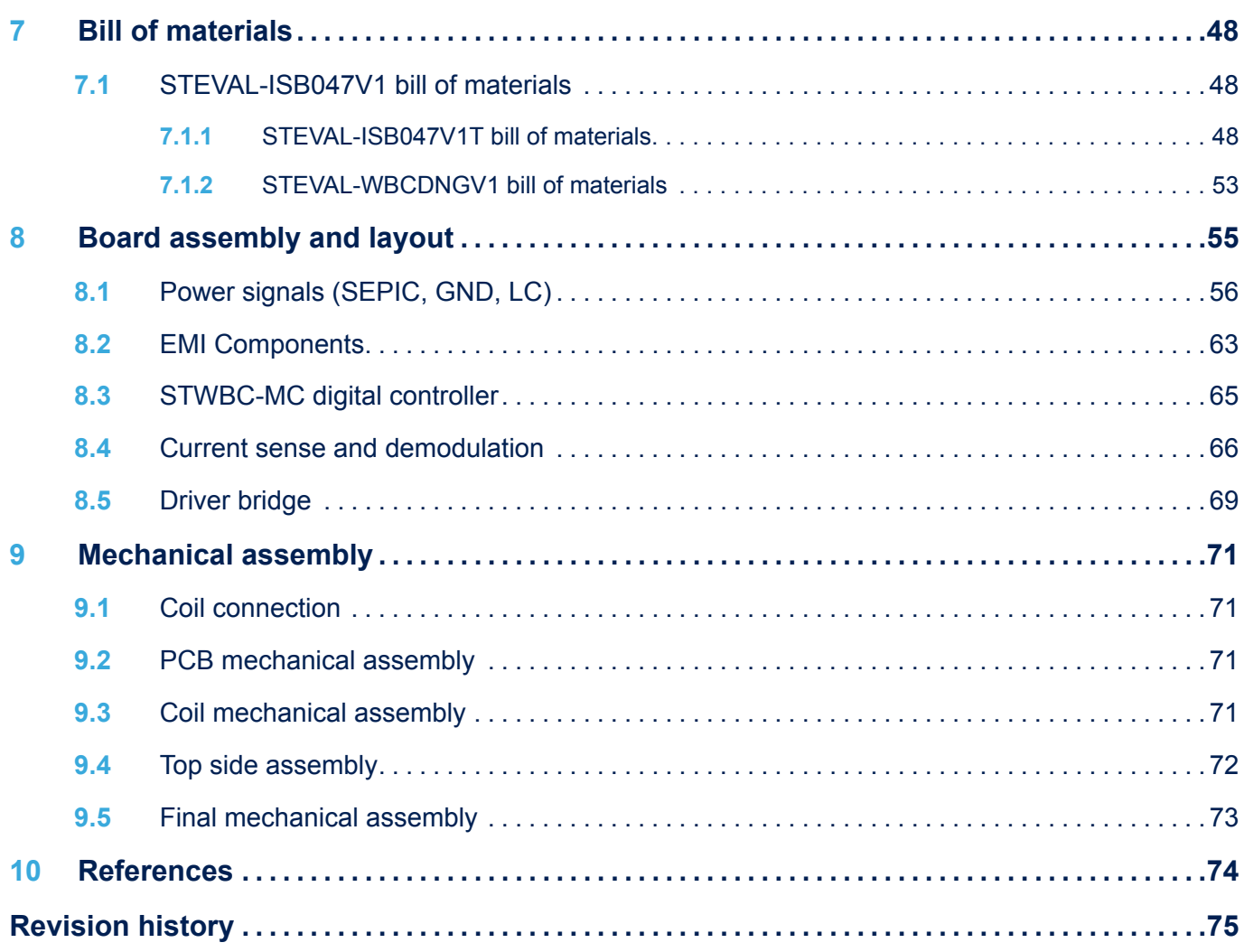

# **List of figures**

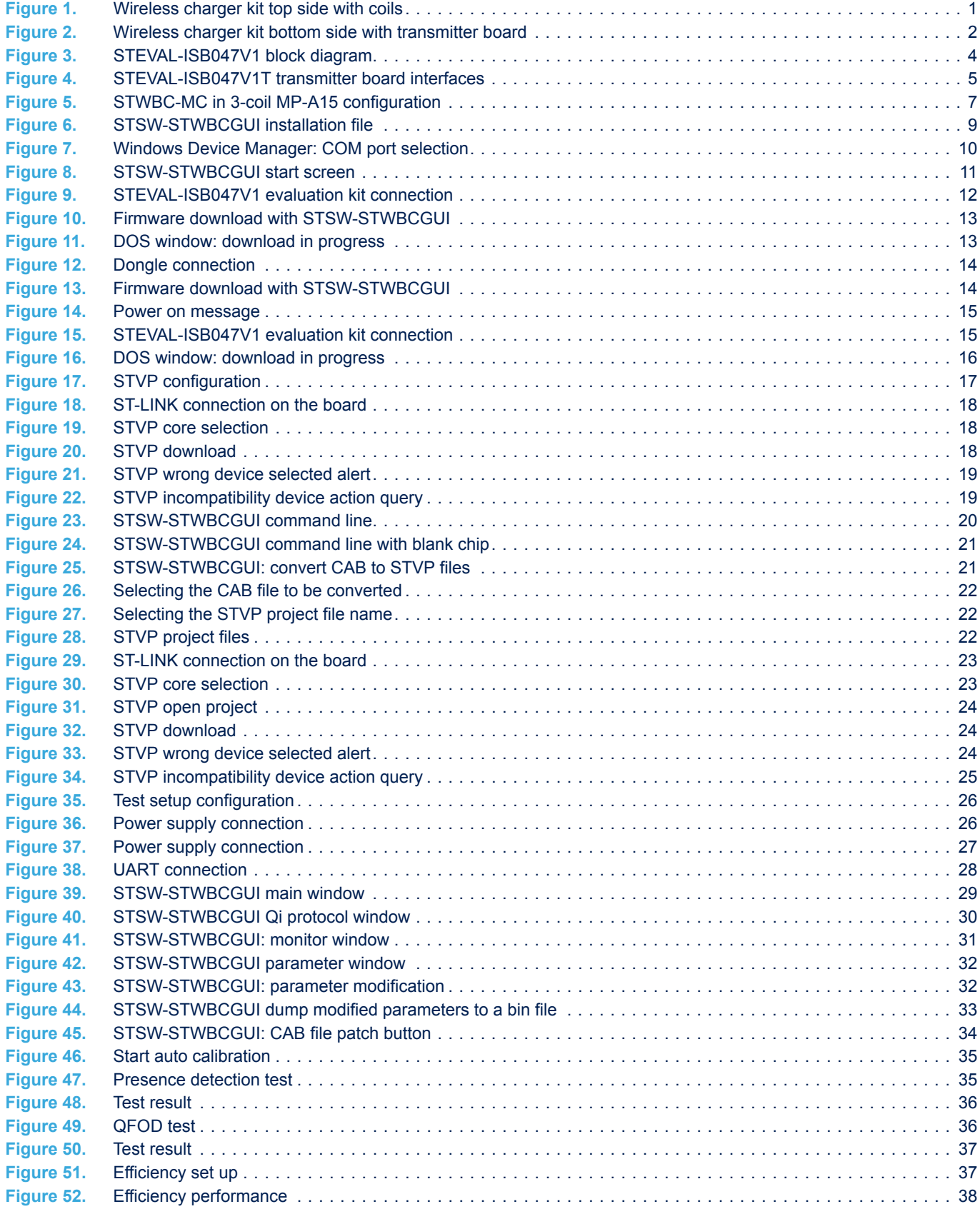

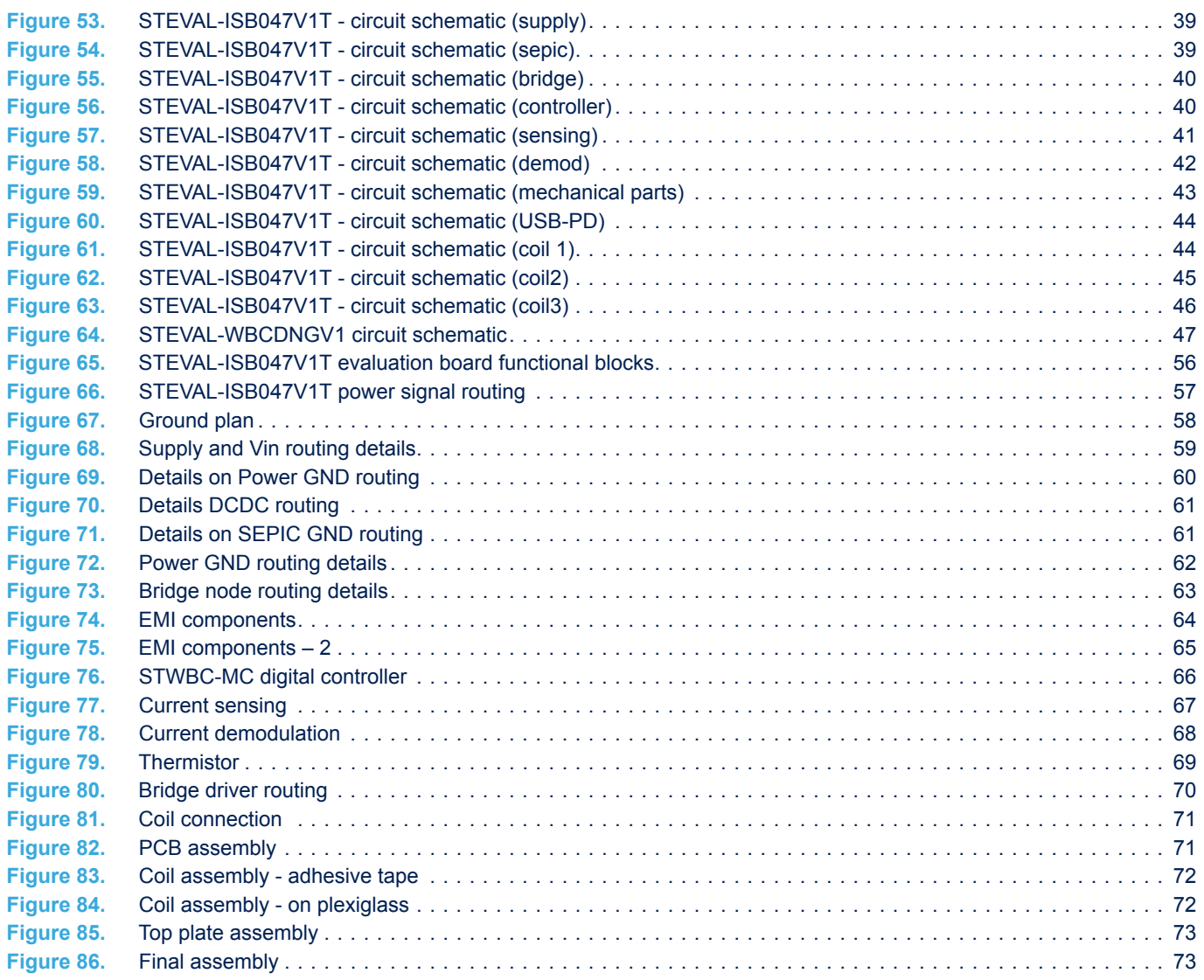

# **List of tables**

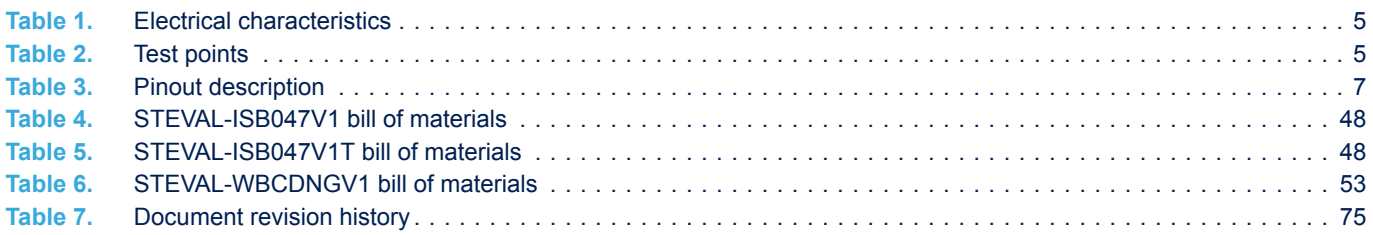

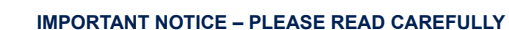

STMicroelectronics NV and its subsidiaries ("ST") reserve the right to make changes, corrections, enhancements, modifications, and improvements to ST products and/or to this document at any time without notice. Purchasers should obtain the latest relevant information on ST products before placing orders. ST products are sold pursuant to ST's terms and conditions of sale in place at the time of order acknowledgement.

Purchasers are solely responsible for the choice, selection, and use of ST products and ST assumes no liability for application assistance or the design of Purchasers' products.

No license, express or implied, to any intellectual property right is granted by ST herein.

Resale of ST products with provisions different from the information set forth herein shall void any warranty granted by ST for such product.

ST and the ST logo are trademarks of ST. All other product or service names are the property of their respective owners.

Information in this document supersedes and replaces information previously supplied in any prior versions of this document.

© 2019 STMicroelectronics – All rights reserved

**KVI**